## **D-Link**®

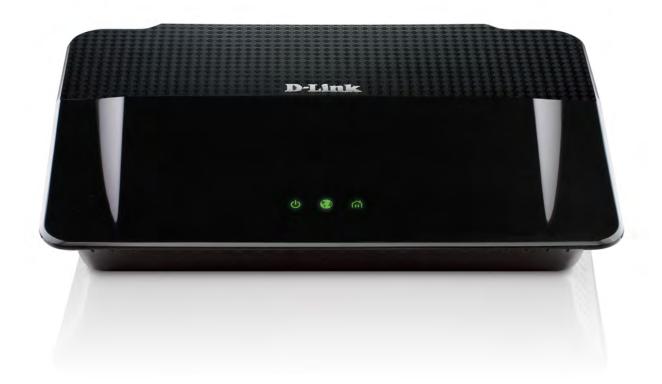

**User Manual** 

# Wireless N PowerLine Gigabit Router

## **Preface**

D-Link reserves the right to revise this publication and to make changes in the content hereof without obligation to notify any person or organization of such revisions or changes.

### **Manual Revisions**

| Revision Date |                    | Description          |  |
|---------------|--------------------|----------------------|--|
| 1.0           | September 12, 2011 | DHP-1565 Revision A1 |  |

### **Trademarks**

D-Link and the D-Link logo are trademarks or registered trademarks of D-Link Corporation or its subsidiaries in the United States or other countries. All other company or product names mentioned herein are trademarks or registered trademarks of their respective companies.

Copyright © 2011 by D-Link Systems, Inc.

All rights reserved. This publication may not be reproduced, in whole or in part, without prior expressed written permission from D-Link Systems, Inc.

# **Table of Contents**

| Preface                                       | l  |
|-----------------------------------------------|----|
| Manual Revisions                              | i  |
| Trademarks                                    | i  |
| Product Overview                              | 1  |
| Package Contents                              |    |
| System Requirements                           |    |
| ,                                             |    |
| Introduction                                  |    |
| Features                                      |    |
| Hardware Overview                             | 5  |
| Connections                                   | 5  |
| LEDs                                          | 6  |
| Installation                                  | 7  |
| Before you Begin                              | 7  |
| Wireless Installation Considerations          | 8  |
| Hardware Installation - For Router Mode       | 9  |
| Connect to Cable/DSL/Satellite Modem          | 10 |
| Connect to Another Router                     | 11 |
| Hardware Installation - For Access Point Mode | 13 |
| PowerLine Installation Considerations         | 14 |
| PowerLine Security                            | 15 |
| PowerLine Network-Quick Setup                 | 15 |
| Encryption Button Usage                       | 15 |
| PowerLine Network Device Setup                | 16 |
| Getting Started                               | 17 |
| Configuration (Router Mode)                   | 18 |

| Web-based Configuration Utility  | 18 |
|----------------------------------|----|
| Setup                            | 19 |
| Internet                         | 19 |
| Internet Connection Setup Wizard | 20 |
| Manual Internet Connection Setup | 26 |
| Static IP                        | 27 |
| Dynamic IP (DHCP)                | 28 |
| PPPoE (Username/Password)        | 29 |
| PPTP                             | 3  |
| L2TP                             | 33 |
| DS-Lite                          | 3  |
| Wireless Settings                | 36 |
| Manual Wireless Settings         | 37 |
| 802.11n/b/g (2.4GHz)             | 37 |
| Network Settings                 | 39 |
| Router Settings                  | 40 |
| DHCP Server Settings             | 4  |
| DHCP Reservation                 | 42 |
| IPv6                             | 43 |
| IPv6 over PPPoE                  | 46 |
| Static IPv6                      | 47 |
| Tunneling Connection (6rd)       | 48 |
| IPv6                             | 49 |
| Link-local Only                  | 49 |
| IPv6 Manual Setup                | 5( |

| Auto Detection              | 50 | IPv6 Firewall                       | 81  |
|-----------------------------|----|-------------------------------------|-----|
| Static IPv6                 | 51 | IPv6 Routing                        | 82  |
| Autoconfiguration           | 52 | Tools                               | 83  |
| PPPoE                       | 53 | Admin                               | 83  |
| IPv6 in IPv4 Tunneling      | 55 | Time                                | 84  |
| 6 to 4 Tunneling            | 56 | SysLog                              | 85  |
| 6rd                         | 57 | Email Settings                      | 86  |
| PLC Settings (Router Mode)  | 58 | System                              | 87  |
| Advanced                    | 61 | Firmware                            | 88  |
| Virtual Server              | 61 | Dynamic DNS                         | 89  |
| Port Forwarding             | 63 | System Check                        | 90  |
| Application Rules           | 64 | Schedules                           | 91  |
| QoS Engine                  | 65 | Status                              | 92  |
| Network Filter              | 67 | Device Info                         | 92  |
| Access Control              | 68 | Logs                                | 93  |
| Access Control Wizard       | 68 | Statistics                          | 94  |
| Website Filter              | 71 | Internet Sessions                   | 95  |
| Inbound Filter              | 72 | Routing Table                       | 96  |
| Firewall Settings           | 73 | Wireless                            | 97  |
| Routing                     | 75 | IPv6                                | 98  |
| Advanced Wireless Settings  | 76 | IPv6 Routing                        | 99  |
| 802.11n/b/g (2.4GHz)        | 76 | Support                             | 100 |
| Wi-Fi Protected Setup (WPS) | 77 | Wireless Connection Setup Wizard    | 101 |
| Advanced Network            | 79 | Wireless Security Setup Wizard      | 102 |
| UPnP                        | 79 | Add Wireless Device with WPS Wizard | 104 |
| Internet Ping Block         | 79 | Configuration (AP Mode)             | 105 |
| Internet Port Speed         | 79 | Web-based Configuration Utility     | 105 |
| Multicast Streams           | 79 | Wireless Setup Wizard               | 106 |
| Guest Zone                  | 80 | Wireless Setup                      | 108 |

| Network Settings - DHCP11                        | 0 What is WPA?                         | 136 |
|--------------------------------------------------|----------------------------------------|-----|
| Network Setup - Static IP11                      | 1 Configure WEP                        | 137 |
|                                                  | Configure WPA/WPA2-Personal (PSK)      | 138 |
| Configuration11                                  | Configure WPA/WPA2-Enterprise (RADIUS) | 139 |
| PLC Settings - AP Mode114                        |                                        |     |
| Network Filter11                                 |                                        |     |
| Advanced Wireless118                             | 3                                      |     |
| Wi-Fi Protect Setup11                            | 5                                      |     |
| Add Wireless Device with WPS120                  | 3                                      | 147 |
| Adding a Wireless Device Using the PIN Method120 | O Configure Wireless Security          | 148 |
| Adding a Wireless Device Using the PBC Method12  | 1 Using Windows® XP                    | 150 |
| Manually Add Wireless Device with WPS12          | 2 Configure WPA-PSK                    | 151 |
| User Limit Settings123                           | 3                                      | 4=- |
| Admin12                                          | Troubleshooting4                       | 153 |
| Time12                                           | S Wireless Basics                      | 157 |
| System Settings120                               | 6 What is Wireless?                    | 158 |
| Firmware12                                       | 7 Tips                                 | 160 |
| Language Pack12                                  | 7 Wireless Modes                       | 161 |
| System Check12                                   |                                        |     |
| Schedules129                                     | 9 Networking Basics                    | 162 |
|                                                  | Check your IP address                  | 162 |
| Status130                                        | Statically Assign and address          | 163 |
| Device Info130                                   |                                        | 1.0 |
| Logs13                                           | 1 Technical Specifications             | 164 |
| Statistics133                                    | Contacting Technical Support           | 166 |
| Wireless13                                       | 3                                      |     |
| IPv613                                           | 4 Warranty                             | 167 |
| Support13.                                       | 5 Registration                         | 173 |
| Wireless Security130                             | 6                                      |     |

# **Package Contents**

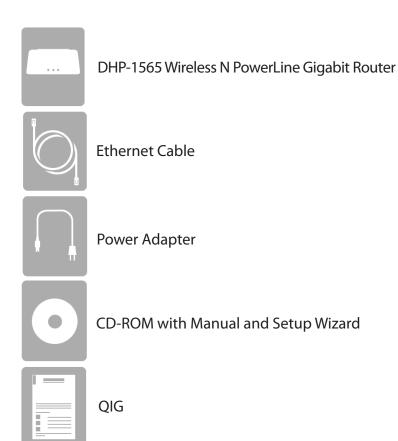

**Note:** Using a power supply with a different voltage rating than the one included with the DHP-1565 will cause damage and void the warranty for this product.

# **System Requirements**

| Network Requirements                            | <ul> <li>An Ethernet-based Cable or DSL modem</li> <li>IEEE 802.11n or 802.11g wireless clients</li> <li>10/100/1000 Ethernet</li> </ul>                                                                                                    |
|-------------------------------------------------|----------------------------------------------------------------------------------------------------|
| Web-based Configuration<br>Utility Requirements | Computer with the following:  • Windows*, Macintosh, or Linux-based operating system  • An installed Ethernet adapter  Browser Requirements:  • Internet Explorer 6 or higher  • Firefox 3.0 or higher  • Safari 3.0 or higher  • Chrome 2.0 or higher  Windows* Users: Make sure you have the latest version of Java installed. Visit www.java.com to download the latest version. |
| CD Installation Wizard<br>Requirements          | Computer with the following:  • Windows® 7/ Vista® / XP with Service Pack 3  • An installed Ethernet adapter  • CD-ROM drive                                                                                                    |

### Introduction

#### **TOTAL PERFORMANCE**

Combines PowerLine features and IEEE 802.11n/g wireless technology to provide the best wire and wireless performance.

#### **TOTAL SECURITY**

The most complete set of security features including Active Firewall and WPA/WPA2 to protect your network against outside intruders.

#### **TOTAL COVERAGE**

Provides greater wireless signal rates and powerline in areas where a wired connection would be beneficial like had-to-reach areas in your home for best-in-class Whole Home Coverage.

#### **ULTIMATE PERFORMANCE**

The D-Link Wireless N PowerLine Gigabit Router (DHP-1565) is a 802.11n compliant device that delivers real world performance of up to 14x faster than an 802.11g wireless connection (also faster than a 1000Mbps wired Ethernet connection). Create a secure wireless network to share photos, files, music, video, printers, and network storage throughout your home. Connect the DHP-1565 router to a cable or DSL modem and share your high-speed Internet access with everyone on the network. In addition, this Router includes a Quality of Service (QoS) engine that keeps digital phone calls (VoIP) and online gaming smooth and responsive, providing a better Internet experience. PowerLine uses a building's existing electrical wiring to turn any power outlet into a fully functioning Ethernet port and transform your entire home into a wall-to-wall network, instantly. Now you can take that same revolutionary PowerLine technology and give up to 4 of your favorite connected devices their own Gigabit Ethernet port with 500Mbps speed, and QoS prioritization experience seamless digital entertainment and performance anywhere in your home.

#### **TOTAL NETWORK SECURITY**

The Wireless N PowerLine Gigabit Router supports all of the latest wireless security features to prevent unauthorized access, be it from over the wireless network or from the Internet. Support for WPA/WPA2 standards ensure that you'll be able to use the best possible encryption method, regardless of your client devices. In addition, this router utilizes dual active firewalls (SPI and NAT) to prevent potential attacks from across the Internet.

<sup>\*</sup> Maximum wireless signal rate derived from IEEE Standard 802.11g and 802.11n specifications. Actual data throughput will vary. Network conditions and environmental factors, including volume of network traffic, building materials and construction, and network overhead, lower actual data throughput rate. Environmental conditions will adversely affect wire and wireless signal range.

### **Features**

- Faster Wireless Networking The DHP-1565 provides up to 300Mbps\* wireless connection with other 802.11n wireless clients. This capability allows users to participate in real-time activities online, such as video streaming, online gaming, and real-time audio. The performance of this 802.11n wireless router gives you the freedom of wireless networking at speeds 650% faster than 802.11g.
- Compatible with 802.11g Devices The DHP-1565 is still fully compatible with the IEEE 802.11g standards, so it can connect with existing 802.11g PCI, USB, and Cardbus adapters.
- Advanced Firewall Features The Web-based user interface displays a number of advanced network management features including:
  - Content Filtering Easily applied content filtering based on MAC Address, URL, and/or Domain Name.
  - Filter Scheduling These filters can be scheduled to be active on certain days or for a duration of hours or minutes.
  - Secure Multiple/Concurrent Sessions The DHP-1565 can pass through VPN sessions. It supports multiple and concurrent IPSec and PPTP sessions, so users behind the DHP-1565 can securely access corporate networks.
- **User-friendly Setup Wizard** Through its easy-to-use Web-based user interface, the DHP-1565 lets you control what information is accessible to those on the wireless network, whether from the Internet or from your company's server. Configure your router to your specific settings within minutes.
- Faster Powerline Networking Built-in PowerLine Router capabilities work seamlessly with D-Link's PowerLine AV adapters (must be purchased separately) that extend your network to the farthest corners of your home using the electrical wiring already installed in your walls. Simply connect your router (DHP-1565) and plug it into a power outlet to turn every other power outlet in your home into a possible network connection with speeds up to 500Mbps fast enough to stream HD video and share large files. Since it is compliant with the HomePlug AV standard, you can use it to extend an existing PowerLine network<sup>2</sup>, or simply create a new one. It turns every power outlet into a possible network connection so you can access digital media devices, game consoles, print servers, computers and network storage devices from any room in your home.

<sup>\*</sup> Maximum wireless signal rate derived from IEEE Standard 802.11g, and 802.11n specifications. Actual data throughput will vary. Network conditions and environmental factors, including volume of network traffic, building materials and construction, and network overhead, lower actual data throughput rate. Environmental conditions will adversely affect wireless signal range.

# Hardware Overview Connections

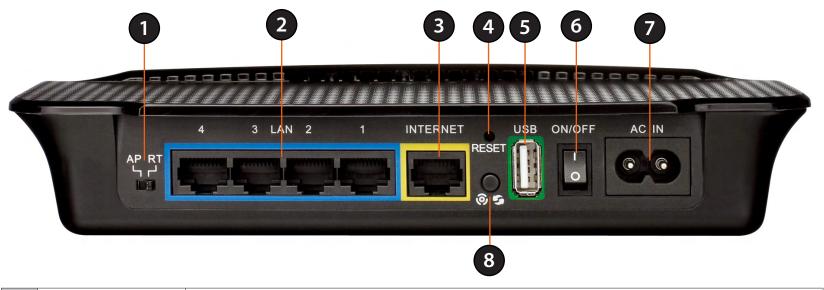

| 1 AP-Router Switch Two-way switch used to Select AP or Router Mode.                                      |                       | Two-way switch used to Select AP or Router Mode.                                                                                                    |
|----------------------------------------------------------------------------------------------------|-----------------------|----------------------------------------------------------------------------------------------------|
| 2 LAN Ports (1-4) Connect 10/100/1000 Ethernet devices such as computers, switches, and hubs.            |                       | Connect 10/100/1000 Ethernet devices such as computers, switches, and hubs.                                                                                                    |
| 3 Internet Port The auto MDI/MDIX Internet port is the connection for the Ethernet cable to the cable of |                       | The auto MDI/MDIX Internet port is the connection for the Ethernet cable to the cable or DSL modem.                                                                                                    |
| 4                                                                                                    | Reset Button          | Pressing the Reset button restores the router to its original factory default settings.                                                                                                    |
| 5 USB USB 1.1/2.0 port for SharePortTM Network and WCN support.                                          |                       | USB 1.1/2.0 port for SharePortTM Network and WCN support.                                                                                                    |
| 6 Power Button Use this switch to power on/power off the device.                                         |                       | Use this switch to power on/power off the device.                                                                                                    |
| 7 Power Receptor Receptor for the supp                                                                   |                       | Receptor for the supplied power cord.                                                                                                    |
| 8                                                                                                    | WPS Button            | Press the WPS button for one second to initiate the WPS process. The button will flash blue while a WPS connection is being established. The button will light solid blue for 5 seconds when the device has successfully been added to the network. |
|                                                                                                    | Simple Connect Button | Push this button to establish a secure PowerLine network with other PowerLine AV devices.                                                                                                    |

# Hardware Overview LEDs

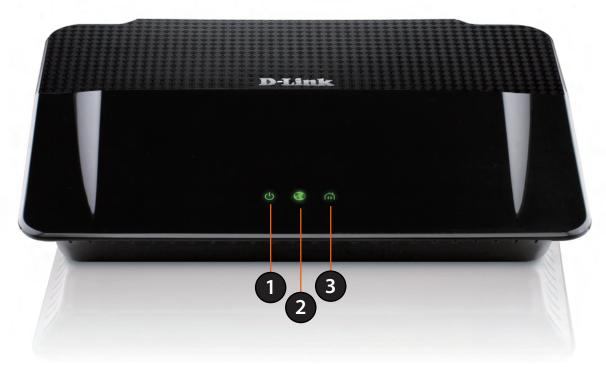

| A solid green light indicates a proper connection to the power supply. This LED will light oran reboot. A slow blinking orange LED indicates that the Router has crashed during bootup.                                                                                                    |  | A solid green light indicates a proper connection to the power supply. This LED will light orange during a factory reset or reboot. A slow blinking orange LED indicates that the Router has crashed during bootup. |                                                                                                    |
|----------------------------------------------------------------------------------------------------|--|----------------------------------------------------------------------------------------------------|----------------------------------------------------------------------------------------------------|
| INTORNATION OF THE PROPERTY OF THE PROPERTY OF |  | Internet LED                                                                                                    | A solid green light indicates that the internet connection has successfully completed. This LED blinks green during data transmission. A solid orange light indicates that the physical link is up, but the ISP service is down. |
| A solid light indicates that a PowerLine connection is est from another PowerLine unit.                                                                                                    |  | PowerLine AV LED                                                                                                    | A solid light indicates that a PowerLine connection is established. The LED will blink quickly when data is transmitted to or from another PowerLine unit.                                                                       |

## Installation

This section will walk you through the installation process. Placement of the router is very important. Do not place the router in an enclosed area such as a closet, cabinet, or in the attic or garage.

# **Before you Begin**

- Please configure the router with the computer that was last connected directly to your modem.
- You can only use the Ethernet port on your modem. If you were using the USB connection before using the router, then you must turn off your modem, disconnect the USB cable and connect an Ethernet cable to the Internet port on the router, and then turn the modem back on. In some cases, you may need to call your ISP to change connection types (USB to Ethernet).
- If you have DSL and are connecting via PPPoE, make sure you disable or uninstall any PPPoE software such as WinPoet, Broadjump, or Enternet 300 from your computer or you will not be able to connect to the Internet.
- When running the Setup Wizard from the D-Link CD, make sure the computer you are running the CD from is connected to the Internet and online or the wizard will not work. If you have disconnected any hardware, re-connect your computer back to the modem and make sure you are online.

### **Wireless Installation Considerations**

The D-Link wireless router lets you access your network using a wireless connection from virtually anywhere within the operating range of your wireless network. Keep in mind, however, that the number, thickness and location of walls, ceilings, or other objects that the wireless signals must pass through, may limit the range. Typical ranges vary depending on the types of materials and background RF (radio frequency) noise in your home or business. The key to maximizing wireless range is to follow these basic guidelines:

- 1. Keep the number of walls and ceilings between the D-Link router and other network devices to a minimum each wall or ceiling can reduce your adapter's range from 3-90 feet (1-30 meters.) Position your devices so that the number of walls or ceilings is minimized.
- 2. Be aware of the direct line between network devices. A wall that is 1.5 feet thick (.5 meters), at a 45-degree angle appears to be almost 3 feet (1 meter) thick. At a 2-degree angle it looks over 42 feet (14 meters) thick! Position devices so that the signal will travel straight through a wall or ceiling (instead of at an angle) for better reception.
- 3. Building Materials make a difference. A solid metal door or aluminum studs may have a negative effect on range. Try to position access points, wireless routers, and computers so that the signal passes through drywall or open doorways. Materials and objects such as glass, steel, metal, walls with insulation, water (fish tanks), mirrors, file cabinets, brick, and concrete will degrade your wireless signal.
- 4. Keep your product away (at least 3-6 feet or 1-2 meters) from electrical devices or appliances that generate RF noise.
- 5. If you are using 2.4GHz cordless phones or X-10 (wireless products such as ceiling fans, lights, and home security systems), your wireless connection may degrade dramatically or drop completely. Make sure your 2.4GHz phone base is as far away from your wireless devices as possible. The base transmits a signal even if the phone in not in use. Please refer to page 20 for detail information.

### Hardware Installation - For Router Mode

#### **Start Here**

Windows users can use the **Quick Router Setup Wizard** (from the CD) to configure their router. If you do not want to use the wizard, lost your CD, or are running Mac or Linux, you will need to use the manual setup procedure below.

#### **Quick Router Setup Wizard**

For the Wizard to work, the computer must be connected to the Internet and be online. If you have disconnected any hardware, please re-connect your computer back into the modem and make sure you are online.

**Insert the CD** into your drive on a computer that is online and click **Install Router** to start the Quick Router Setup Wizard. Follow the onscreen instructions to install and configure your router.

#### **Network Diagram**

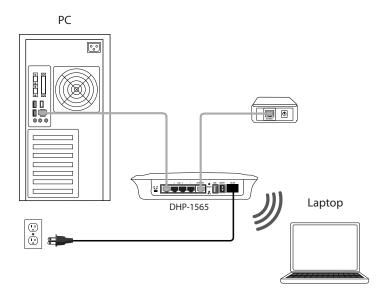

## Connect to Cable/DSL/Satellite Modem

If you are connecting the router to a cable/DSL/satellite modem, please follow the steps below:

- 1. Place the router in an open and central location. Do not plug the power adapter into the router.
- 2. Unplug the Ethernet cable from the computer (or existing router if upgrading) that is connected to your modem. Then, plug it into the yellow port labeled INTERNET on the back of the D-Link Wireless N PowerLine Gigabit Router. The Modem is now connected to your Wireless N PowerLine Gigabit Router (DHP-1565).
- 3. Plug one end of the included blue Ethernet cable that came with your router into the blue port labeled LAN on the back of the D-Link Wireless N PowerLine Gigabit Router. Plug the other end of this cable into the Ethernet port on your computer. Turn on the computer. Reconnect the power adapter to your cable or DSL modem and wait for 2 minutes. Let it complete its connection to your ISP before proceeding to the next step.
- 4. Connect the supplied power cord into the power receptor located on the back of the Wireless N PowerLine Gigabit Router (DHP-1565) and then plug into a wall outlet (Please do not use a power strip or a surge protector). Turn on the DHP-1565 Router by pushing the power button located on the back of this unit.

Note: Power source is confirmed when the green LED Power Indicator on the Wireless N PowerLine Gigabit Router is illuminated.

5. Open a web browser, enter http://192.168.0.1 (or http://dlinkrouter) and then press Enter. When the login window appears, set the user name to Admin and leave the password box blank. Click Log In to continue the Internet Connection setup wizard. This wizard will walk you through a step-by-step process to configure Wireless N PowerLine Gigabit Router (DHP-1565) and connect to the Internet. Please refer to page 19 for detailed information.

**Note:** To run the Wireless Connection Setup Wizard, click the **Wireless Connection Setup Wizard** button in the **Setup Wireless Settings** window. This wizard will walk you through a step-by-step process to configure your wireless settings. Please refer to page 35 for detailed information.

### **Connect to Another Router**

If you are connecting the D-Link router to another router to use as a wireless access point and/or switch, you will have to do the following before connecting the router to your network:

- Disable UPnP<sup>™</sup>
- Disable DHCP
- Change the LAN IP address to an available address on your network. The LAN ports on the router cannot accept a DHCP address from your other router.

To connect to another router, please follow the steps below:

- 1. Plug the power into the router and use the power switch to power up the router. Connect one of your computers to the router (LAN port) using an Ethernet cable. Make sure your IP address on the computer is 192.168.0.xxx (where xxx is between 2 and 254). Please see the **Networking Basics** section for more information. If you need to change the settings, write down your existing settings before making any changes. In most cases, your computer should be set to receive an IP address automatically in which case you will not have to do anything to your computer.
- 2. Open a web browser and enter http://192.168.0.1 and press Enter. When the login window appears, set the user name to Admin and leave the password box empty. Click Log In to continue.
- 3. Click on **Advanced** and then click **Advanced Network**. Uncheck the **Enable UPnP** checkbox. Click **Save Settings** to continue.
- 4. Click **Setup** and then click **Network Settings**. Uncheck the **Enable DHCP Server** checkbox. Click **Save Settings** to continue.
- 5. Under Router Settings, enter an available IP address and the subnet mask of your network. Click **Save Settings** to save your settings. Use this new IP address to access the configuration utility of the router in the future. Close the browser and change your computer's IP settings back to the original values as in Step 1.

- 6. Disconnect the Ethernet cable from the router and reconnect your computer to your network.
- 7. Connect an Ethernet cable in one of the **LAN** ports of the router and connect it to your other router. Do not plug anything into the Internet (WAN) port of the D-Link router.
- 8. You may now use the other 2 LAN ports to connect other Ethernet devices and computers. To configure your wireless network, open a web browser and enter the IP address you assigned to the router. Refer to the **Configuration** and **Wireless Security** sections for more information on setting up your wireless network.

### Hardware Installation - For Access Point Mode

#### Step 1

Plug the DHP-1565 in the same room as your existing PowerLine Network in order to verify whether your home's electrical wiring is suitable for the Powerline Network. Once configured you may place your DHP-1565 to the location of your choice.

#### Step 2

Move the switch on the back of the DHP-1565 to "AP". Connect the supplied power cord into the power receptor located on the back of the DHP-1565 and plug into a wall outlet (Please do not plug to power strip or surge protector). Turn on the DHP-1565 by pushing the power button located on the back of this unit.

Note: Power source is confirmed when the green LED Power Indicator on the DHP-1565 is illuminated. Network Connectivity is confirmed when the PowerLine AV LEDs indicators on the DHP-1565 and PowerLine AV device are illuminated.

#### Step 3

If you applied security on your other PowerLine devices and you have plugged in your new D-Link Wireless N PowerLine Gigabit Router, press the Simple Connect Button on the DHP-1565 for 2 seconds. The Power LED will start blinking after you release the button. Within 2 minutes of pushing the Simple Connect Button on the DHP-1565, press the Simple Connect Button on the additional PowerLine AV device(s) in your existing PowerLine network for 2 seconds. The Power LED will start blinking after you release the button. Network Connectivity is confirmed when the PowerLine AV LEDs indicators on the DHP-1565 and PowerLine AV device are illuminated.

#### Step 4

After the network security setup steps, your PowerLine network will be securely configured with the same network encryption key. Place DHP-1565 in a different area in your home. The DHP-1565 will retain the security settings even if they are unplugged. Plug power cord into a wall outlet (Please do not plug to power strip or surge protector). Connect one end of the included Ethernet cable to the blue port labeled LAN on the back of DHP-1565 and attach the other end of the Ethernet cable to the PC, game console, or IP Camera as illustrated in Room 2.

#### Step 5

Open a web browser, enter http://dlinkrouterWXYZ (WXYZ: four-digit suffix of the PLC MAC Address) and then press Enter. When the login window appears, Set the user name to Admin and leave the password box blank. Click Log In to continue the setup. To run the Wireless Connection Setup Wizard, click the Wireless Connection Setup Wizard button in the Setup -> Wireless Settings window. This wizard will walk you through a step-by-step process to configure your wireless setting.

### **PowerLine Installation Considerations**

Plan the location of your PowerLine devices:

- 1. Connect the PowerLine devices to electrical outlets that are not controlled by a wall switch in order to avoid accidentally turning off the power to the device.
- 2. Do not connect the Wireless N PowerLine Gigabit Router to an extension cord, surge protector, or power strip. This might prevent the device from working correctly or it may reduce the network performance.
- 3. Avoid using the Wireless N PowerLine Gigabit Router in an electrical outlet that is located near an appliance that uses a lot of power, such as a washer, dryer or refrigerator. This may prevent the adapter from working correctly, or may negatively impact the network performance.
- 4. Verify that your PowerLine devices are electrically rated to operate with the power available in your location.
- 5. To help prevent against electrical shock, be sure to plug the power cables into properly grounded electrical outlets.

## **PowerLine Security**

It is strongly recommended to encrypt your PowerLine network. By encrypting the data that is sent via your PowerLine adapters, you will prevent nearby hackers with a Powerline adapter to connect to your network and steal your information.

To encrypt your PowerLine network, follow the steps below:

## PowerLine Network-Quick Setup Encryption Button Usage

The Simple Connect Button is used to add a PowerLine AV device to a PowerLine network. You can allow the DHP-1565 to join a network by pressing the Simple Connect Button to toggle it to the Broadcast state or Join state.

The Simple Connect Button has 3 different trigger states:

**Broadcast state**- Enables the DHP-1565 to provide information for another PowerLine AV device to join its PowerLine network (works even if it is the only device existing within the network group). The first PowerLine device will use this state when the Simple Connect Button is pressed.

Join State - This allows an ungrouped PowerLine AV device to join an existing PowerLine network. PowerLine devices added after the first device will be in the Join State when the Simple Connect Button is pressed.

**Ungroup State** - Hold down the Simple Connect Button for more than 10 seconds to detach the device from its network group.

### PowerLine Network Device Setup

**Note:** A minimum of two PowerLine AV devices are required to create a network in order for your product to work properly.

#### Step 1

Plug the other PowerLine AV devices in the same room to verify if your home's electrical wiring is suitable for the PowerLine Network. Once configured you may place your PowerLine AV devices in the location of your choice. Plug one end of the Ethernet cable into the Ethernet port on the PowerLine AV device.

#### Step 2

Press the Simple Connect Button ② located on the back panel of the DHP-1565 for 2 seconds. The Power LED will start blinking after you release the button. Within 2 minutes of pushing the Simple Connect Button on the DHP-1565, press the Simple Connect Button on the second PowerLine AV device(s) in your existing PowerLine network for 2 seconds. The Power LED will start blinking after you release the button. Network Connectivity is confirmed when the PowerLine AV LEDs indicators on the DHP-1565 and PowerLine AV device are illuminated.

#### Step 3

After the network security setup steps, your PowerLine network will be securely configured with the same network encryption key. Place any additional PowerLine AV devices in a different area of your home. The PowerLine AV devices will save the security settings even if they are unplugged.

#### Step 4

If your network has more than two PowerLine AV devices, press the **Simple Connect Button** on the DHP-1565 for 2 seconds. Within 2 minutes of pushing the **Simple Connect Button** on the DHP-1565, press the **Simple Connect Button** on any additional PowerLine AV devices in your existing PowerLine network for 2 seconds.

Network Connectivity is confirmed when the PowerLine AV LEDs indicators on the DHP-1565 and PowerLine AV device are illuminated. After the network security setup steps, you can place any additional PowerLine AV devices in a different area of your home. The PowerLine AV devices will save the security settings even if they are unplugged.

# **Getting Started**

The DHP-1565 includes a Quick Router Setup Wizard CD. Follow the simple steps below to run the Setup Wizard to guide you quickly through the installation process.

Insert the **Quick Router Setup Wizard CD** in the CD-ROM drive. The step-by-step instructions that follow are shown in Windows XP. The steps and screens are similar for the other Windows operating systems.

If the CD Autorun function does not automatically start on your computer, go to **Start** > **Run**. In the run box type"**D:\autorun.exe**" (where **D:** represents the drive letter of your CD-ROM drive).

When the autorun screen appears, click Install.

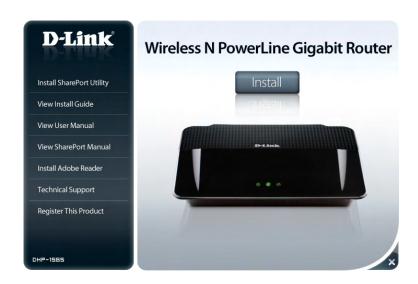

**Note:** It is recommended to write down the SSID and Security Key, followed by the login password on the provided CD holder.

# **Configuration (Router Mode)**

This section will show you how to configure your new D-Link wireless router using the web-based configuration utility.

# **Web-based Configuration Utility**

To access the configuration utility, open a web-browser such as Internet Explorer and enter the IP address of the router (192.168.0.1).

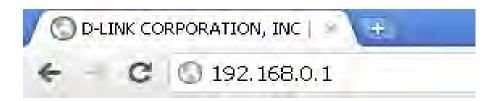

Select **Admin** in the User Name field. Leave the password blank by default.

If you get a **Page Cannot be Displayed** error, please refer to the **Troubleshooting** section for assistance.

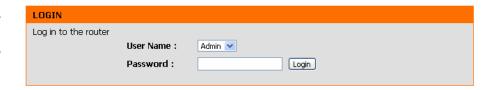

# Setup Internet

This section allows you to configure your Router's Internet settings.

Internet The Internet Connection Setup Wizard provides a quick Connection method for configuring your Internet settings. To start Setup Wizard: the Internet Connection Setup Wizard, click the Internet Connection Setup Wizard button. Refer to "Internet Connection Setup Wizard" on page 20 for more information on how to use the Internet Connection Setup Wizard.

Manual Click the Manual Internet Connection Setup button if Internet you want to enter your Internet settings without running Connection the Internet Connection Setup Wizard. Refer to "Manual Option: Internet Connection Setup" on page 26 for more information on how to configure your Internet settings manually.

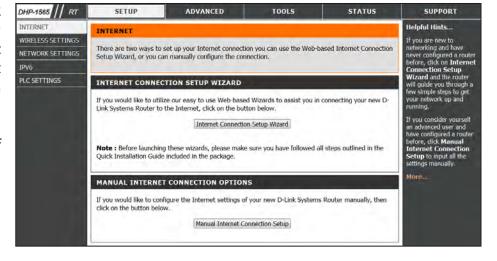

## **Internet Connection Setup Wizard**

Click the **Internet Connection Setup Wizard** button to start the Internet Connection Setup Wizard.

#### INTERNET CONNECTION WIZARD

If you would like to utilize our easy to use Web-based Wizards to assist you in connecting your new D-Link Corporation Router to the Internet, click on the button below.

Internet Connection Setup Wizard

**Note:** Before launching the wizard, please make sure you have followed all steps outlined in the Quick Installation Guide included in the package.

The following window appears, summarizing the steps required to complete the *Internet Connection Setup Wizard*:

Click **Next** to continue.

| WELCOME TO THE D-LINK INTERNET CONNECTION SETUP WIZARD                                                                               |  |  |  |
|----------------------------------------------------------------------------------------------------|--|--|--|
| This wizard will guide you through a step-by-step process to configure your new D-Link router and connect to the Internet.           |  |  |  |
| Step 1: Set your Password Step 2: Select your Time Zone Step 3: Configure your Internet Connection Step 4: Save Settings and Connect |  |  |  |
| Prev Next Cancel Connect                                                                                                    |  |  |  |

Create a new password and then click **Next** to continue.

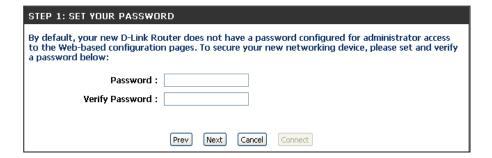

Select your time zone from the drop-down menu and then click **Next** to continue.

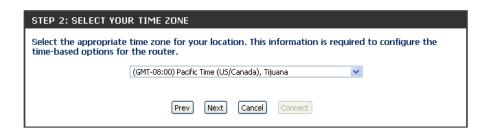

Select the type of Internet connection you use and then click **Next** to continue.

If you selected **DHCP Connection (Dynamic IP Address)**, you may need to enter the MAC address of the computer that was last connected directly to your modem. If you are currently using that computer, click **Clone Your PC's MAC Address** and then click **Next** to continue.

The Host Name is optional but may be required by some ISPs. The default host name is the device name of the router and may be changed.

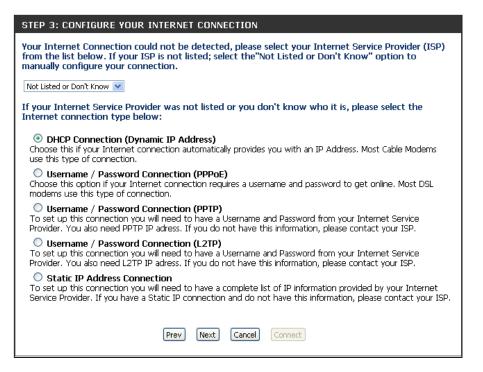

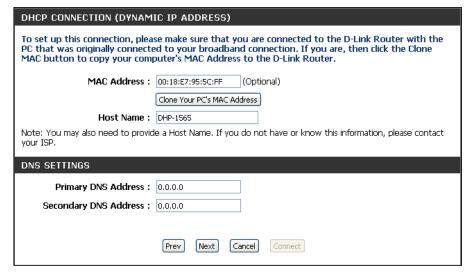

If you selected PPPoE, enter your PPPoE username and password.

If your ISP requires you to enter a PPPoE service name, enter the service name in the **Service Name** field.

Select **Static** if your ISP assigned you the IP address, subnet mask, gateway, and DNS server addresses.

Click Next to continue.

**Note:** Make sure to remove your PPPoE software from your computer. The software is no longer needed and will not work through a router.

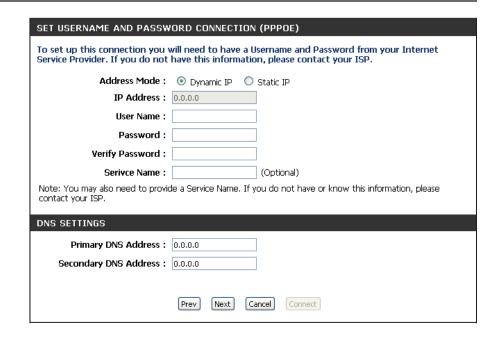

If you selected **PPTP**, enter your PPTP username and password.

Select **Static** if your ISP assigned you the IP address, subnet mask, gateway, and PPTP server addresses.

Click **Next** to continue.

| SET USERNAME AND PASSWORD CONNECTION (PPTP)  To set up this connection you will need to have a Username and Password from your Internet Service Provider. You also need PPTP IP adress. If you do not have this information, please contact your ISP. |            |    |              |
|----------------------------------------------------------------------------------------------------|------------|----|--------------|
| Address Mode :                                                                                                    | Dynamic IP | 0  | Static IP    |
| PPTP IP Address :                                                                                                    | 0.0.0.0    |    |              |
| PPTP Subnet Mask:                                                                                                    | 0.0.0.0    |    |              |
| PPTP Gateway IP Address :                                                                                                    | 0.0.0.0    |    |              |
| PPTP Server IP Address (may<br>be same as gateway) :                                                                                                    |            |    |              |
| User Name :                                                                                                    |            |    |              |
| Password :                                                                                                    |            |    |              |
| Verify Password :                                                                                                    |            |    |              |
| DNS SETTINGS                                                                                                    |            |    |              |
| Primary DNS Address:                                                                                                    | 0.0.0.0    |    |              |
| Secondary DNS Address:                                                                                                    | 0.0.0.0    |    |              |
|                                                                                                    | Prev Next  | Ca | ncel Connect |

If you selected L2TP, enter your L2TP username and password.

Select **Static** if your ISP assigned you the IP address, subnet mask, gateway, and L2TP server addresses.

Click Next to continue.

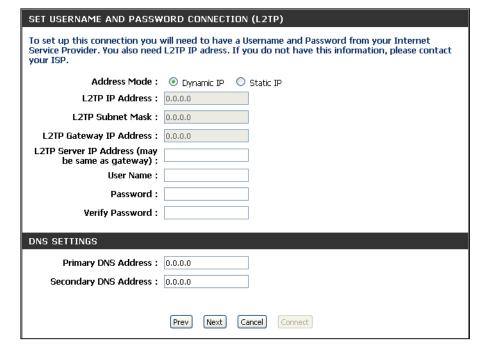

If you selected **Static**, enter your network settings supplied by your Internet provider.

Click Next to continue.

| SET STATIC IP ADDRESS CONNECTION                                                                                                    |                          |  |  |  |
|----------------------------------------------------------------------------------------------------|--------------------------|--|--|--|
| To set up this connection you will need to have a complete list of IP information provided by your Internet Service Provider. If you have a Static IP connection and do not have this information, please contact your ISP. |                          |  |  |  |
| IP Address :                                                                                                    | 0.0.0.0                  |  |  |  |
| Subnet Mask :                                                                                                    | 0.0.0.0                  |  |  |  |
| Gateway Address :                                                                                                    | 0.0.0.0                  |  |  |  |
| DNS SETTINGS                                                                                                    |                          |  |  |  |
| Primary DNS Address :                                                                                                    | 0.0.0.0                  |  |  |  |
| Secondary DNS Address :                                                                                                    | 0.0.0.0                  |  |  |  |
|                                                                                                    | Prev Next Cancel Connect |  |  |  |

Click Connect to save your settings.

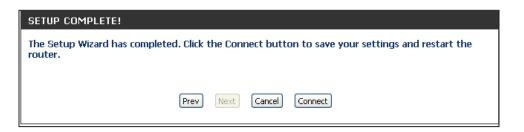

The following window appears to indicate that the settings are being saved. When the Router has finished saving all the changes, the **Setup>Internet** window will open.

Close your browser window and reopen it to test your Internet connection. It may take a few tries to initially connect to the Internet.

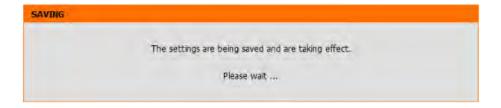

### **Manual Internet Connection Setup**

Select Manual Internet Connection Setup to continue.

#### MANUAL INTERNET CONNECTION OPTIONS

If you would like to configure the Internet settings of your new D-Link Systems Router manually, then click on the button below.

Manual Internet Connection Setup

Internet Use the My Internet Connection is drop-down menu to **Connection** select the mode that the router should use to connect to Type: the Internet.

**Advanced** Advanced Domain Name System (DNS) Services enhances **DNS Service:** your Internet performance by getting you the information and web pages you are looking for faster and more reliably. In addition, it improves your overall Internet experience by correcting many common typo mistakes automatically, taking you where you intended to go and saving you valuable time.

> **Disclaimer:** D-Link makes no warranty as to the availability, reliability, functionality and operation of the Advanced DNS service or its features.

#### WAN Use this section to configure your Internet Connection type. There are several connection types to choose from Static IP, DHCP, PPPoE, PPTP, L2TP. If you are unsure of your connection method, please contact your Internet Service Provider. Note: If using the PPPoE option, you will need to remove or disable any PPPoE client software on your computers. Save Settings Don't Save Settings INTERNET CONNECTION TYPE Choose the mode to be used by the router to connect to the Internet. **My Internet Connection is :** Dynamic IP (DHCP)

#### ADVANCED DNS SERVICE

Advanced DNS is a free security option that provides Anti-Phishing to protect your Internet connection from fraud and navigation improvements such as autocorrection of common URL typos.

Enable Advanced DNS Service :

# Manual Internet Connection Setup Static IP

Select **Static IP** from the drop-down menu if all the Internet port's IP information is provided to you by your ISP. You will need to enter in the IP address, subnet mask, gateway address, and DNS address(es) provided to you by your ISP. Each IP address entered in the fields must be in the appropriate IP form, which are four octets separated by a dot (x.x.x.x.). The Router will not accept the IP address if it is not in this format.

IP Address: Enter the IP address assigned by your ISP.

**Subnet Mask:** Enter the Subnet Mask assigned by your ISP.

**Default** Enter the Gateway assigned by your ISP.

**Gateway:** 

DNS Servers: The DNS server information will be supplied by your ISP

(Internet Service Provider).

MTU: Maximum Transmission Unit - you may need to change the

MTU for optimal performance with your specific ISP. 1500

is the default MTU.

MAC Address: The default MAC Address is set to the Internet port's

physical interface MAC address on the Broadband Router. It is not recommended that you change the default MAC address unless required by your ISP. You can use the **Clone Your PC's MAC Address** button to replace the Internet port's

MAC address with the MAC address of your Ethernet card.

Click the **Save Settings** button to save any changes made.

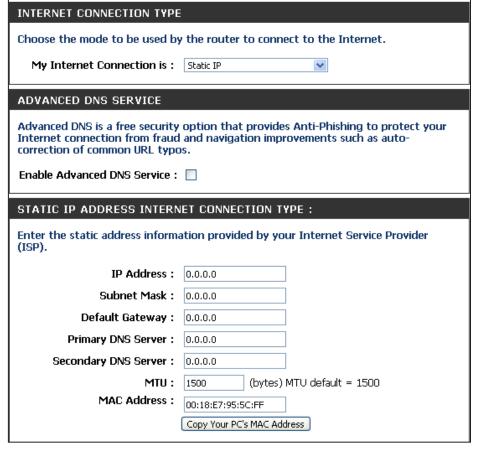

# Manual Internet Connection Setup Dynamic IP (DHCP)

Select **Dynamic IP (DHCP)** from the drop-down menu to obtain IP Address information automatically from your ISP. Select this option if your ISP does not give you any IP numbers to use. This option is commonly used for cable modem services such as Comcast and Cox.

**Host Name:** The Host Name is optional but may be required by some ISPs. Leave blank if you are not sure.

**Primary**/ Enter the Primary and Secondary DNS server IP addresses **Secondary** assigned by your ISP. These addresses are usually obtained **DNS Server:** automatically from your ISP. Enter the value 0.0.0.0 if you did not specifically receive these from your ISP.

MTU: Maximum Transmission Unit - you may need to change the MTU for optimal performance with your specific ISP. 1500 is the default MTU.

MAC Address: The default MAC Address is set to the Internet port's physical interface MAC address on the Broadband Router. It is not recommended that you change the default MAC address unless required by your ISP. You can use the Clone Your PC's MAC Address button to replace the Internet port's MAC address with the MAC address of your Ethernet card.

Click the **Save Settings** button to save any changes made.

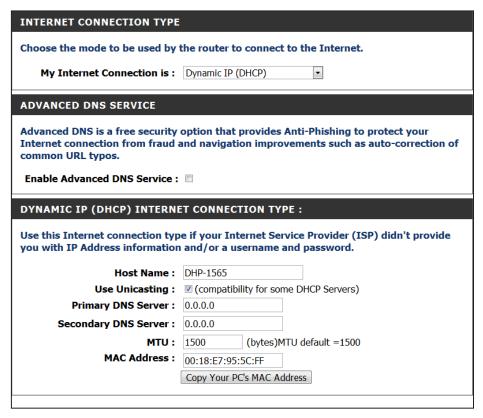

# Manual Internet Connection Setup PPPoE (Username/Password)

Select **PPPoE** (**Username/Password**) from the drop-down menu if your ISP uses a PPPoE connection. Your ISP will provide you with a username and password. This option is typically used for DSL services. Make sure to remove your PPPoE software from your computer. The software is no longer needed and will not work through a router.

**Address Mode:** Select Static IP if your ISP assigned you the IP address, subnet mask, gateway, and DNS server addresses. In most cases, select Dynamic.

**IP Address:** Enter the IP address (Static PPPoE only).

**User Name:** Enter your PPPoE user name.

Password: Enter your PPPoE password and then retype the password

in the next box.

Service Name: Enter the ISP Service Name (optional).

**Reconnect** Use the radio buttons to specify the reconnect mode.

Mode: The user can specify a custom schedule or specify the On

Demand, or Manual option.

Maximum Idle Enter a maximum idle time during which the Internet

**Time:** connection is maintained during inactivity. To disable this

feature, enable Auto-reconnect.

DNS Servers: Enter the Primary and Secondary DNS Server Addresses

(Static PPPoE only).

MTU: Maximum Transmission Unit - you may need to change the MTU for optimal performance with your specific ISP. 1492

is the default MTU.

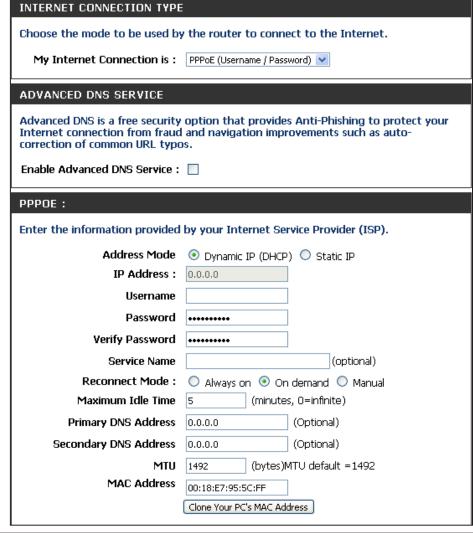

MAC Address: The default MAC Address is set to the Internet port's physical interface MAC address on the Broadband Router. It is not recommended that you change the default MAC address unless required by your ISP. You can use the Clone Your PC's MAC Address button to replace the Internet port's MAC address with the MAC address of your Ethernet card.

Click the **Save Settings** button to save any changes made.

# Manual Internet Connection Setup PPTP

Select **PPTP** (**Point-to-Point Tunneling Protocol**) from the drop-down menu if your ISP uses a PPTP connection. Your ISP will provide you with a username and password. This option is typically used for DSL services.

**Address Mode:** Select **Static IP** if your ISP assigned you the IP address, subnet mask, gateway, and DNS server addresses. In most cases, select **Dynamic IP**.

**PPTP IP** Enter the IP address (Static PPTP only). **Address**:

**PPTP Subnet** Enter the Primary and Secondary DNS Server Addresses (Static **Mask:** PPTP only).

**PPTP Gateway** Enter the Gateway IP Address provided by your ISP. IP Address:

**PPTP Server IP** Enter the Server IP provided by your ISP (optional).

**Address:** 

Username: Enter your PPTP username.

**Password:** Enter your PPTP password and then retype the password in the next box.

**Reconnect** Use the radio buttons to specify the reconnect mode. The user can **Mode:** specify a custom schedule or specify the **On Demand**, or **Manual** option.

Maximum Idle Enter a maximum idle time during which the Internet connection

Time: is maintained during inactivity. To disable this feature, enable Auto-reconnect.

INTERNET CONNECTION TYPE Choose the mode to be used by the router to connect to the Internet. My Internet Connection is: PPTP (Username / Password) ADVANCED DNS SERVICE Advanced DNS is a free security option that provides Anti-Phishing to protect your Internet connection from fraud and navigation improvements such as auto-correction of common URL typos. Enable Advanced DNS Service : Enter the information provided by your Internet Service Provider (ISP). Address Mode: 

Dynamic IP (DHCP) 

Static IP PPTP IP Address: 0.0.0.0 PPTP Subnet Mask: 0.0.0.0 PPTP Gateway IP Address: 0.0.0.0 PPTP Server IP Address: Username: Password: Verify Password : •••••• Reconnect Mode: 

Always on 

On demand 

Manual (minutes, 0=infinite) Maximum Idle Time: 5 **Primary DNS Address:** 0.0.0.0 Secondary DNS Address: 0.0.0.0 MTU: 1400 (bytes)MTU default =1400 MAC Address: 00:18:E7:95:5C:FF Clone Your PC's MAC Address

**DNS Servers:** The DNS server information will be supplied by your ISP (Internet Service Provider).

**MTU:** Maximum Transmission Unit - you may need to change the MTU for optimal performance with your specific ISP. 1454 is the default MTU.

MAC Address: The default MAC Address is set to the Internet port's physical interface MAC address on the Broadband Router. It is not recommended that you change the default MAC address unless required by your ISP. You can use the Clone Your PC's MAC Address button to replace the Internet port's MAC address with the MAC address of your Ethernet card.

Click the **Save Settings** button to save any changes made.

# Manual Internet Connection Setup L2TP

Choose **L2TP** (Layer 2 Tunneling Protocol) if your ISP uses a L2TP connection. Your ISP will provide you with a username and password. This option is typically used for DSL services.

Address Mode: Select Static if your ISP assigned you the IP address, subnet mask, gateway, and DNS server addresses. In most cases, select Dynamic.

L2TP IP Address: Enter the L2TP IP address supplied by your ISP (Static only).

**L2TP Subnet** Enter the Subnet Mask supplied by your ISP (Static only). **Mask:** 

**L2TP Gateway** Enter the Gateway IP Address provided by your ISP. IP Address:

**L2TP Server IP** Enter the Server IP provided by your ISP (optional). **Address:** 

Username: Enter your L2TP username.

**Password:** Enter your L2TP password and then retype the password in the next box.

**Reconnect** Use the radio buttons to specify the reconnect mode. The user **Mode:** can specify a custom schedule or specify the **On Demand**, or **Manual** option.

Maximum Idle Enter a maximum idle time during which the Internet Time: connection is maintained during inactivity. To disable this feature, enable Auto-reconnect.

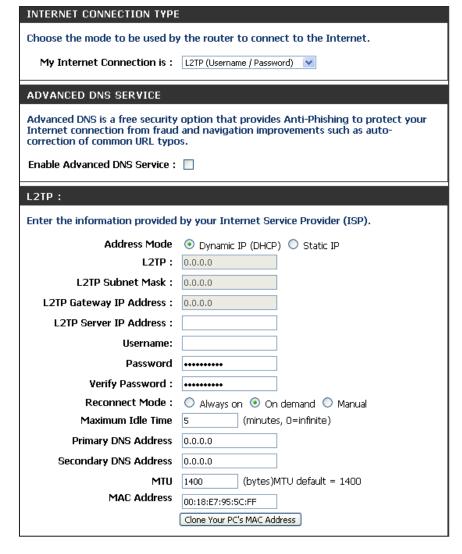

Primary DNS Enter the Primary DNS server IP address assigned by your ISP. These address is usually obtained automatically from your ISP. Enter Server: the value 0.0.0.0 if you did not specifically receive these from your ISP.

MTU: Maximum Transmission Unit - you may need to change the MTU for optimal performance with your specific ISP. 1454 is the default MTU.

MAC Address: The default MAC Address is set to the Internet port's physical interface MAC address on the Broadband Router. It is not recommended that you change the default MAC address unless required by your ISP. You can use the Clone Your PC's MAC Address button to replace the Internet port's MAC address with the MAC address of your Ethernet card.

# Manual Internet Connection Setup DS-Lite

**My Internet** Select DS-Lite to activate this feature. WAN Connection: Use this section to configure your Internet Connection type. There are several connection types to choose from Static IP, DHCP, PPPoE, PPTP, L2TP. If you are unsure of your connection method, please contact your Internet Service Provider. DS-Lite Select the DS-Lite DHCPv6 option to let the router Note: If using the PPPoE option, you will need to remove or disable any PPPoE client software Configuration: allocate the AFTR IPv6 address automatically. Select the on your computers. Manual Configuration to enter the AFTR IPv6 address in Don't Save Settings Save Settings manually. INTERNET CONNECTION TYPE AFTR IPV6 After selecting the Manual Configuration option above, Choose the mode to be used by the router to connect to the Internet. Address: enter the AFTR IPv6 address used here. My Internet Connection is: DS-Lite **B4 IPv6** Enter the B4 IPv4 address value used here. Address: AFTR ADDRESS INTERNET CONNECTION TYPE: Enter the AFTR address information provided by your Internet Service Provider(ISP). WAN IPv6 Once connected, the WAN IPv6 address will be displayed Address: here. AFTR IPv6 Address: **IPv6 WAN** Once connected, the IPv6 WAN Default Gateway address **B4 IPv4 Address:** 192.0.0. (Optional) **Default** will be displayed here. WAN IPv6 Address: IPv6 WAN Default Gateway: **Gateway:** 

## **Wireless Settings**

If you want to configure the wireless settings on your router using the wizard, click **Wireless Connection Setup Wizard** and refer to "Wireless Connection Setup Wizard" on page 101.

Click **Add Wireless Device with WPS** if you want to add a wireless device using Wi-Fi Protected Setup (WPS) and refer to "Add Wireless Device with WPS Wizard" on page 104.

If you want to manually configure the wireless settings on your router click **Manual Wireless Connection Setup** and refer to the next page.

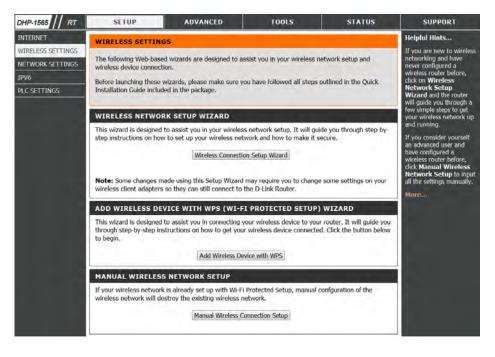

# Manual Wireless Settings 802.11n/b/g (2.4GHz)

**Enable** Check the box to enable the wireless function. If you do not want to use wireless, uncheck the box to disable all the wireless functions. **Wireless:** 

Schedule: Select the time frame that you would like your wireless

network enabled. The schedule may be set to Always. Any schedule you create will be available in the drop-down menu. Click **New Schedule** to create a new schedule.

Wireless The Service Set Identifier (SSID) is the name of your wireless

Network network. Create a name using up to 32 characters. The

Name: SSID is case-sensitive.

**802.11 Mode:** Select one of the following:

802.11g Only - Select if all of your wireless clients are

802.11g.

802.11n Only - Select only if all of your wireless clients are

802.11n.

802.11b Only - Select if all of your wireless clients are

802.11b.

Mixed 802.11n and 802.11g - Select if you are using a mix

of 802.11n and 802.11g wireless clients.

Mixed 802.11g and 802.11b - Select if you are using a mix of 802.11g and 802.11b wireless clients.

Mixed 802.11n, 802.11g and 802.11b - Select 802.11n, 802.11g and 802.11b

**Enable Auto** The **Auto Channel Selection** setting can be selected to allow the DHP-1565 to choose the channel with the least amount of **Channel** interference.

**Selection:** 

Wireless Indicates the channel setting for the DHP-1565. By default the channel is set to 1. The Channel can be changed to fit the channel

**Channel:** setting for an existing wireless network or to customize the wireless network. If you enable **Auto Channel Selection**, this option will be greyed out.

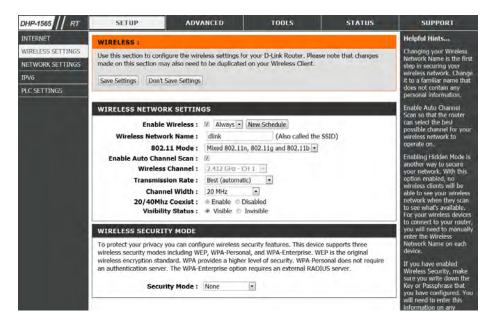

**Channel** Select the Channel Width:

Width: Auto 20/40 - Select if you are using both 802.11n and non-802.11n wireless devices.

20MHz - Select if you are not using any 802.11n wireless clients. This is the default setting.

Wireless Refer to "Wireless Security" on page 136 for more information regarding wireless security.

Security Mode:

Click the **Save Settings** button to save any changes made.

## **Network Settings**

This section will allow you to change the local network settings of the router and to configure the DHCP settings.

**Router** Use this section to configure the Router's local network **Settings:** settings.

**DHCP Server** Use this section to configure the DHP-1565's built-in DHCP **Settings:** server settings.

**Add DHCP** Use this section to create a new DHCP reservation or **Reservation:** manage existing DHCP reservations.

**DHCP** Displays information about the devices that have a DHCP **Reservations** reservation from the DHP-1565. The information includes **List:** the *Host Name, IP Address, MAC Address,* and *Expiration Time.* 

Number of Displays information about the devices that have a **Dynamic** dynamic DHCP lease from the DHP-1565. The information **DHCP Clients:** includes the *Host Name*, *IP Address*, *MAC Address*, and *Lease Expiration Time*.

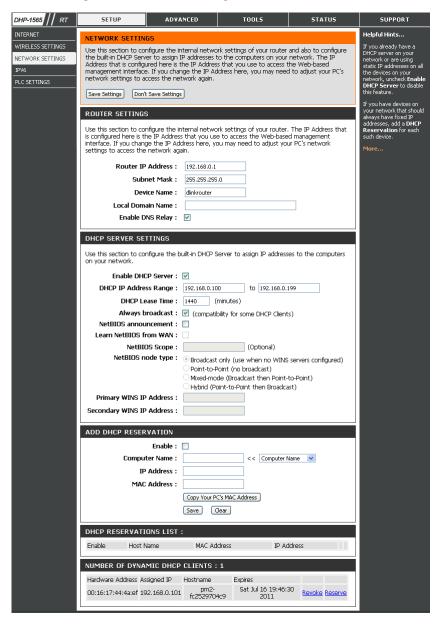

# Network Settings Router Settings

**Router IP** Enter the IP address of the router. The default IP address **Address:** is 192.168.0.1.

If you change the IP address, once you click **Apply**, you will need to enter the new IP address in your browser to get back into the configuration utility.

**Default Subnet** Enter the Subnet Mask. The default subnet mask is **Mask:** 255.255.255.0.

Device Name: Enter a Host Name to identify the DHP-1565.

**Local Domain:** Enter the Domain name (Optional).

**Enable DNS** Uncheck the box to transfer the DNS server information

Relay: from your ISP to your computers. If checked, your

computers will use the router for a DNS server.

Click the **Save Settings** button to save any changes made.

| ROUTER SETTINGS                                                                                                    |
|----------------------------------------------------------------------------------------------------|
| Use this section to configure the internal network settings of your router. The IP Address that is configured here is the IP Address that you use to access the Web-based management interface. If you change the IP Address here, you may need to adjust your PC's network settings to access the network again. |
| Router IP Address: 192.168.0.1                                                                                                    |
| Subnet Mask: 255.255.255.0                                                                                                    |
| Device Name : dlinkrouter                                                                                                    |
| Local Domain Name :                                                                                                    |
| Enable DNS Relay: 🗹                                                                                                    |
|                                                                                                    |

# **Network Settings DHCP Server Settings**

DHCP stands for Dynamic Host Control Protocol. The DHP-1565 has a built-in DHCP server. The DHCP Server will automatically assign an IP address to the computers on the LAN/private network. Be sure to set your computers to be DHCP clients by setting their TCP/IP settings to "Obtain an IP Address Automatically." When you turn your computers on, they will automatically load the proper TCP/IP settings provided by the DHP-1565. The DHCP Server will automatically allocate an unused IP address from the IP address pool to the requesting computer. You must specify the starting and ending address of the IP address pool.

**DHCP SERVER SETTINGS** 

Enable DHCP Server:

on your network.

**Enable DHCP** Check this box to enable the DHCP server on your router. Server: Uncheck to disable this function.

**DHCP IP** Enter the starting and ending IP addresses for the DHCP server's Address IP assignment.

Range:

**Note:** If you statically (manually) assign IP addresses to you computers or devices, make sure the IP addresses are outside o this range or you may have an IP conflict.

**DHCP Lease** The length of time for the IP address lease. Enter the Lease time **Time:** in minutes.

**Learn NetBIOS** If NetBIOS advertisement is switched on, switching this setting

WAN: on causes WINS information to be learned from the WAN side

if available. Turn this setting off to configure manually.

| DHCP IP Address Range :     | 192.168.0.100         | to 192.168.0.199          |       |
|-----------------------------|-----------------------|---------------------------|-------|
| DHCP Lease Time:            | 1440 (minutes)        |                           |       |
| Always broadcast:           | (compatibility for so | ome DHCP Clients)         |       |
| NetBIOS announcement :      |                       |                           |       |
| Learn NetBIOS from WAN:     |                       |                           |       |
| NetBIOS Scope :             |                       | (Optional)                |       |
| NetBIOS node type :         | Point-to-Point (no b  | cast then Point-to-Point) | gured |
| Primary WINS IP Address:    |                       |                           |       |
| Secondary WINS IP Address : |                       |                           |       |

Use this section to configure the built-in DHCP Server to assign IP addresses to the computers

NetBIOS scope: This is an advance setting and is normally left blank. This allows the configuration of NetBIOS domain name under which network hosts operate. This setting has no effect if the "Learn NetBIOS information form WAN is activated.

When you have finished configuring the new DHCP Server Settings, click the **Save Settings** button at the top or bottom of the window.

# Network Settings DHCP Reservation

If you want a computer or device to always have the same IP address assigned, you can create a DHCP reservation. The router will assign the IP address only to that computer or device.

ADD DHCP RESERVATION

**Note:** This IP address must be within the DHCP IP Address Range.

**Enable:** Check this box to enable the reservation.

**Computer** Enter the computer name. Alternatively, select a **Name:** computer that currently has a DHCP lease from the drop

down menu and click << to automatically populate the Computer Name, IP Address, and MAC Address fields.

IP Address: Enter the IP address you want to assign to the computer

or device. This IP Address must be within the DHCP IP

Address Range.

**MAC Address:** Enter the MAC address of the computer or device.

**Copy Your PC's** If you want to assign an IP address to the computer you **MAC Address:** are currently on, click this button to populate the fields.

Save: Click Save to save your entry. You must click Save

**Settings** at the top to activate your reservations.

**Dynamic DHCP** 

**Clients:** In this section you can see what LAN devices are currently leasing IP addresses.

Enable: < Computer Name Computer Name: IP Address: MAC Address: Copy Your PC's MAC Address Save Clear DHCP RESERVATIONS LIST: Enable Host Name MAC Address IP Address NUMBER OF DYNAMIC DHCP CLIENTS: 1 Hardware Address Assigned IP Hostname Sat Jul 16 19:46:30 00:16:17:44:4a:ef 192.168.0.101 Revoke Reserve

When you have finished configuring the new DHCP Reservation, click the **Save Settings** button at the top or bottom of the window to activate your reservations.

# IPv6

On this page, the user can configure the IPv6 Connection type. There are two ways to set up the IPv6 Internet connection. You can use the Webbased IPv6 Internet Connection Setup Wizard, or you can manually configure the connection.

#### **IPv6 Internet Connection Setup Wizard**

For the beginner user that has not configured a router before, click on the **IPv6 Internet Connection Setup Wizard** button and the router will guide you through a few simple steps to get your network up and running.

#### **Manual IPv6 Internet Connection Option**

For the advanced user that has configured a router before, click on the **Manual IPv6 Internet Connection Setup** button to input all the settings manually.

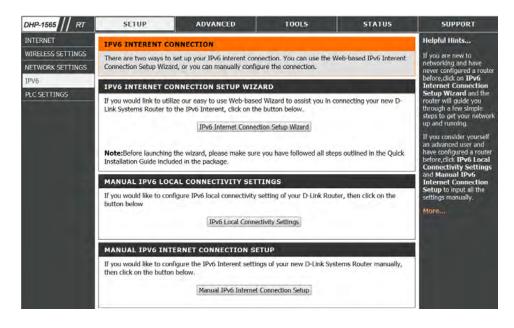

Click the **IPv6 Internet Connection Setup Wizard** button and the router will guide you through a few simple steps to get your network up and running.

#### **IPV6 INTERNET CONNECTION SETUP WIZARD**

If you would link to utilize our easy to use Web-based Wizard to assist you in connecting your new D-Link Systems Router to the IPv6 Interent, click on the button below.

IPv6 Internet Connection Setup Wizard

**Note:**Before launching the wizard, please make sure you have followed all steps outlined in the Quick Installation Guide included in the package.

Welcome to the D-Link IPv6 Internet Connection Setup Wizard This wizard will guide you through a step-by-step process to configure your newD-Link router and connect to the IPv6 Internet.

Click **Next** to continue to the next page. Click **Cancel** to discard the changes made and return to the main page.

#### WELCOME TO THE D-LINK IPV6 INTERNET CONNECTION SETUP WIZARD

This wizard will guide you through a setp-by-setp processs to configure a new connection to the IPv6 Interent.

- Step 1: Configure your IPv6 Interent Connection
- · Step 2: Save setting and connect

Prev Next Cancel Connect

The router will try to detect whether its possible to obtain the IPv6 Internet connection type automatically. If this succeeds then the user will be guided through the input of the appropriate parameters for the connection type found.

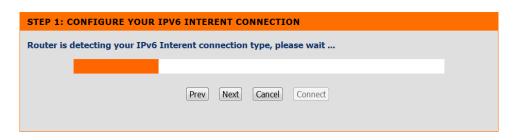

However, if the automatic detection fails, the user will be prompt to either Try again or to click on the **Guide me through the IPv6 settings** button to initiate the manual continual of the wizard.

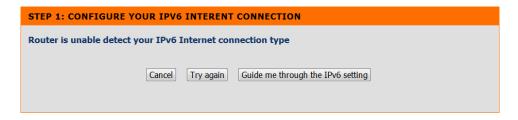

There are several connection types to choose from. If you are unsure of your connection method, please contact your IPv6 Internet Service Provider.

Note: If using the PPPoE option, you will need to ensure that any PPPoE client software on your computers has been removed or disabled. The 3 options available on this page are IPv6 over PPPoE, Static IPv6 address and Route, and Tunneling Connection.

Choose the required IPv6 Internet Connection type and click on the **Next** button to continue. Click on the Prev button to return to the previous page. Click on the **Cancel** button to discard all the changes made and return to the main page.

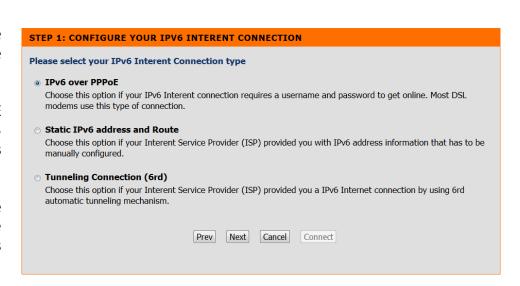

## IPv6 IPv6 over PPPoE

After selecting the IPv6 over PPPoE option, the user will be able to configure the IPv6 Internet connection that requires a username and password to get online. Most DSL modems use this type of connection. The following parameters will be available for configuration:

**PPPoE Session:** Select the PPPoE Session value used here. This option

will state that this connection shares it's information with the already configured IPv6 PPPoE connection, or the user can create a new PPPoE connection here.

**Username:** Enter the PPPoE username used here. If you do not

know your user name, please contact your ISP.

Password: Enter the PPPoE password used here. If you do not

know your password, please contact your ISP.

**Verify Password:** Re-enter the PPPoE password used here.

**Service Name:** Enter the service name for this connection here. This

option is optional.

Click on the **Next** button to continue. Click on the **Prev** button to return to the previous page.

Click on the **Cancel** button to discard all the changes made and return to the main page.

| SET USERNAME AND PASSWOR                  | (D CONNECTION (PPPOE)                                                                                         |
|-------------------------------------------|----------------------------------------------------------------------------------------------------|
|                                           | l need to have a Username and Password from your IPv6 Internet ave this information, please contact your ISP. |
| PPPoE Session:                            | Share with IPv4 ○ Create a new session                                                                        |
| Username :                                |                                                                                                    |
| Password :                                |                                                                                                    |
| Verify Password :                         |                                                                                                    |
| Service Name :                            | (Optional)                                                                                                    |
| Note: You may also need to provide a ISP. | Service Name. If you do not have or know this information, please contact your                                |
| [                                         | Prev Next Cancel Connect                                                                                      |

# IPv6 Static IPv6

This mode is used when your ISP provides you with a set IPv6 addresses that does not change. The IPv6 information is manually entered in your IPv6 configuration settings. You must enter the IPv6 address, Subnet Prefix Length, Default Gateway, Primary DNS Server, and Secondary DNS Server. Your ISP provides you with all this information.

**Use Link-Local** The Link-local address is used by nodes and routers **Address:** when communicating with neighboring nodes on the

same link. This mode enables IPv6- capable devices to communicate with each other on the LAN side.

IPv6 Address: Enter the WAN IPv6 address for the router here.

**Subnet Prefix** Enter the WAN subnet prefix length value used here.

Length:

**Default** Enter the WAN default gateway IPv6 address used here.

**Gateway:** 

**Primary IPv6** Enter the WAN primary DNS Server address used here.

**DNS Address:** 

Secondary IPv6 Enter the WAN secondary DNS Server address used here.

**DNS Address:** 

**LAN IPv6** These are the settings of the LAN (Local Area Network) IPv6 interface for the router. The router's LAN IPv6 Address configuration is **Address:** based on the IPv6 Address and Subnet assigned by your ISP. (A subnet with prefix /64 is supported in LAN.)

Click on the **Next** button to continue. Click on the **Prev** button to return to the previous page.

Click on the Cancel button to discard all the changes made and return to the main page.

To set up this connection you will need to have a complete list of IPv6 information provided by your IPv6 Internet Service Provider. If you have a Static IPv6 connection and do not have this information, please contact your ISP.

Use Link-Local Address:

IPv6 Address:
FE80::218:E7FF:FE95:5CFF

Subnet Prefix Length:

Default Gateway:
Primary DNS Address:
Secondary DNS Address:

LAN IPv6 Address:

/64

Prev Next Cancel Connect

# IPv6 Tunneling Connection (6rd)

After selecting the Tunneling Connection (6rd) option, the user can configure the IPv6 6rd connection settings.

The following parameters will be available for configuration:

6rd IPv6 Prefix: Enter the 6rd IPv6 address and prefix value used here.

IPv4 Address: Enter the IPv4 address used here.

**Assigned IPv6** Displays the IPv6 assigned prefix value here.

**Prefix:** 

**6rd Border Relay** Enter the 6rd border relay IPv4 address used here.

**IPv4 Address:** 

**IPv6 DNS Server:** Enter the primary DNS Server address used here.

Click on the **Next** button to continue. Click on the **Prev** button to return to the previous page.

Click on the Cancel button to discard all the changes made and return to the main page.

The IPv6 Internet Connection Setup Wizard was completed. Click on the Connect button to continue. Click on the **Prev** button to return to the previous page.

Click on the **Cancel** button to discard all the changes made and return to the main page.

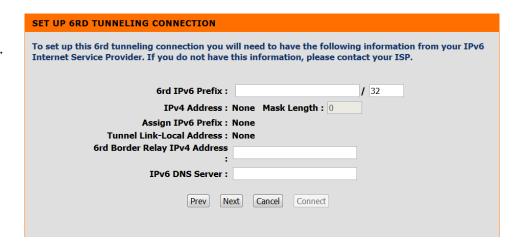

SETUP COMPLETE!

The IPv6 Interent Connection Setup Wizard has completed. Click the Connect button to save your settings and reboot the router.

Prev Next Cancel Connect

# IPv6 Link-local Only

Select **Link-local Only** from the **My IPv6 Connection is** drop-down menu if your Router will use the IPv6 link local method to connect to the Internet.

#### MANUAL IPV6 LOCAL CONNECTIVITY SETTINGS

If you would like to configure IPv6 local connectivity setting of your D-Link Router, then click on the button below

IPv6 Local Connectivity Settings

#### **IPV6 LOCAL CONNECTIVITY SETTINGS**

Use this section to configure Unique Local IPv6 Unicast Addresses(ULA) settings for your router. ULA is intended for local communications and not expected to be routable on the global Internet.

Save Settings

Don't Save Settings

**LAN IPv6 Address** Displays the LAN IPv6 Link-Local address of the **Settings:** router.

#### **IPV6 ULA SETTINGS**

Enable ULA:

Use Default ULA Prefix:

**ULA Prefix:** fd63:2206:dd4a:0000:: /64

#### **CURRENT IPV6 ULA SETTINGS**

Current ULA Prefix : LAN IPv6 ULA :

Click the **Save Settings** button to save any changes made.

# **IPv6 Manual Setup**

There are several connection types to choose from: Auto Detection, Static IPv6, Autoconfiguration (SLAAC/DHCPv6), PPPoE, IPv6 in IPv4 Tunnel, 6to4, 6rd, and Link-local. If you are unsure of your connection method, please contact your IPv6 Internet Service Provider.

Note: If using the PPPoE option, you will need to ensure that any PPPoE client software on your computers has been removed or disabled.

Click Manual IPv6 Internet Connection Setup to begin.

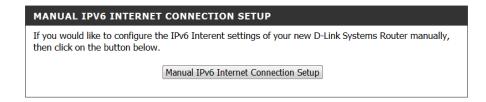

#### **Auto Detection**

Select **Auto Detection** to have the router detect and automatically configure your IPv6 setting from your ISP.

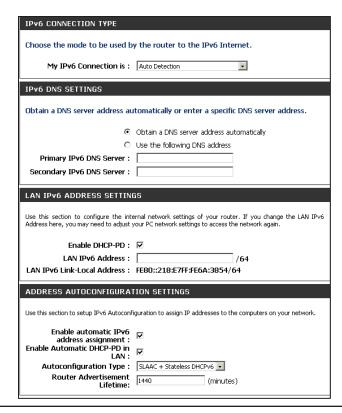

### **Static IPv6**

My IPv6 Connection: Select Static IPv6 from the drop-down menu.

WAN IPv6 Address Settings: Enter the address settings supplied by your Internet provider (ISP).

LAN IPv6 Address: Enter the LAN (local) IPv6 address for the router.

LAN Link-Local Address: Displays the Router's LAN Link-Local Address.

**Enable Autoconfiguration:** Check to enable the Autoconfiguration feature.

Autoconfiguration Type: Select Stateful (DHCPv6), SLAAC + RDNSS or SLAAC + Stateless DHCPv6.

**IPv6 Address Range Start:** Enter the start IPv6 Address for the DHCPv6 range for your local computers.

IPv6 Address Range End: Enter the end IPv6 Address for the DHCPv6 range for your local computers.

**IPv6 Address Lifetime:** Enter the IPv6 Address Lifetime (in minutes).

| IPv6 CONNECTION TYPE                          |                                                                                                    |
|-----------------------------------------------|----------------------------------------------------------------------------------------------------|
| Choose the mode to be used by                 | y the router to the IPv6 Internet.                                                                                         |
| My IPv6 Connection is :                       | Static IPv6                                                                                                    |
| WAN IPv6 ADDRESS SETTIN                       | GS:                                                                                                    |
| Enter the IPv6 address informa                | tion provided by your Internet Service Provider (ISP).                                                                     |
| Use Link-Local Address :                      | V                                                                                                    |
| IPv6 Address:                                 | FE80::218:E7FF:FE6A:3847                                                                                                   |
| Subnet Prefix Length :                        | 64                                                                                                    |
| Default Gateway :                             |                                                                                                    |
| Primary DNS Address:                          |                                                                                                    |
| Secondary DNS Address :                       |                                                                                                    |
| LAN IPv6 ADDRESS SETTING                      | 9S:                                                                                                    |
|                                               | ernal network settings of your router. If you change the LAN IPv6<br>rour PC network settings to access the network again. |
| LAN IPv6 Address :                            | /64                                                                                                    |
| LAN IPv6 Link-Local Address :                 | ,                                                                                                    |
| ADDRESS AUTOCONFIGURAT                        | TON SETTINGS                                                                                                    |
| Use this section to setup IPv6 Autoconfi      | guration to assign IP addresses to the computers on your network.                                                          |
| Enable automatic IPv6<br>address assignment : | V                                                                                                    |
| Autoconfiguration Type :                      | Stateful DHCPv6 🔻                                                                                                    |
| IPv6 Address Range (Start):                   | :: /64                                                                                                    |
| IPv6 Address Range (End):                     | :: /64                                                                                                    |
| IPv6 Address Lifetime:                        | 1440 (minutes)                                                                                                    |

## Autoconfiguration

My IPv6 Connection: Select Autoconfiguration (Stateless/DHCPv6) from the drop-down menu.

IPv6 DNS Settings: Select either Obtain DNS server address automatically or Use the following DNS Address.

Primary/Secondary DNS Address: Enter the primary and secondary DNS server addresses.

Address: LAN IPv6 Address: Enter the LAN (local) IPv6 address for the router.

LAN IPv6 Address: Displays the Router's LAN Link-Local Address.

Enable Autoconfiguration: Check to enable the Autoconfiguration feature.

Autoconfiguration Type: Select Stateful (DHCPv6), SLAAC + RDNSS or SLAAC + Stateless DHCPv6.

IPv6 Address Range End: Enter the start IPv6 Address for the DHCPv6 range for your local computers.

IPv6 Address Lifetime: Enter the IPv6 Address Lifetime (in minutes).

IPv6 Address Lifetime: Enter the IPv6 Address Lifetime (in minutes).

| IPv6 CONNECTION TYPE                               |                                                                                                    |
|----------------------------------------------------|----------------------------------------------------------------------------------------------------|
| Choose the mode to be used b                       | y the router to the IPv6 Internet.                                                                                     |
| My IPv6 Connection is :                            | Autoconfiguration (Stateless/DHCPv6)                                                                                   |
| IPv6 DNS SETTINGS :                                |                                                                                                    |
| Obtain a DNS server address au                     | itomatically or enter a specific DNS server address.                                                                   |
|                                                    | Obtain a DNS server address automatically                                                                              |
| 0                                                  | Use the following DNS address                                                                                          |
| Primary DNS Address :                              |                                                                                                    |
| Secondary DNS Address :                            |                                                                                                    |
| LAN IPv6 ADDRESS SETTING                           | DD .                                                                                                    |
|                                                    | internal network settings of your router. If you change the<br>y need to adjust your PC network settings to access the |
| Enable DHCP-PD :                                   | <b>☑</b>                                                                                                    |
| LAN IPv6 Address:                                  | /64                                                                                                    |
| LAN IPv6 Link-Local Address :                      | FE80::218:E7FF:FE6A:3846/64                                                                                            |
| ADDRESS AUTOCONFIGURAT                             | ION SETTINGS                                                                                                    |
| Use this section to setup IPv6 Au<br>your network, | utoconfiguration to assign IP addresses to the computers on                                                            |
| Enable automatic IPv6<br>address assignment :      | <b>▽</b>                                                                                                    |
| Autoconfiguration Type :                           | Stateful DHCPv6 🔻                                                                                                    |
| IPv6 Address Range (Start):                        |                                                                                                    |
|                                                    | ::                                                                                                    |
| IPv6 Address Range (End):                          | ::                                                                                                    |

#### **PPPoE**

**My IPv6 Connection:** Select **PPPoE** from the drop-down menu.

**PPPoE:** Enter the PPPoE account settings supplied by your Internet provider (ISP).

Address Mode: Select Static if your ISP assigned you the IP address, subnet mask, gateway,

and DNS server addresses. In most cases, select **Dynamic**.

**IP Address:** Enter the IP address (Static PPPoE only).

User Name: Enter your PPPoE user name.

**Password:** Enter your PPPoE password and then retype the password in the next box.

**Service Name:** Enter the ISP Service Name (optional).

**Reconnection Mode:** Select either **Always-on**, **On-Demand**, or **Manual**.

Maximum Idle Time: Enter a maximum idle time during which the Internet connection is

 $maintained\ during\ in activity. To\ disable\ this\ feature, enable\ Auto-reconnect.$ 

 $\textbf{MTU:} \ \ \text{Maximum Transmission Unit-you may need to change the MTU for optimal}$ 

performance with your specific ISP. 1492 is the default MTU.

IPv6 DNS Settings: Select either Obtain DNS server address automatically or Use the

following DNS Address.

**Primary/Secondary DNS** Enter the primary and secondary DNS server addresses.

Address:

LAN IPv6 Address: Enter the LAN (local) IPv6 address for the router.

**LAN Link-Local Address:** Displays the Router's LAN Link-Local Address.

**Enable Autoconfiguration:** Check to enable the Autoconfiguration feature.

| IPv6 CONNECTION TYPE                    |                                                                     |
|-----------------------------------------|---------------------------------------------------------------------|
| Choose the mode to be used b            | y the router to the IPv6 Internet.                                  |
| My IPv6 Connection is :                 | PPPoE                                                               |
| PPPOE:                                  |                                                                     |
| Enter the information provided          | by your Internet Service Provider (ISP).                            |
| PPPoE Session:                          | Share with IPv4 ○ Create a new session                              |
| Address Mode                            | O Dynamic IP O Static IP                                            |
| IP Address :                            |                                                                     |
| User Name :                             |                                                                     |
| Password :                              |                                                                     |
| Verify Password :                       |                                                                     |
| Service Name :                          | (optional)                                                          |
| Reconnect Mode :                        | C Always on C On demand C Manual                                    |
| Maximum Idle Time :                     | 5 (minutes, 0=infinite)                                             |
| мти:                                    | 1492 (bytes) MTU default = 1492                                     |
| IPv6 DNS SETTINGS :                     |                                                                     |
| Enter a specific DNS server add         | race                                                                |
| Enter a specific DNo server aud         | 1000.                                                               |
| •                                       | Obtain a DNS server address automatically                           |
| 0                                       | Use the following DNS address                                       |
| Primary DNS Address :                   |                                                                     |
| Secondary DNS Address :                 |                                                                     |
| LAN IPv6 ADDRESS SETTIN                 | GS:                                                                 |
| Use this section to configure the int   | ernal network settings of your router. If you change the LAN IPv6   |
|                                         | your PC network settings to access the network again.               |
| Enable DHCP-PD :                        | ▼                                                                   |
| LAN IPv6 Address :                      | /64                                                                 |
| LAN IPv6 Link-Local Address :           | FE80::218:E7FF:FE6A:3846/64                                         |
| ADDRESS AUTOCONFIGURA                   | TION SETTINGS                                                       |
| Use this section to setup IPv6 Autoconf | figuration to assign IP addresses to the computers on your network. |
| Enable Autoconfiguration :              |                                                                     |
| Autoconfiguration Type :                | Stateful (DHCPv6) ▼                                                 |
| IPv6 Address Range(Start):              |                                                                     |
| I                                       |                                                                     |
| IPv6 Address Range(End):                | :                                                                   |

Autoconfiguration Type: Select Stateful (DHCPv6), SLAAC + RDNSS or SLAAC + Stateless DHCPv6.

**IPv6 Address Range Start:** Enter the start IPv6 Address for the DHCPv6 range for your local computers.

IPv6 Address Range End: Enter the end IPv6 Address for the DHCPv6 range for your local computers.

IPv6 Address Lifetime: Enter the IPv6 Address Lifetime (in minutes).

## IPv6 in IPv4 Tunneling

| My IPv6 Connection:              | Select <b>IPv6 in IPv4 Tunnel</b> from the drop-down menu.                  |
|----------------------------------|-----------------------------------------------------------------------------|
| IPv6 in IPv4 Tunnel<br>Settings: | Enter the settings supplied by your Internet provider (ISP).                |
| LAN IPv6 Address:                | Enter the LAN (local) IPv6 address for the router.                          |
| LAN Link-Local<br>Address:       | Displays the Router's LAN Link-Local Address.                               |
| Enable<br>Autoconfiguration:     | Check to enable the Autoconfiguration feature.                              |
| Autoconfiguration<br>Type:       | Select Stateful (DHCPv6), SLAAC + RDNSS or SLAAC + Stateless DHCPv6         |
| IPv6 Address Range<br>Start:     | Enter the start IPv6 Address for the DHCPv6 range for your local computers. |
| IPv6 Address Range<br>End:       | Enter the end IPv6 Address for the DHCPv6 range for your local computers.   |
| v6 Address Lifetime:             | Enter the Router Advertisement Lifetime (in minutes).                       |
|                                  |                                                                             |

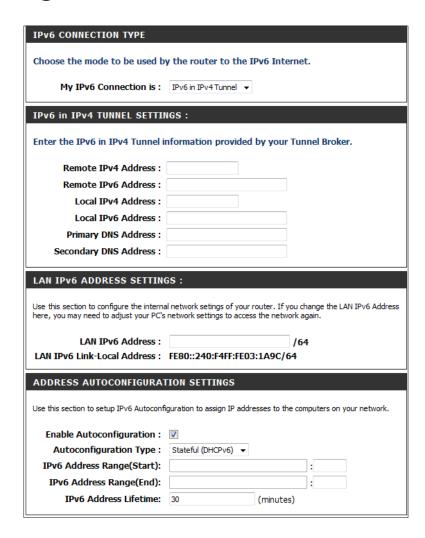

# 6 to 4 Tunneling

| My IPv6 Connection:              | Select <b>6 to 4</b> from the drop-down menu.                               |  |
|----------------------------------|-----------------------------------------------------------------------------|--|
| 6 to 4 Settings:                 | Enter the IPv6 settings supplied by your Internet provider (ISP).           |  |
| rimary/Secondary DNS<br>Address: | Enter the primary and secondary DNS server addresses.                       |  |
| LAN IPv6 Address:                | Enter the LAN (local) IPv6 address for the router.                          |  |
| AN Link-Local Address:           | Displays the Router's LAN Link-Local Address.                               |  |
| Enable<br>Autoconfiguration:     | Check to enable the Autoconfiguration feature.                              |  |
| uto configuration Type:          | Select Stateful (DHCPv6), SLAAC + RDNSS or SLAAC + Stateless DHCPv6.        |  |
| IPv6 Address Range<br>Start:     | Enter the start IPv6 Address for the DHCPv6 range for your local computers. |  |
| IPv6 Address Range<br>End:       | Enter the end IPv6 Address for the DHCPv6 range for your local computers.   |  |
| IPv6 Address Lifetime:           | Enter the IPv6 Address Lifetime (in minutes).                               |  |
|                                  |                                                                             |  |

| IPv6 CONNECTION TYPE                          |                                                                                                    |
|-----------------------------------------------|----------------------------------------------------------------------------------------------------|
| Choose the mode to be used b                  | y the router to the IPv6 Internet.                                                                                         |
| My IPv6 Connection is :                       | 6 to 4 Tunnel                                                                                                    |
| IPv6 in IPv4 TUNNEL SETTIN                    | ves :                                                                                                    |
| Enter the IPv6 in IPv4 Tunnel in              | nformation provided by your Tunnel Broker.                                                                                 |
| Remote IPv4 Address:                          |                                                                                                    |
| Remote IPv6 Address :                         |                                                                                                    |
| Local IPv4 Address :                          | 0.0.0.0                                                                                                    |
| Local IPv6 Address :                          |                                                                                                    |
|                                               |                                                                                                    |
| IPv6 DNS SETTINGS :                           |                                                                                                    |
| Obtain a DNS server address au                | tomatically or enter a specific DNS server address.                                                                        |
| •                                             | Obtain a DNS server address automatically                                                                                  |
| 0                                             | Use the following DNS address                                                                                              |
| Primary DNS Address:                          |                                                                                                    |
| Secondary DNS Address :                       |                                                                                                    |
|                                               |                                                                                                    |
| LAN IPv6 ADDRESS SETTING                      | 35:                                                                                                    |
|                                               | ernal network settings of your router. If you change the LAN IPv6<br>your PC network settings to access the network again. |
| Enable DHCP-PD:                               | ▼                                                                                                    |
| LAN IPv6 Address :                            | /64                                                                                                    |
| LAN IPv6 Link-Local Address:                  | FE80::218:E7FF:FE6A:3846/64                                                                                                |
| ADDRESS AUTOCONFIGURAT                        | ION SETTINGS                                                                                                    |
|                                               |                                                                                                    |
| Use this section to setup IPv6 Autoconfi      | guration to assign IP addresses to the computers on your network.                                                          |
| Enable automatic IPv6<br>address assignment : | ☑                                                                                                    |
| Autoconfiguration Type :                      | Stateful DHCPv6                                                                                                    |
| IPv6 Address Range (Start) :                  | ::                                                                                                    |
| Stateful DHCPv6:                              | ::                                                                                                    |
| IPv6 Address Lifetime:                        | 1440 (minutes)                                                                                                    |

### 6rd

**My IPv6 Connection:** Select **6rd** from the drop-down menu.

**6RD Settings:** Enter the address settings supplied by your Internet provider (ISP).

LAN IPv6 Address: Enter the LAN (local) IPv6 address for the router.

**LAN Link-Local Address:** Displays the Router's LAN Link-Local Address.

**Enable Autoconfiguration:** Check to enable the Autoconfiguration feature.

Autoconfiguration Type: Select Stateful (DHCPv6), SLAAC+RDNSS or SLAAC + Stateless DHCPv6.

**Router Advertisement** Enter the Router Advertisement Lifetime (in minutes).

Lifetime:

| IPv6 CONNECTION TYPE                                                                                                    |
|----------------------------------------------------------------------------------------------------|
| Choose the mode to be used by the router to the IPv6 Internet.                                                                                                    |
| My IPv6 Connection is: 6rd                                                                                                    |
| 6RD SETTINGS:                                                                                                    |
| Enter the IPv6 address information provided by your Internet Service Provider (ISP).                                                                                                    |
| 6rd IPv6 Prefix : / 32                                                                                                    |
| IPv4 Address 0.0.0.0 Mask Length:                                                                                                    |
| Assign IPv6 Prefix: None Tunnel Link-Local Address: FE80::0000:0000/64 6rd Border Relay IPv4 Address:                                                                                               |
| Primary DNS Address :                                                                                                    |
| Secondary DNS Address :                                                                                                    |
| LAN IPv6 ADDRESS SETTINGS :                                                                                                    |
| Use this section to configure the internal network settings of your router. If you change the LAN IPv6 Address here, you may need to adjust your PC's network settings to access the network again. |
| LAN IPv6 Address: None<br>LAN IPv6 Link-Local Address: FE80::218:E7FF:FE6A:3846/64                                                                                                    |
| ADDRESS AUTOCONFIGURATION SETTINGS                                                                                                    |
| Use this section to setup IPv6 Autoconfiguration to assign IP addresses to the computers on your network.                                                                                           |
| Enable automatic IPv6 address assignment:                                                                                                    |
| Autoconfiguration Type: Stateless                                                                                                    |
| Router Advertisement<br>Lifetime: (minutes)                                                                                                    |

# **PLC Settings (Router Mode)**

This section will show you how to configure your new D-Link PowerLine AV using the web-based configuration utility.

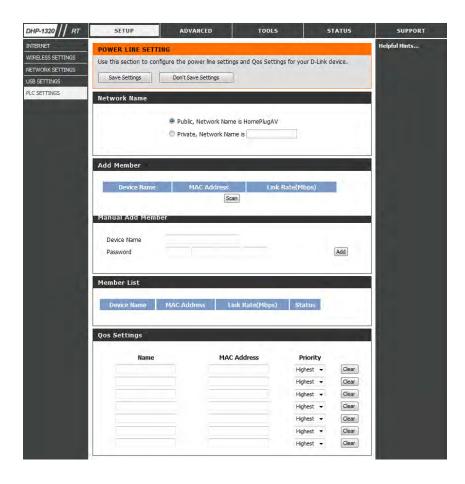

Network You can set the name of your network and to make it Name: either public or private. Make sure the Network Name of all of the devices within your PowerLine network is the same.

Public Select this option if you would like to make your powerlineNetwork network public with the default Network Name of"HomePlugAV". Since this is a commonly used Network Name, it is less secure than a private Network Name.

Private Select this option if you wish to make your powerline network more secure by using a private Network Name.Name: Type the name of your private PowerLine network in the field.

Scan: Scan for new PowerLine devices.

Add Member: This section lets you add new PowerLine AV devices to your PowerLine network. To add a new device, give it a Device Name and enter its Password, then click Add. When you add a device it is given the current Network Name.

**Device Name:** Type a name you wish to use to identify a specific PowerLine AV device. For example, "Jack's room".

**Password:** The Password is used to verify that you are authorized to perform changes on a device. You can find the Password printed on the back of your device.

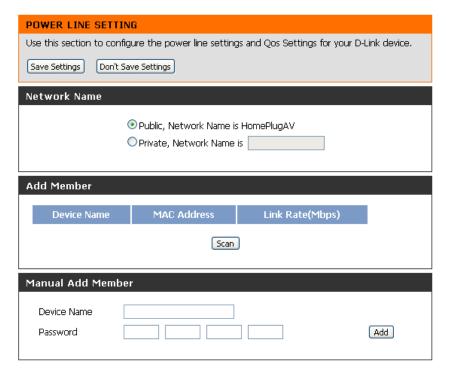

Member List: This section provides information on the PowerLine AV devices in your PowerLine network, or any devices that were previously connected but it are currently disconnected.

**Link Rate:** Displays the device's current data rate in Mbps.

Status: This field shows the status of the device. If the field displays the word Connect, then the device is connected to your PowerLine network. If the field displays the word Disconnect, then the device has been added to the network but it is not ready. Please check its password and make sure the device is powered on.

**Qos Settings:** You can configure your PowerLine AV devices to give priority to powerline network traffic accordingly. Enter the name, MAC Address, and priority level.

**Mac Address:** You can find the MAC address printed on the back of your device.

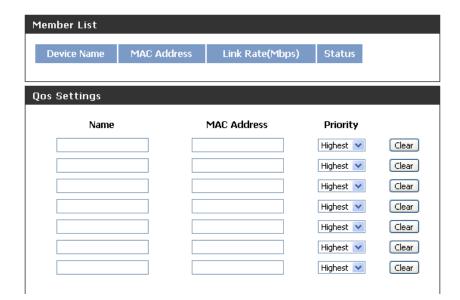

# Advanced Virtual Server

The DHP-1565 can be configured as a virtual server so that remote users accessing Web or FTP services via the public IP address can be automatically redirected to local servers in the LAN (Local Area Network).

The DHP-1565 firewall feature filters out unrecognized packets to protect your LAN network so all computers networked with the DHP-1565 are invisible to the outside world. If you wish, you can make some of the LAN computers accessible from the Internet by enabling Virtual Server. Depending on the requested service, the DHP-1565 redirects the external service request to the appropriate server within the LAN network.

The DHP-1565 is also capable of port-redirection, meaning that incoming traffic to a particular port may be redirected to a different port on the server computer.

For a list of ports for common applications, please visit http://support.dlink.com/faq.

The Virtual Server window allows you to open a single port. If you would like to open a range of ports, refer to the next page.

**Enable** Check the box on the left side to enable the Virtual **Checkbox:** Server rule.

Name: Enter a name for the rule or select an application from the drop-down menu. Select an application and click << to populate the fields.

IP Address: Enter the IP address of the computer on your local network that you want to allow the incoming service to. If your computer is receiving an IP address automatically from the router (DHCP), you computer will be listed in the Computer Name drop-down menu. Select your computer and click <<.

Public Port/ Enter the port that you want to open next to Public Private Port: Port and Private Port. The public and private ports are usually the same. The public port is the port seen from the Internet side, and the private port is the port being used by the application on the computer within your local network.

**Traffic Type:** Select **TCP**, **UDP**, **Both or other** from the **Protocol** dropdown menu.

Schedule

**Drop-Down** Use the drop-down menu to schedule the time that the Virtual Server Rule will be enabled. The schedule may be set to Always, **Menu:** which will allow the particular service to always be enabled. You can create your own times in the **Tools** > **Schedules** section.

Inbound Filter: Select Allow All (most common) or a created Inbound filter. You may create your own inbound filters in the Advanced > Inbound Filter page.

Click the **Save Settings** button to save any changes made.

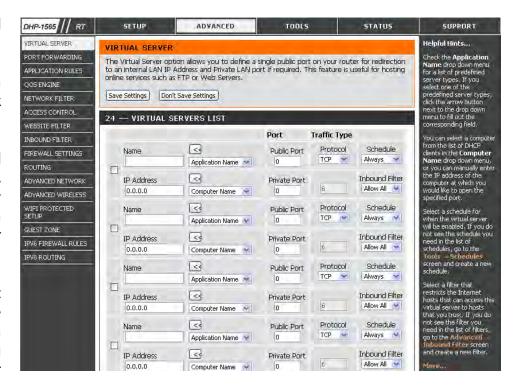

# **Port Forwarding**

This will allow you to open a single port or a range of ports.

**Enable** Tick the checkbox on the left side to enable the Port **Checkbox:** Forwarding rule.

Name: Enter a name for the rule or select an application from the drop-down menu. Select an application and click << to populate the fields.

IP Address: Enter the IP address of the computer on your local network that you want to allow the incoming service to. If your computer is receiving an IP address automatically from the router (DHCP), you computer will be listed in the Computer Name drop-down menu. Select your computer and click <<.

**TCP Port**/ Enter the port that you want to open next to TCP **UDP Port:** Port and UDP Port.

Schedule: Use the drop-down menu to schedule the time that the Port Forwarding rule will be enabled. The schedule may be set to Always, which will allow the particular service to always be enabled. You can create your own times in the Tools > Schedules section.

Inbound Filter: Select Allow All (most common) or a created Inbound filter. You may create your own inbound filters in the Advanced > Inbound Filter page.

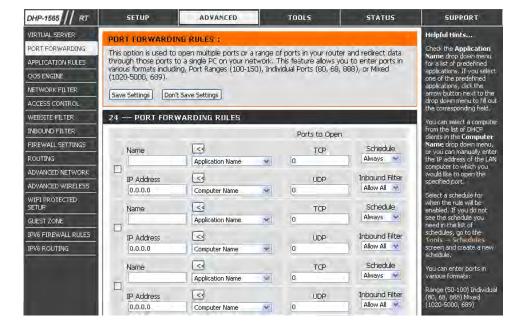

Click the Save Settings button to save any changes made.

# **Application Rules**

Some applications require multiple connections, such as Internet gaming, video conferencing, Internet telephony and others. These applications have difficulties working through NAT (Network Address Translation). Special Applications makes some of these applications work with the DHP-1565. If you need to run applications that require multiple connections, specify the port normally associated with an application in the "Trigger Port" field, select the protocol type as TCP or UDP, then enter the firewall (public) ports associated with the trigger port to open them for inbound traffic.

DHP-1565 RT

**Enable** Check the box on the left side to enable the Application **Checkbox:** Rule.

Name: Enter a name for the rule. You may select a pre-defined application from the **Application** drop-down menu and click <<.

**Trigger:** This is the port used to trigger the application. It can be either a single port or a range of ports.

**Traffic Type:** Select the protocol of the trigger port (TCP, UDP, or Any).

**Firewall:** This is the port number on the Internet side that will be used to access the application. You may define a single port or a range of ports. You can use a comma to add multiple ports or port ranges.

**Traffic Type:** Select the protocol of the firewall port (TCP or UDP).

**Schedule:** The schedule of time when the Application Rule will be enabled. The schedule may be set to Always, which will allow the particular service to always be enabled. You can create your own times in the **Tools** > **Schedules** section.

Helpful Hints... PORT FORWARDING This option is used to open single or multiple ports on your router when the router senses data sent to the Internet on a "trigger" port or port range. Special Applications rules apply to all APPLICATION RULES computers on your internal network Save Settings Don't Save Settings NETWORK FILTER 24 -- APPLICATION RULES WEBSITE FILTER Port Traffic Type Schedule INBOUND FILTER Trigger FIREWALL SETTINGS TCP \* Application Always 3 < d Application Nam Firewall TCP W ADVANCED NETWORK ADVANCED WIRELESS Trigger TCP \* WIFI PROTECTED SETUP Application Firewall GUEST ZONE TCP 🙀 creen and create a new PV6 FIREWALL RULES Trigger TCP Y PV6 ROUTING Application Always <d Application Name Firewall TCP 💌 Trigger Application < Application Name Firewall TCP 💌

TOOLS

STATUS

SUPPORT

ADVANCED

Click the **Save Settings** button to save any changes made.

# **QoS Engine**

The QoS Engine option helps improve your network gaming performance by prioritizing applications. By default the QoS Engine settings are disabled and application priority is not classified automatically.

**Enable Traffic** This option is disabled by default. Enable this option

**Shaping:** for better performance and experience with online

games and other interactive applications, such as VoIP.

**Automatic** This option is enabled by default when the QoS Engine **Uplink Speed:** option is enabled. This option will allow your router

to automatically determine the uplink speed of your

Internet connection.

**Measured** This displays the detected uplink speed.

**Uplink Speed:** 

Manual Uplink The speed at which data can be transferred from the **Speed:** router to your ISP. This is determined by your ISP. ISP's

often define speed as a download/upload pair. For example, 1.5Mbits/284Kbits. Using this example, you would enter 284. Alternatively you can test your uplink

speed with a service such as www.dslreports.com.

**Enabled QoS Engine:** 

This option is enabled by default. This will allow your router to automatically determine the network priority

of running programs.

Classification:

Automatic This option is enabled by default so that your router will automatically determine which programs should have

network priority. For best performance, use the Automatic Classification option to automatically set the priority for your applications.

**Dynamic** This option should be enabled when you have a slow Internet uplink. It helps to reduce the impact that large low priority network **Fragmentation:** packets can have on more urgent ones.

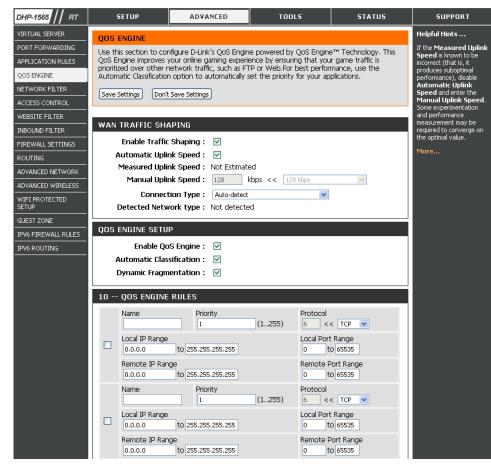

**QoS Engine Rules:** A QoS Engine Rule identifies a specific message flow and assigns a priority to that flow. For most applications, automatic classification will be adequate, and specific

QoS Engine Rules will not be required.

The QoS Engine supports overlaps between rules, where more than one rule can match for a specific message flow. If more than one rule is found to match the rule with the highest priority will be used.

Name: Create a name for the rule that is meaningful to you.

**Priority:** The priority of the message flow is entered here -- 1 receives the highest priority (most urgent) and 255

receives the lowest priority (least urgent).

**Protocol:** The protocol used by the messages.

Local IP Range: The rule applies to a flow of messages whose LAN-side

IP address falls within the range set here.

Local Port Range: The rule applies to a flow of messages whose LAN-side

port number is within the range set here.

Remote IP Range: The rule applies to a flow of messages whose WAN-side

IP address falls within the range set here.

Remote Port Range: The rule applies to a flow of messages whose WAN-side

port number is within the range set here.

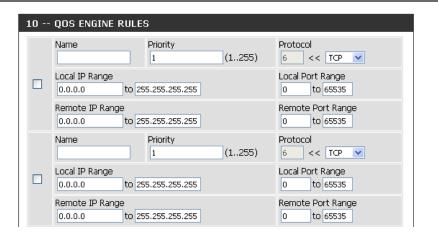

### **Network Filter**

Use MAC (Media Access Control) Filters to allow or deny LAN (Local Area Network) computers by their MAC addresses from accessing the network. You can either manually add a MAC address or select the MAC address from the list of clients that are currently connected to the Broadband Router.

Configure MAC Select Turn MAC Filtering OFF, Turn MAC Filtering ON Filtering: and ALLOW computers listed to access the network, or Turn MAC Filtering ON and DENY computers listed to

access the network from the drop-down menu.

MAC Address: Enter the MAC address you would like to filter.

To find the MAC address on a computer, please refer to the *Networking Basics* section in this manual.

**DHCP Client** Select a DHCP client from the **Computer Name** drop **List:** down menu and click << to copy that MAC Address.

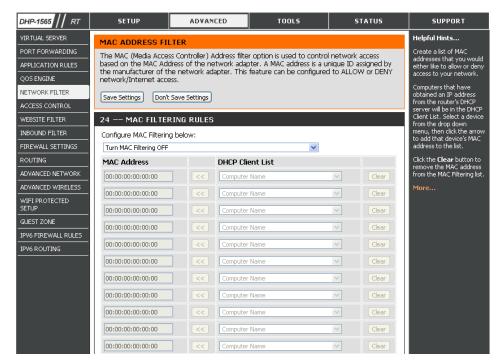

Click the **Save Settings** button to save any changes made.

#### **Access Control**

The Access Control section allows you to control access in and out of your network. Use this feature as Parental Controls to only grant access to approved sites, limit web access based on time or dates, and/or block access from applications like P2P utilities or games.

Add Policy: Check the Enable Access Control check box and click the Add Policy button to start the Access Control Wizard.

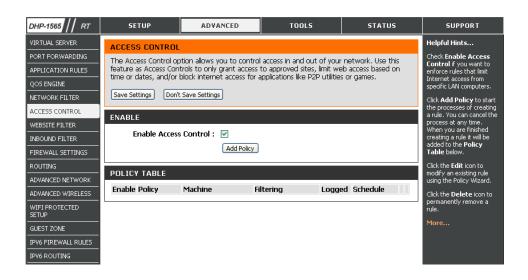

#### **Access Control Wizard**

Click **Next** to continue with the wizard.

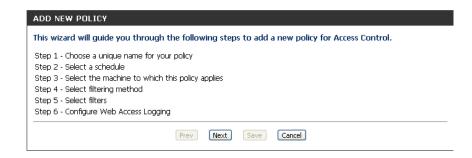

Enter a name for the policy and then click **Next** to continue.

Select a schedule (I.E. Always) from the drop-down menu and then click **Next** to continue.

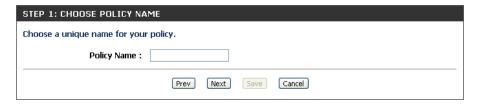

| STEP 2: SELECT SCHEDULE         |                       |  |
|---------------------------------|-----------------------|--|
| Choose a schedule to apply to t | his policy.           |  |
| Details :                       | Always                |  |
|                                 | Prev Next Save Cancel |  |

Enter the following information and then click **Next** to continue.

- Address Type Select IP address, MAC address, or Other Machines.
- IP Address Enter the IP address of the computer you want to apply the rule to.

Select the filtering method and then click **Next** to continue.

| STEP 4: SELECT FILTERING         | METHOD                                   |
|----------------------------------|------------------------------------------|
| Select the method for filtering. |                                          |
| Method :                         | O Log Web Access Only O Block All Access |
| Apply Web Filter :               |                                          |
| Apply Advanced Port Filters :    |                                          |
|                                  | Prev Next Save Cancel                    |

#### Enter the rule:

**Enable** - Check to enable the rule.

Name - Enter a name for your rule.

Dest IP Start - Enter the starting IP address.

**Dest IP End** - Enter the ending IP address.

**Protocol** - Select the protocol.

**Dest Port Start** - Enter the starting port number.

**Dest Port End** - Enter the ending port number.

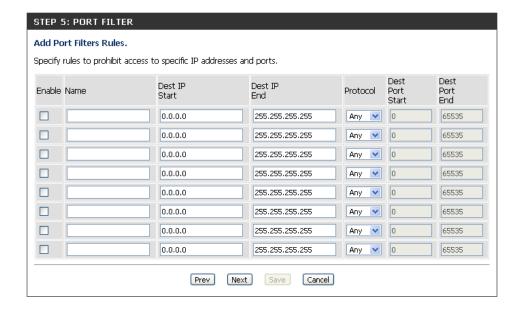

To enable web logging, click **Enable**.

Click **Save** to save the access control rule.

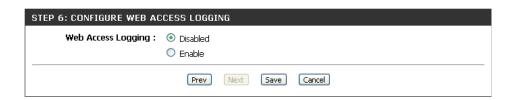

Once your changes have been saved, you can select **Reboot Now** or **Reboot Later**.

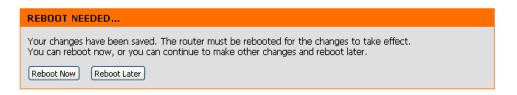

#### **Website Filter**

Website Filters are used to allow you to set up a list of Web sites that can be viewed by multiple users through the network. To use this feature select the appropriate Web Filtering option, enter the domain or website, and click **Save Settings**.

Configure Web Select ALLOW computers access to ONLY these sites, or Filtering: DENY computers access to ONLY these sites from the drop-down menu.

**Website URL:** Enter the keywords or URLs that you want to allow or block.

Click the **Save Settings** button to save any changes made.

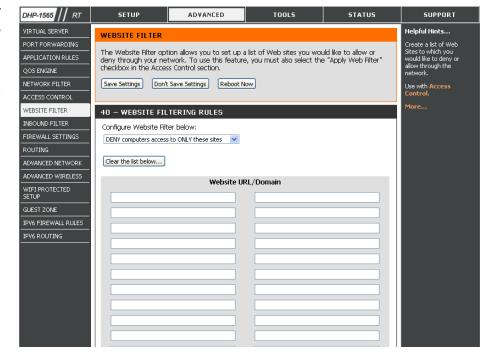

#### **Inbound Filter**

The Inbound Filter option is an advanced method of controlling data received from the Internet. With this feature you can configure inbound data filtering rules that control data based on an IP address range. Inbound Filters can be used with Virtual Server, Port Forwarding, or Remote Administration features.

Name: Enter a name for the inbound filter rule.

Action: Select Allow or Deny.

**Enable:** Check to enable rule.

Remote IP Enter the starting IP address. Enter 0.0.0.0 if you

**Start:** do not want to specify an IP range.

Remote IP End: Enter the ending IP address. Enter 255.255.255.255

if you do not want to specify and IP range.

**Add:** Click the **Add** button to apply your settings.

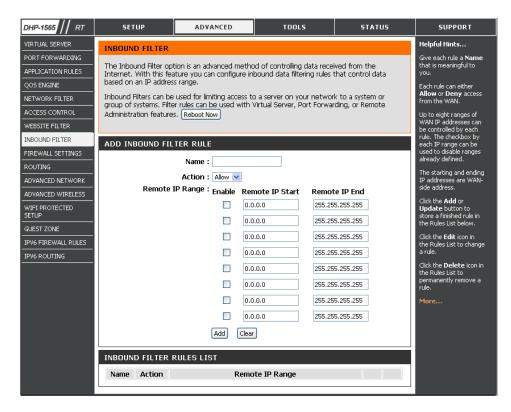

## **Firewall Settings**

A firewall protects your network from the outside world. The DHP-1565 offers a firewall type functionality. The SPI feature helps prevent cyber attacks. Sometimes you may want a computer exposed to the outside world for certain types of applications. If you choose to expose a computer, you can enable DMZ. DMZ is short for Demilitarized Zone. This option will expose the chosen computer completely to the outside world.

**Settings:** Packet Inspection, also known as dynamic packet filtering) feature. Enabling SPI helps to prevent cyber attacks by tracking more state per session. It validates that the traffic passing through the session conforms to the protocol.

**NAT Endpoint** Select one of the following for TCP and UDP ports:

**Filtering: Endpoint Independent** - Any incoming traffic sent to an open port will be forwarded to the application that opened the port. The port will close if idle for 5 minutes.

**Address Restricted** - Incoming traffic must match the IP address of the outgoing connection.

**Address** + **Port Restriction** - Incoming traffic must match the IP address and port of the outgoing connection.

**Enable** Enable this option to provide protection from certain kinds **Anti-Spoof** of "spoofing" attacks. **Checking:** 

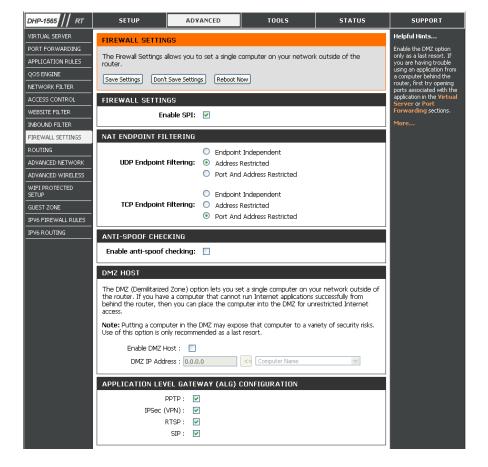

**DMZ Host:** If an application has trouble working from behind the router, you can expose one computer to the Internet and run the application on that computer.

Carry out the following to create a DMZ host:

- 1. Check the **Enable DMZ** box.
- 2. Specify the IP address of the computer on the LAN that you want to have unrestricted Internet communication in the DMZ IP address field. To specify an existing DHCP client, use the Computer Name drop-down to select the computer that you want to make a DMZ host. If selecting a computer that is a DHCP client, be sure to make a static reservation in the Setup > Network Settings page so that the IP address of the DMZ machine does not change.
- 3. Click the **Save Settings** button to add the new DMZ host.

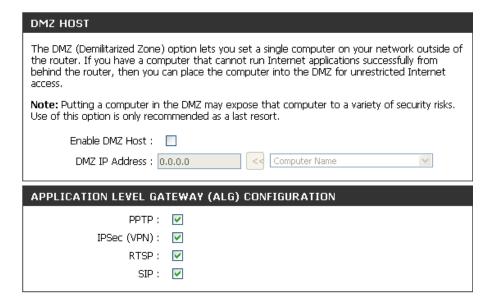

**IP Address:** Specify the IP address of the computer on the LAN that you want to have unrestricted Internet communication. If this computer obtains its IP address automatically using DHCP, be sure to make a static reservation on the **System > Network Settings** page so that the IP address of the DMZ machine does not change.

**Note:** Placing a computer in the DMZ may expose that computer to a variety of security risks. Use of this option is only recommended as a last resort.

## Routing

The Routing option is an advanced method of customizing specific routes of data through your network.

**Routing List:** Each Route has a checkbox next to it, check the box of the route you wish to enable.

Name: Specify a name for identification of this route.

**Interface:** Select the interface which the IP packet must use to transit out of the router when this route is used.

**Destination IP:** Enter the address of the host or network you wish to access.

**Netmask:** This field identifies the portion of the destination IP in use.

Gateway: The IP address of the router will be displayed here.

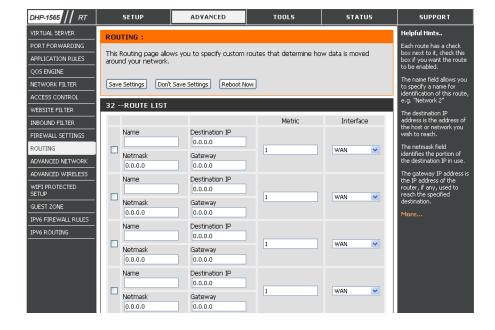

Click the **Save Settings** button to save any changes made.

# Advanced Wireless Settings 802.11n/b/g (2.4GHz)

**Transmit Power:** Set the transmit power of the antennas.

Beacon Period: Beacons are packets sent by an Access Point to

synchronize a wireless network. Specify a value. 100 is the default setting and is recommended.

RTS Threshold: This value should remain at its default setting of 2346.

If inconsistent data flow is a problem, only a minor

modification should be made.

**DTIM Interval:** (Delivery Traffic Indication Message) 1 is the default

setting. A DTIM is a countdown informing clients of the next window for listening to broadcast and multicast

messages.

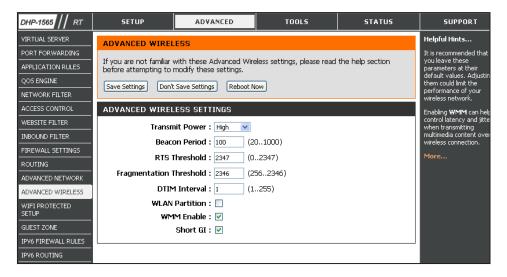

**WLAN Partition:** This enables 802.11d operation. 802.11d is a wireless specification developed to allow implementation of wireless networks in countries that cannot use the 802.11 standard. This feature should only be enabled if you are in a country that requires it.

WMM Enable: WMM is QoS for your wireless network. This will improve the quality of video and voice applications for your wireless clients.

**Short Guard** Check this box to reduce the guard interval time therefore increasing the data capacity. However, it's less reliable and may create **Interval:** higher data loss.

Click the **Save Settings** button to save any changes made.

## Wi-Fi Protected Setup (WPS)

Wi-Fi Protected Setup (WPS) System is a simplified method for securing your wireless network during the "Initial setup" as well as the "Add New Device" processes. The Wi-Fi Alliance (WFA) has certified it across different products as well as manufactures. The process is just as easy, as depressing a button for the Push-Button Method or correctly entering the 8-digit code for the Pin-Code Method. The time reduction in setup and ease of use are guite beneficial, while the highest wireless Security setting of WPA2 is automatically used.

**Enable:** Enable the Wi-Fi Protected Setup feature.

PIN Settings: A PIN is a unique number that can be used to add the router to an existing network or to create a new network. The default PIN may be printed on the bottom of the router. For extra security, a new PIN can be generated. You can restore the default PIN at any time. Only the Administrator ("admin" account) can change or reset the PIN.

**PIN:** Shows the current value of the router's PIN.

**Reset PIN to** Click this button to restore the default PIN of the router. **Default:** 

Generate New Click this button to create a random number that is a **PIN:** valid PIN. This becomes the router's PIN. You can then copy this PIN to the user interface of the registrar.

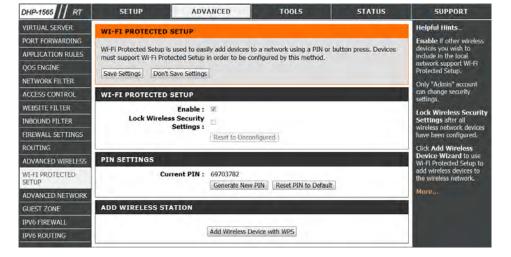

**Add Wireless** Click the **Add Wireless Device with WPS** button to start Wireless Connection Setup Wizard. This wizard helps you add wireless **Station:** devices to the wireless network.

The wizard will either display the wireless network settings to guide you through manual configuration, prompt you to enter the PIN for the device, or ask you to press the configuration button on the device. If the device supports Wi-Fi Protected Setup and has a configuration button, you can add it to the network by pressing the configuration button on the device and then the on the router within 60 seconds. The status LED on the router will flash three times if the device has been successfully added to the network.

There are several ways to add a wireless device to your network. A "registrar" controls access to the wireless network. A registrar only allows devices onto the wireless network if you have entered the PIN, or pressed a special Wi-Fi Protected Setup button on the device. The router acts as a registrar for the network, although other devices may act as a registrar as well.

Click the **Save Settings** button to save any changes made.

#### **Advanced Network**

Enable UPnP: To use the Universal Plug and Play (UPnP™) feature click on Enabled. UPNP provides compatibility with networking equipment, software and peripherals.

**Enable WAN** Unchecking the box will not allow the DHP-1565 to **Ping Response:** respond to pings. Blocking the Ping may provide some extra security from hackers. Check the box to allow the Internet port to be "pinged".

**WAN Port** You may set the port speed of the Internet port to 10Mbps, **Speed:** 100Mbps, or auto. Some older cable or DSL modems may require you to set the port speed to 10Mbps.

**Enable** Check the **Enable Multicast Streams** box to allow multicast **Multicast** traffic to pass through the router from the Internet. **Streams**:

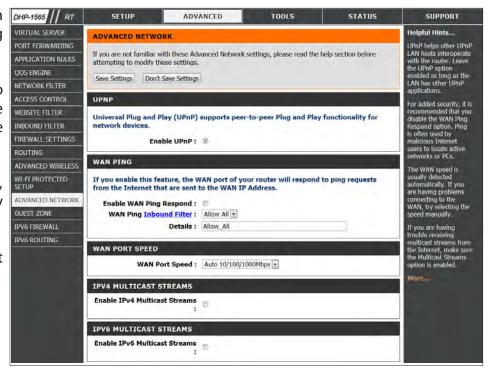

Click the **Save Settings** button to save any changes made.

## **Guest Zone**

The Guest Zone feature will allow you to create temporary zones that can be used by guests to access the Internet. These zones will be separate from your main wireless network.

**Enable Guest Zone:** Check to enable the Guest Zone feature.

New Schedule: The schedule of time when the Guest Zone will

be active. The schedule may be set to Always, which will allow the particular service to always be enabled. You can create your own times in the **Tools** 

> Schedules section.

Wireless Network Enter a wireless network name (SSID) that is different

Name: from your main wireless network.

Enable Routing Check to allow network connectivity between the

Between Zones: different zones created.

**Security Mode:** Select the type of security or encryption you would

like toenable for the guest zone.

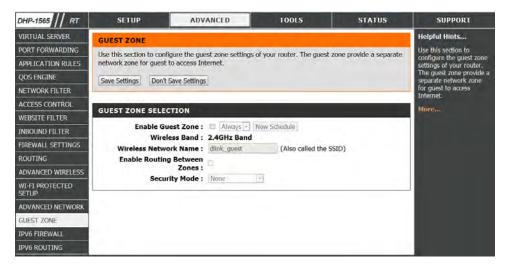

# **IPv6 Firewall**

On this page the user can configure the IPv6 firewall settings. The firewall settings section is an advance feature that is used to allow or deny traffic from passing through the device. It works in the same way as IP Filters with additional settings. You can create more detailed rules for the device.

Name: Enter a custom firewall rule name here. This name is

used for identification.

**Source Interface:** Select the appropriate source interface used here.

**Destination** Select the appropriate destination interface used

Interface: here.

**Schedule:** Select a time schedule that will be applied to this rules

here.

**IP Address Range:** Enter the IPv6 address range used here.

**Protocol:** Select the protocol used for this rule here. Options to

choose from are ALL, TCP, UDP, and ICMP.

**Port Range:** Enter the port range used for this rule here.

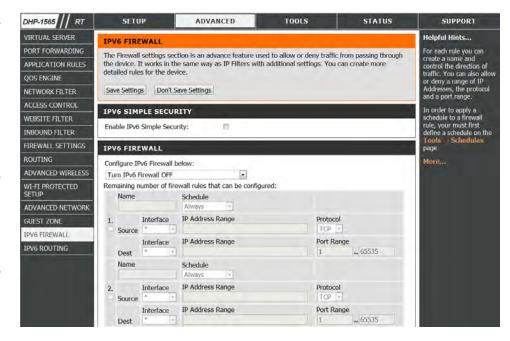

# **IPv6 Routing**

This page allows you to specify custom routes that determine how data is moved around your network.

**Routing List:** Each Route has a checkbox next to it, check the box

of the route you wish to enable.

Name: Specify a name for identification of this route.

**Destination IP:** This field identifies the portion of the destination IP

in use.

**Metric:** The route metric is a value from 1 to 16 that indicates

the cost of using this route. A value 1 is the lowest

cost and 15 is the highest cost.

Interface: Select the interface which the IP packet must use to

transit out of the router when this route is used.

Gateway: The IP address of the router will be displayed here.

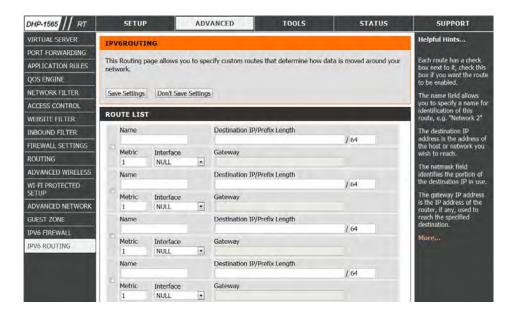

# **Tools Admin**

This page will allow you to change the Administrator password and configure the authentication settings. This window also allows you to enable Remote Management, via the Internet.

**Admin** Enter a new password for the Administrator Login Name.

**Password:** The administrator can make changes to the settings.

**User Password:** Enter the new password for the User login. If you login

as the User, you can only see the settings, but cannot

change them.

Gateway Name: Enter a name for your DHP-1565 Router.

**Enable** Enables a challenge-response test to require users to type **Graphical** letters or numbers from a distorted image displayed on Authentication: the screen to prevent online hackers and unauthorized users from gaining access to your router's network

settings.

Enable Remote Remote management allows the DHP-1565 to be Management: configured from the Internet by a web browser. A username and password is still required to access the Web-Management interface. In general, only a member of your network can browse the built-in web pages to perform Administrator tasks. This feature enables you to perform Administrator tasks from the remote (Internet) host.

Remote Enter the port number that will be used to access the Admin Port: DHP-1565.

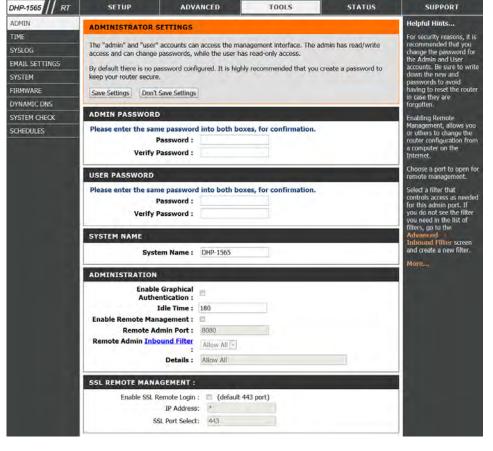

Click the **Save Settings** button to save any changes made.

#### **Time**

The Time window allows you to configure, update, and maintain the correct time on the internal system clock. From this section you can set the time zone that you are in and set the Time Server. Daylight Saving can also be configured to automatically adjust the time when needed.

**Time Zone:** Select the Time Zone from the drop-down menu.

**Enable** Check this box if the country your are located in uses **Daylight** Daylight Saving time. Enter a start date and an end date **Saving:** for daylight saving time.

**Enable NTP** Check this box to enable the NTP Server. **Server:** 

NTP Server NTP is short for Network Time Protocol. NTP synchronizes Used: computer clock times in a network of computers. To enable NTP carry out the following:

- 1. Check the **Automatically synchronize with D-Link's**Internet Time Server box.
- 2. Choose the D-Link NTP server that you would like to synchronize with from the **NTP Server Used** drop-down menu.

**Set the Time** Use this section to configure the time manually. To **and Date** configure the time manually, use the drop-down menus **Manually:** to select the appropriate Year, Month, Day, Hour, Minute, and Second.

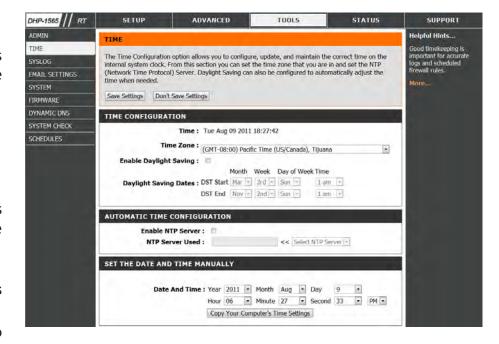

Click the **Save Settings** button to save any changes made.

# SysLog

The Broadband Router keeps a running log of events and activities occurring on the Router. You may send these logs to a SysLog server on your network.

**Enable** Check this box to send the router logs to a SysLog Server.

Logging to SysLog Server:

**SysLog Server** The address of the SysLog server that will be used to **IP Address:** send the logs. You may also select your computer from the drop-down menu (only if receiving an IP address from the router via DHCP).

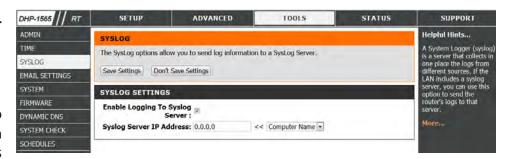

## **Email Settings**

The Email feature can be used to send the system log files and router alert messages to your email address.

**Enable Email** When this option is enabled, router activity logs are e-mailed **Notifications:** to a designated e-mail address.

From Email This e-mail address will appear as the sender when you receive Address: a log file or firmware upgrade notification via e-mail.

**To Email** Enter the e-mail address where you want the e-mail sent. **Address:** 

**SMTP Server** Enter the SMTP server address for sending e-mail. If your SMTP **Address:** server requires authentication, select this option.

**Enable** Check this box if your SMTP server requires authentication.

**Authentication:** 

Account Name: Enter your account for sending e-mail.

**Password:** Enter the password associated with the account. Re-type the password associated with the account.

**Send Mail Now:** Click this button to send a test e-mail from the Router to verify that the e-mail settings have been configured correctly.

On Log Full: When this option is selected, logs will be sent via e-mail when the log is full.

On Schedule: Selecting this option will send the logs via e-mail according to schedule.

Schedule: This option is enabled when On Schedule is selected. You can select a schedule from the list of defined schedules. To create

a schedule, go to **Tools** > **Schedules**.

Click the **Save Settings** button to save any changes made.

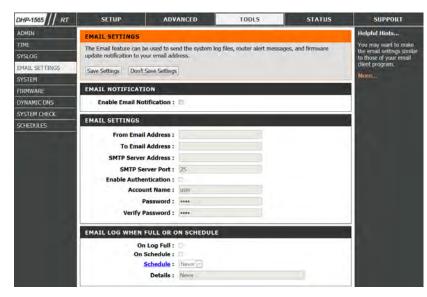

## System

This section allows you to manage the router's configuration settings, reboot the router, and restore the router to the factory default settings. Restoring the unit to the factory default settings will erase all settings, including any rules that you've created.

**Save Settings to** Use this option to save the current router configuration **Local Hard Drive:** settings to a file on the hard disk of the computer you are using. First, click the **Save** button. A file dialog will appear, allowing you to select a location and file name for the settings.

**Load Settings** Use this option to load previously saved router configuration from Local Hard settings. First, use the **Browse** option to find a previously **Drive:** saved file of configuration settings. Then, click the **Upload**Settings button below to transfer those settings to the router.

Restore to This option will restore all configuration settings back Factory Default to the settings that were in effect at the time the router Settings: was shipped from the factory. Any settings that have not been saved will be lost, including any rules that you have created. If you want to save the current router configuration settings, use the Save button above.

Reboot Device: Click to reboot the router.

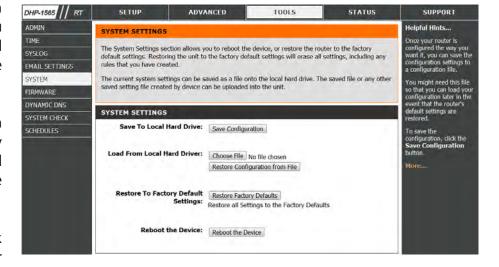

#### **Firmware**

Use the Firmware window to upgrade the firmware of the Router and install language packs. If you plan to install new firmware, make sure the firmware you want to use is on the local hard drive of the computer. If you want to install a new language pack, make sure that you have the language pack available. Please check the D-Link support site for firmware updates at http://support.dlink.com. You can download firmware upgrades to your hard drive from the D-Link support site.

**Firmware** This section displays information about the firmware **Information:** that is loaded on the Router. Click the **Check Now** button to find out if there is an updated firmware; if so, download the new firmware to your hard drive.

**Firmware** After you have downloaded the new firmware, click **Upgrade: Browse** to locate the firmware update on your hard drive. Click **Upload** to complete the firmware upgrade.

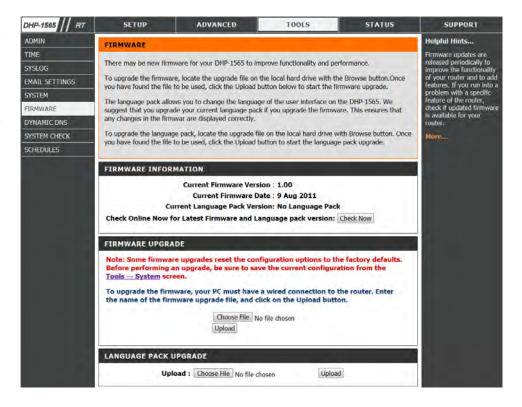

## **Dynamic DNS**

The DDNS feature allows you to host a server (Web, FTP, Game Server, etc...) using a domain name that you have purchased (www.whateveryournameis. com) with your dynamically assigned IP address. Most broadband Internet Service Providers assign dynamic (changing) IP addresses. Using a DDNS service provider, your friends can enter in your domain name to connect to your server no matter what your IP address is.

Enable DDNS: Dynamic Domain Name System is a method of

keeping a domain name linked to a changing IP

Address. Check the box to enable DDNS.

Server Address: Choose your DDNS provider from the drop down

menu.

Host Name: Enter the Host Name that you registered with your

DDNS service provider.

**Username or Key:** Enter the Username for your DDNS account.

**Timeout:** Enter a time in (hours).

**Status:** Displays the current connection status to your DDNS

server.

Click the **Save Settings** button to save any changes made.

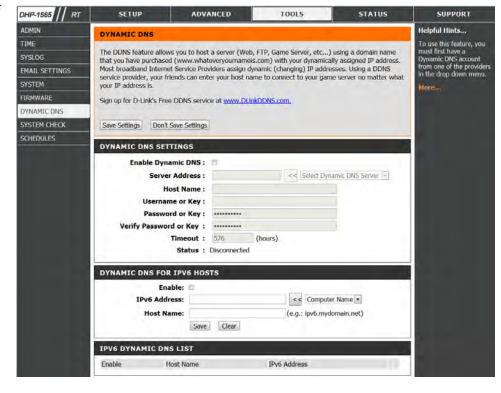

## **System Check**

**Ping Test:** The Ping Test is used to send Ping packets to test if a computer is on the Internet. Enter the IP Address that you wish to Ping, and click **Ping**. Click **Stop** to stop sending Ping packets

**IPv6 Ping** The IPv6 Ping Test is used to send IPv6 Ping packets to test **Test:** if a computer is on the Internet. Enter the IPv6 Address that you wish to Ping, and click **Ping**. Click **Stop** to stop sending IPv6 Ping packets

**Ping Results:** The results of your Ping/IPv6 Ping attempts will be displayed here.

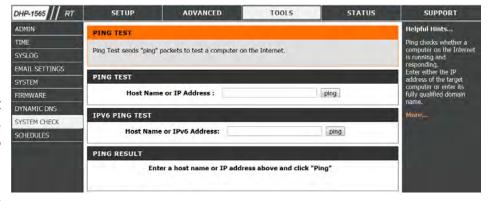

#### **Schedules**

Schedules can be created for use with enforcing rules. For example, if you want to restrict web access to Mon-Fri from 3pm to 8pm, you could create a schedule selecting Mon, Tue, Wed, Thu, and Fri and enter a Start Time of 3pm and End Time of 8pm.

Name: Enter a name for your new schedule.

**Days:** Select a day, a range of days, or All Week to include every day.

**Time:** Check **All Day - 24hrs** or enter a *Start Time* and *End Time* for your schedule.

**Save:** Click **Save** to save your schedule. You must click the **Save** button for your schedules to go into effect.

**Schedule Rules** The list of schedules will be listed here. Click the **Edit** icon **List:** to make changes or click the **Delete** icon to remove the schedule.

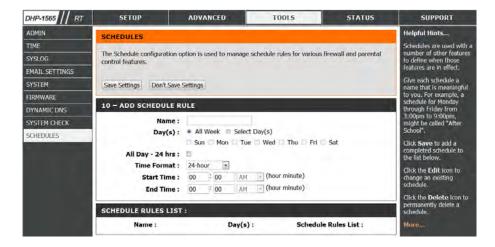

# Status Device Info

This page displays the current information for the DHP-1565. It will display the LAN, WAN (Internet), and Wireless information. If your Internet connection is set up for a Dynamic IP address then a **Release** button and a **Renew** button will be displayed. Use **Release** to disconnect from your ISP and use **Renew** to connect to your ISP.

If your Internet connection is set up for PPPoE, a **Connect** button and a **Disconnect** button will be displayed. Use **Disconnect** to drop the PPPoE connection and use **Connect** to establish the PPPoE connection.

**General:** Displays the router's time and firmware version.

**WAN:** Displays the MAC address and the public IP settings for the router.

**LAN:** Displays the MAC address and the private (local) IP settings for the router.

**Wireless LAN:** Displays the wireless MAC address and your wireless settings such as SSID and Channel.

**LAN Computer:** Displays computers and other devices which are connected to the router via Ethernet, and that are receiving an IP address assigned by the router CDHCP).

**IGMP Multicast** Displays the Multicast Group IP address. **Memberships:** 

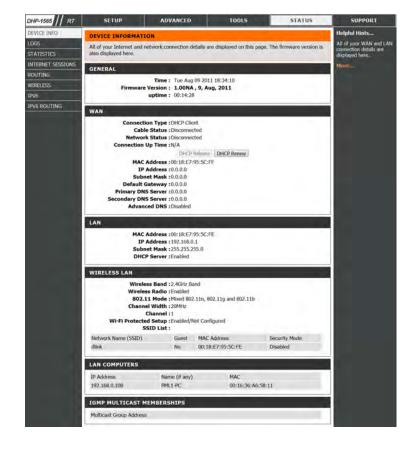

## Logs

The router automatically logs (records) events of possible interest in it's internal memory. If there isn't enough internal memory for all events, logs of older events are deleted but logs of the latest events are retained. The Logs option allows you to view the router logs. You can define what types of events you want to view and the level of the events to view. This router also has external Syslog Server support so you can send the log files to a computer on your network that is running a Syslog utility.

**Save Log File:** Click the **Apply Log Settings Now** button save the Router's log entries to a log file on your computer.

**Log Type:** Use the radio buttons to select the types of messages that you want to display from the log. **System, Firewall & Security**, and **Router Status** messages can be selected.

**First Page:** Click this button to view the first page of the Router logs.

Last Page: Click this button to view the last page of the Router logs.

**Previous:** Click this button to view the previous page of the Router logs.

**Next:** Click this button to view the next page of the Router logs.

Clear: Clears all of the log contents.

**Email Now:** Click this button to open the **Tools** > **Email Settings** screen so that you can change the Email configuration for sending logs.

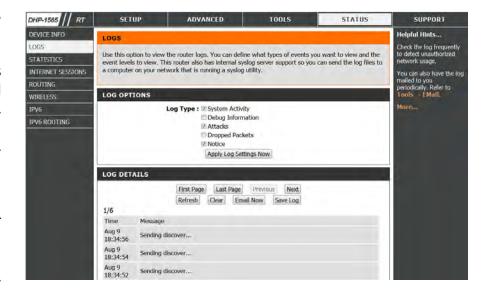

#### **Statistics**

The screen below displays the **Traffic Statistics**. Here you can view the amount of packets that pass through the DHP-1565 on both the WAN, LAN ports and the 802.11n/g (2.4GHz) wireless band. The traffic counter will reset if the device is rebooted.

**Refresh:** Click the **Refresh** button to refresh the Router's traffic statistics.

**Reset:** Click the **Reset** button to reset the Router's traffic statistics.

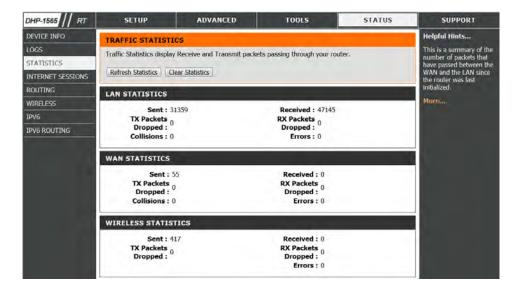

#### **Internet Sessions**

The Internet Sessions page displays full details of active Internet sessions through your router. An Internet session is a conversation between a program or application on a LAN-side computer and a program or application on a WAN-side computer.

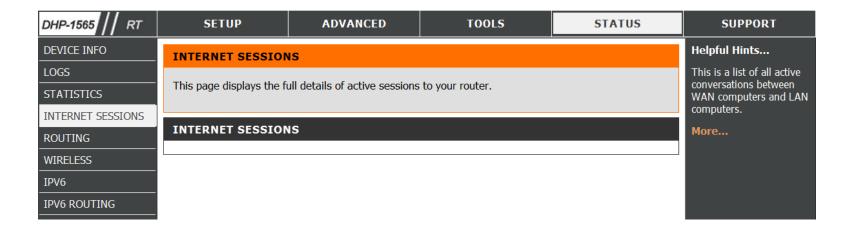

# **Routing Table**

This page displays the routing details configured for your router.

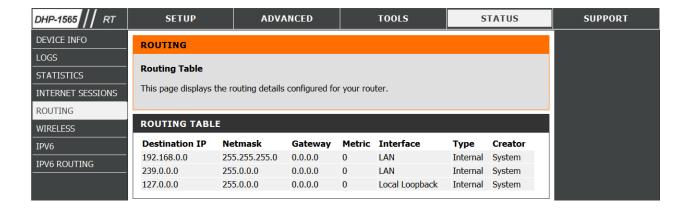

## Wireless

The wireless client table displays a list of current connected wireless clients. This table also displays the connection time and MAC address of the connected wireless clients.

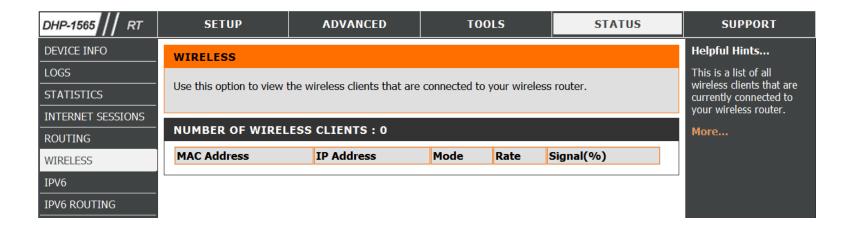

## IPv6

The IPv6 page displays a summary of the Router's IPv6 settings and lists the IPv6 address and host name of any IPv6 clients.

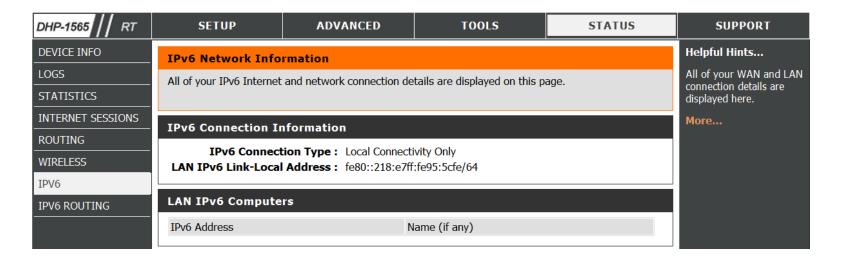

# **IPv6 Routing**

This page displays the IPv6 routing details configured for your router.

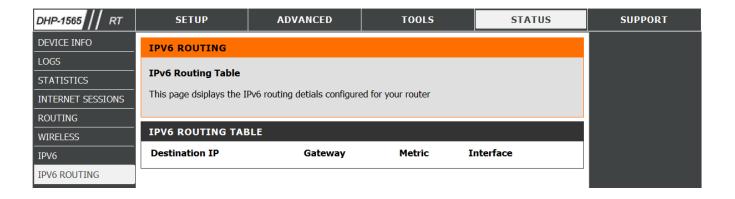

# **Support**

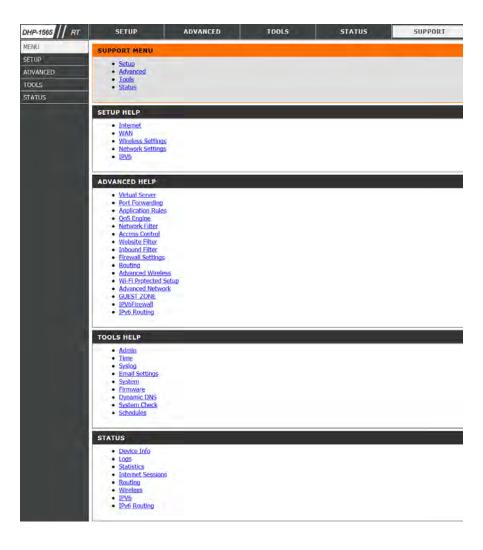

# **Wireless Connection Setup Wizard**

To run the Wireless Connection Setup Wizard, click the **Wireless Connection Setup Wizard** button in the **Setup>Wireless Settings** window.

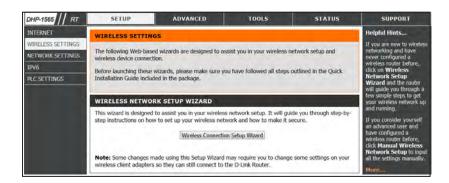

# Wireless Security Setup Wizard

Type your desired wireless network name (SSID).

**Automatically:** Select this option to automatically generate the router's network key and click **Next**.

**Manually:** Select this option to manually enter your network key and click **Next**.

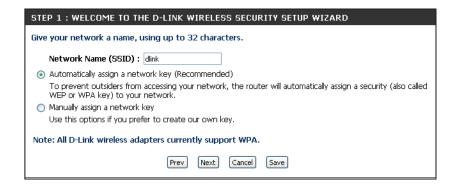

If you selected **Automatically**, the summary window will display your settings. Write down the security key and enter this on your wireless clients. Click **Save** to save your settings.

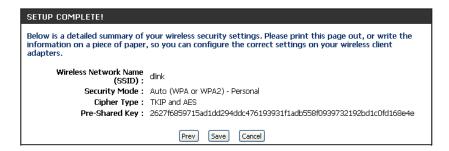

The Changes have been saved. Click **Reboot Now** or **Reboot Later** to continue.

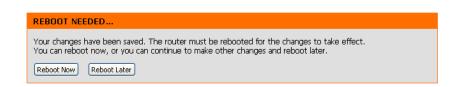

If you selected Manually, the following screen will appear.

Enter the *Wireless Security Password* you would like to use for your wireless network and click **Next** to proceed to the next window.

| STEP 1 : WELCOME TO THE D-LINK WIRELESS SECURITY SETUP WIZARD                                                                                   |
|----------------------------------------------------------------------------------------------------|
| Give your network a name, using up to 32 characters.                                                                                            |
| Network Name (SSID) : dlink                                                                                                    |
| Automatically assign a network key (Recommended)                                                                                                |
| To prevent outsiders from accessing your network, the router will automatically assign a security (also called WEP or WPA key) to your network. |
| Manually assign a network key                                                                                                    |
| Use this options if you prefer to create our own key.                                                                                           |
| Note: All D-Link wireless adapters currently support WPA.                                                                                       |
| Prev Next Cancel Save                                                                                                    |
|                                                                                                    |
|                                                                                                    |

The summary window will display your settings. Write down the security key and enter this on your wireless clients. Click **Save** to save your settings.

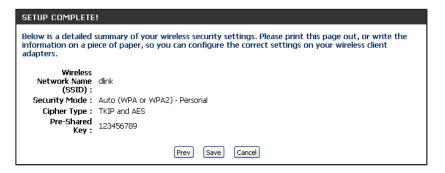

### Add Wireless Device with WPS Wizard

From the **Setup** > **Wireless Settings** screen, click **Add Wireless Device** with WPS.

#### ADD WIRELESS DEVICE WITH WPS (WI-FI PROTECTED SETUP) WIZARD

This wizard is designed to assist you in connecting your wireless device to your router. It will guide you through step-by-step instructions on how to get your wireless device connected. Click the button below to begin.

Add Wireless Device with WPS

Select **Auto** to add a wireless client using WPS (Wi-Fi Protected Setup). Once you select **Auto** and click **Connect**, you will have a 120 second time limit to apply the settings to your wireless client(s) and successfully establish a connection.

If you select **Manual**, a settings summary screen will appear. Write down the security key and enter this on your wireless clients.

| ADD W                                                                              | IRELESS DEVICE WITH WPS(WI_FI PROTECTED SETUP)                                                              |  |  |
|------------------------------------------------------------------------------------|----------------------------------------------------------------------------------------------------|--|--|
| Please select on of the following configuration methos and click next to continue. |                                                                                                    |  |  |
|                                                                                    |                                                                                                    |  |  |
| <ul><li>Aut</li></ul>                                                              | Auto Select this option if your wireless device supports WPS (Wi-Fi Protected Setup)                        |  |  |
| O Mar<br>manually                                                                  | nual Select this option will display the current wireless settings for you to configure the wireless device |  |  |
|                                                                                    |                                                                                                    |  |  |
|                                                                                    | Next Cancel                                                                                                 |  |  |

**PIN:** Select this option to use PIN method. In order to use this method you must know the wireless client's 8 digit PIN and click **Connect**.

**PBC:** Select this option to use PBC (Push Button) method to add a wireless client. Click **Connect**.

| ADD WIRELESS DEVICE WITH WPS(WI-FI PROTECTED SETUP)                                                          |  |
|----------------------------------------------------------------------------------------------------|--|
| There are two ways to add wireless device to your wireless network:                                          |  |
| -PIN (Personal Identification Number)                                                                        |  |
| -PBC (Push Button Configuration)                                                                             |  |
| ⊙ PIN:                                                                                                    |  |
| please enter the PIN from your wireless device and click the below "Connect" Button                          |  |
| ○ PBC                                                                                                    |  |
| please press the push button on your wireless device and click the below "Connect" Button within 120 seconds |  |
| Prev Connect Connect                                                                                         |  |
|                                                                                                    |  |

# **Configuration (AP Mode)**

This section will show you how to configure your new D-Link wireless router using the web-based configuration utility.

# **Web-based Configuration Utility**

To access the configuration utility, open a web-browser such as Internet Explorer and enter http://dlinkrouter or the IP address of the router (192.168.0.1).

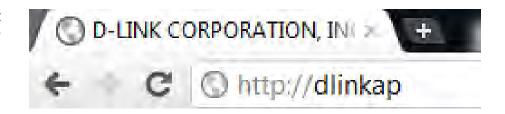

Select Admin in the User Name field. Leave the password blank by default.

If you get a **Page Cannot be Displayed** error, please refer to the **Troubleshooting** section for assistance.

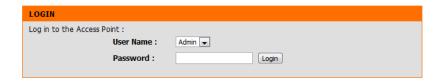

# Wireless Setup Wizard

To use our web-based wizard to assist you in connecting your DHP-1565, click **Launch Wireless Setup Wizard** to begin.

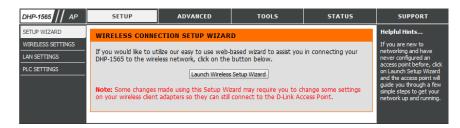

Click **Next** to continue your wireless network setup.

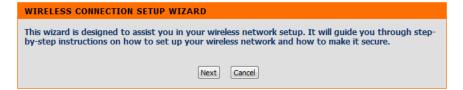

Select one of the two configuration methods. Select **WPS** if your wireless device support WPS and click **Next** to continue to the next step.

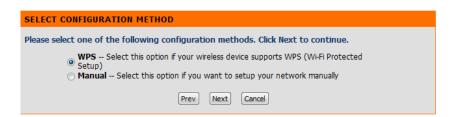

Press down the Push Button on the wireless device within 116 seconds.

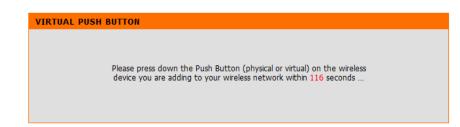

If you would like to setup your network manually, select **Manual** and click **Next** to continue.

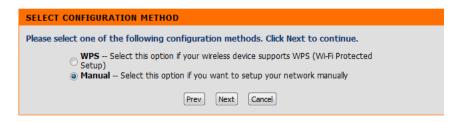

Enter the SSID (Service Set Identifier). The SSID is the name of your wireless network. Create a name using up to 32 characters. The SSID is case-sensitive. Select Assign a network key and click **Next**.

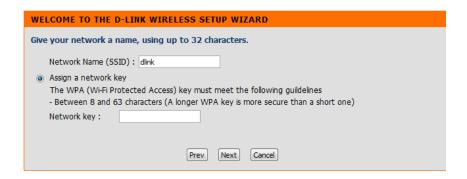

Once this screen appears, the setup is complete. You will be given a detailed summary of your wireless security settings. Click **Save** to continue.

Please keep a note of the following settings for future reference.

Wireless Network Name (SSID):
Wireless Security Mode: Auto (WPA or WPA2) TKIP/AES
Network key: dlinkisthebest

Prev Save Cancel

### **Wireless Setup**

**Enable** Check this box to enable the wireless function. If you **Wireless:** would prefer not to use wireless, uncheck the box to disable all the wireless functions. You may also set up a specific time range (schedule). Select a schedule from the drop-down menu or click Add New Schedule to create a new schedule.

Wireless When you are browsing for available wireless Network networks, this is the name that will appear in the list Name: (unless Visibility Status is set to Invisible, see below). This name is also referred to as the SSID. For security purposes, changing the default network name is highly recommended.

**802.11** Select one of the following:

**Mode:** 802.11n Only - Select if you are only using 802.11n wireless clients.

Mixed 802.11n, 802.11g and 802.11b - Select if you are using a mix of 802.11n, 11g, and 11b wireless clients. Mixed 802.11n, 802.11g - Select if you are only using 802.11n, 11g wireless clients.

**Enable Auto** The Auto Channel Scan setting can be selected to **Channel** allow the DHP-1565 to select the channel with the least **Scan:** amount of interference (during boot-up). Indicates the channel setting for the DHP-1565.

Wireless The channel can be changed to fit the channel setting Channel for an existing wireless network or to customize the wireless network. If you enable Auto Channel Scan, this option will be grayed out.

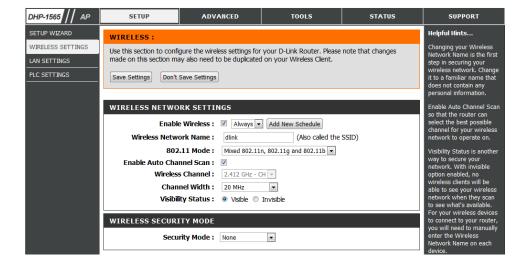

**Channel** Select the Channel Width:

Width: Auto 20/40 - Select if you are using both 802.11n and non-802.11n wireless devices.

20MHz - Select if you are not using any 802.11n wireless clients.

Wireless Locking the wireless security settings prevents the settings from being changed by any new external user using its PIN. Devices

**Security** can still be added to the wireless network using Wi-Fi Protected Setup. It is still possible to change wireless network

Settings: settings with Manual Wireless Network Setup, Wireless Network Setup Wizard, or an existing external WLAN Manager

user. Please refer to page 121.

**Save Settings:** Click **Save Settings** to save and activate the new changes.

### **Network Settings - DHCP**

This section will allow you to change the local network settings of the access point and to configure the DHCP settings.

LAN Use the drop-down menu to select Dynamic IP (DHCP) Connection to automatically obtain an IP address on the LAN/private Type: network.

**Device Name:** Enter the Device Name of the AP. Changing the Device Name is recommended if there is more than one D-Link device within the subnet.

**Save Settings:** Click **Save Settings** to save and activate the new changes.

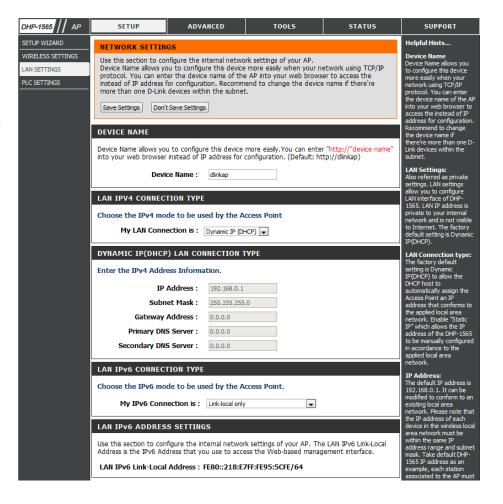

### **Network Setup - Static IP**

Select Static IP to manually enter the IP address, subnet mask, and default gateway addresses.

**LAN Connection** Select Static IP from the drop-down menu. **Type:** 

IP Address: Enter the IP address of the access point. The default IP address is 192.168.0.1. If you change the IP address, once you click Apply, you will need to enter the new IP address in your browser to return to the configuration utility.

Subnet Mask: Enter the Subnet Mask.

**Default** Enter the Gateway. This is usually the LAN or internal IP **Gateway:** address of your router.

Device Name: Enter the Device Name of the AP. It is recommended that you change the Device Name if there is more than one D-Link device within the subnet. You can enter the device name of the AP into your web browser to access it instead of IP address for configuration. If you are using the device name to connect, make sure that your PC and your DHP-1565 are on the same network.

**Save Settings:** Click **Save Settings** to save and activate the new changes.

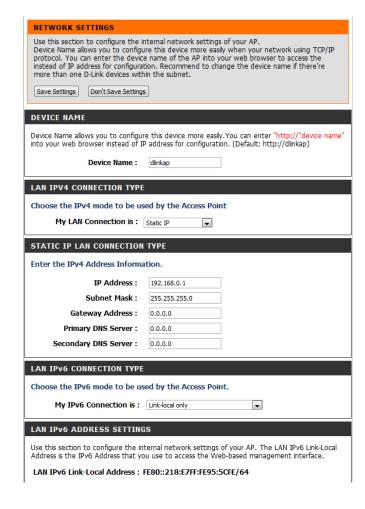

**My IPv6** Select Link-local only from the drop-down menu. **Connection is:** 

**LAN IPv6 Address** This section displays the IPv6 address of the router. **settings:** 

| LAN IPv6 CONNECTION TYPE  Choose the IPv6 mode to be used by the Access Point.                                                                                                    |  |  |
|----------------------------------------------------------------------------------------------------|--|--|
|                                                                                                    |  |  |
| LAN IPv6 ADDRESS SETTINGS                                                                                                    |  |  |
| Use this section to configure the internal network settings of your AP. The LAN IPv6 Link-Local Address is the IPv6 Address that you use to access the Web-based management interface. |  |  |
| LAN IPv6 Link-Local Address: FE80::218:E7FF:FE95:5CFE/64                                                                                                    |  |  |

**My IPv6** Select static IPv6 from the drop-down menu. **Connection is:** 

**LAN IPv6** Enter the LAN (local) IPv6 address for the router. **Address:** 

| LAN IPV6 CONNECTION TYPE                             |     |  |  |  |
|------------------------------------------------------|-----|--|--|--|
| Choose the IPv6 mode to be used by the Access Point. |     |  |  |  |
| My IPv6 Connection is : Static IPv6                  |     |  |  |  |
| LAN IPv6 ADDRESS SETTINGS                            |     |  |  |  |
| Enter the IPv6 address information.                  |     |  |  |  |
| IPv6 Address :                                       |     |  |  |  |
| Subnet Prefix Length :                               |     |  |  |  |
| Default Gateway :                                    |     |  |  |  |
| Primary IPv6 DNS Server :                            |     |  |  |  |
| Secondary IPv6 DNS Server :                          | Sec |  |  |  |

My IPv6 Select Autoconfiguration (Stateless/DHCPv6) from Connection: the drop down menu.

IPv6 DNS Select Obtain IPv6 DNS Server automatically or enter Settings: a specific DNS Server address.

| LAN IPv6 CONNECTION TYPE                                                        |                   |  |  |  |  |
|---------------------------------------------------------------------------------|-------------------|--|--|--|--|
| Choose the IPv6 mode to be used by the Access Point.                            |                   |  |  |  |  |
| My IPv6 Connection is : Autoconfiguration (SLAA                                 | AC/DHCPv6)        |  |  |  |  |
| IPv6 DNS SETTINGS                                                               |                   |  |  |  |  |
| Obtain DNS server address automatically or enter a specific DNS server address. |                   |  |  |  |  |
| <ul><li>Obtain IPv6 DNS serve</li></ul>                                         | ers automatically |  |  |  |  |
| Use the following IPv6                                                          | DNS servers       |  |  |  |  |
| Primary IPv6 DNS Server :                                                       |                   |  |  |  |  |
| Secondary IPv6 DNS Server :                                                     |                   |  |  |  |  |
|                                                                                 |                   |  |  |  |  |

# Configuration PLC Settings - AP Mode

This section will show you how to configure your new D-Link PowerLine AV using the web-based configuration utility.

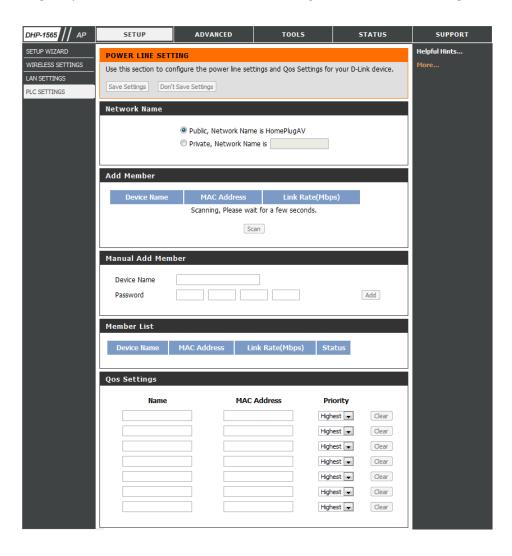

**Network** You can set the name of your network and to make it either public **Name:** or private. Make sure the Network Name of all of the devices within your PowerLine network is the same.

Public Select this option if you would like to make your PowerLine
Network network public with the default Network Name of "HomePlugAV".
Name: Since this is a commonly used Network Name, it is less secure than a private Network Name.

**Private** Select this option if you wish to make your PowerLine network **Network** more secure by using a private Network Name. Type the name **Name:** of your private PowerLine network in the field.

Scan: Scan for new PowerLine devices.

**Add Member:** This section lets you add new PowerLine AV devices to your PowerLine network. To add a new device, give it a Device Name and enter its Password, then click Add. When you add a device it is given the current Network Name.

**Device Name:** Type a name you wish to use to identify a specific PowerLine AV device. For example, "Jack's room".

**Password:** The Password is used to verify that you are authorized to perform changes on a device. You can find the Password printed on the back of your device.

**Member List:** This section provides information on the PowerLine AV devices in your PowerLine network, or any devices that were previously connected but it are currently disconnected.

**Link Rate:** Displays the device's current data rate in Mbps.

Status: This field shows the status of the device. If the field displays the word Connect, then the device is connected to your PowerLine

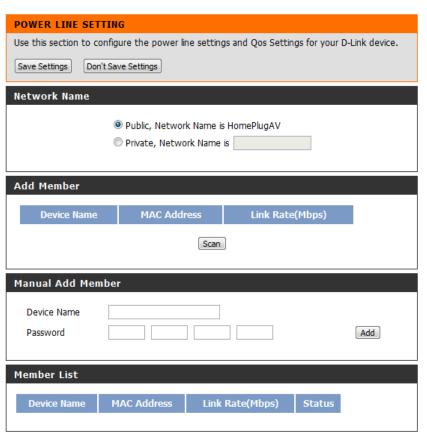

network. If the field displays the word Disconnect, then the device has been added to the network but it is not ready. Please check its password and make sure the device is powered on.

#### **QoS Settings:**

You can configure your PowerLine AV devices to give priority to the powerline network traffic accordingly. Enter the name, MAC Address, and priority level.

#### **Mac Address:**

You can find the MAC address printed on the back of your device.

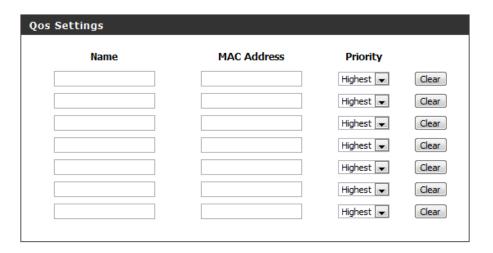

#### **Network Filter**

Use MAC (Media Access Control) Filters to authorize wireless clients to access your network by their MAC addresses. When enabled, any client not on the MAC filter list will not be able to access your network.

MAC Address Select Enable or Disable from the drop-down Filter: menu.

MAC Address: Enter the MAC address you would like to filter.

To find the MAC address on a computer, please refer to the Networking Basics section in this manual. Click Save Settings to activate and save.

Note: Make sure to enter the computer you are currently using to configure the access point first or you will not be able to access the configuration utility once you click Save Settings.

Wireless Client Select a DHCP client from the drop-down menu and List: click to copy the MAC Address.

**Save Settings:** Click **Save Settings** to save and activate the new changes.

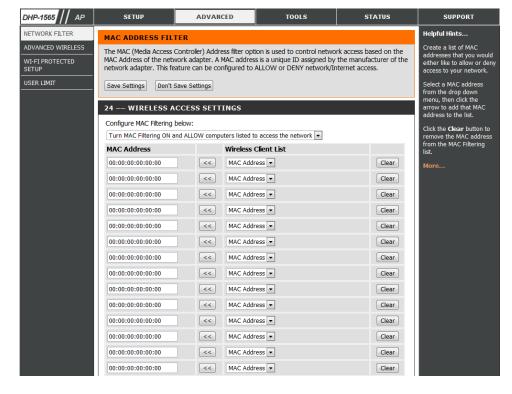

#### **Advanced Wireless**

**Transmit** Sets the transmit power of the antennas. **Power:** 

**Note:** Transmit power is regulated by international standard. Users are forbidden to change its maximum limit.

WLAN Select this checkbox to enable WLAN partition. If this Partition: feature is enabled, then there is no barrier between communication among wireless stations connecting to the Access Point. If this is disabled, wireless clients are not allowed to exchange data through the Access Point.

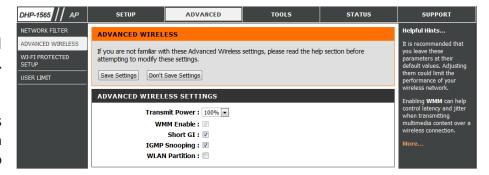

**WMM Enable:** WMM is a Quality of Service (QoS) system for your wireless network. Enabling this feature will improve the quality of video and ice applications for your wireless clients.

**Short GI:** Check this box to reduce the guard interval time therefore increasing the data capacity. However, this setting less reliable and may create higher data loss.

### Wi-Fi Protect Setup

**Wi-Fi Protect** Enables the Wi-Fi Protected Setup feature. **Setup:** 

**Reset to** Restores the default Wi-Fi setup. **Unconfigure:** 

**Current PIN:** Shows the current value of the access point's PIN.

Generate New Create a random number that is a valid

PIN: PIN. This becomes the access point's PIN. You can then copy this PIN to the user interface of the user.

**Reset PIN to** Restores the default PIN of the access **Default:** point.

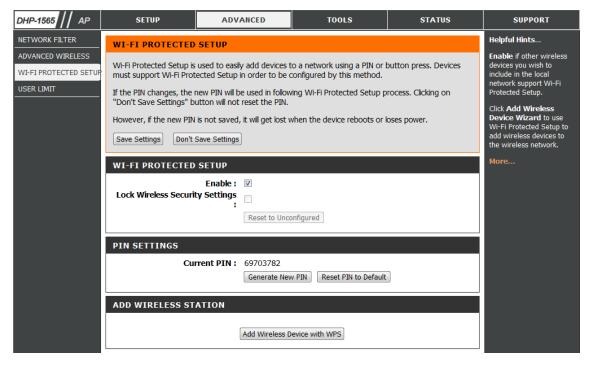

### **Add Wireless Device with WPS**

Click Add Wireless Device with WPS.

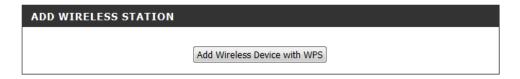

### Adding a Wireless Device Using the PIN Method

If your wireless device supports WPS, select **Auto** and click **Next** to continue.

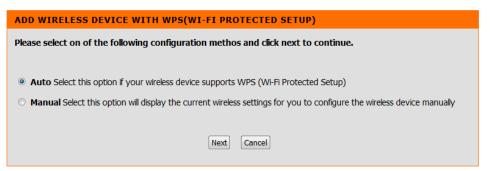

Please select one of the following configuration methods and click **Next** to continue.

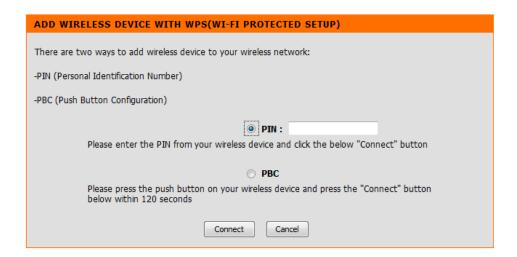

## Adding a Wireless Device Using the PBC Method

Select PBC to use Push Button Configuration in order to connect to your network.

Click **Connect** to continue.

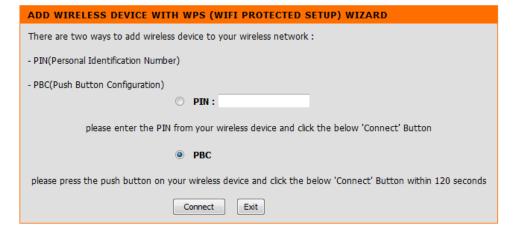

Press the WPS Button on the wireless device that you are adding to your network to complete the setup.

#### **VIRTUAL PUSH BUTTON**

Please press down the Push Button (physical or virtual) on the wireless device you are adding to your wireless network within 113 seconds...

# Manually Add Wireless Device with WPS

If you would like to add a wireless device with WPS manually, select **Manual** and click **Next** to continue.

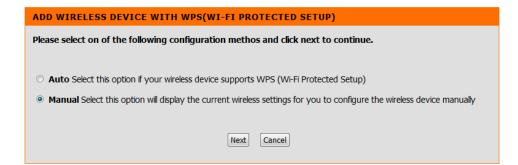

Enter the following settings in the wireless device you are adding to your wireless network. Click **Ok** to continue.

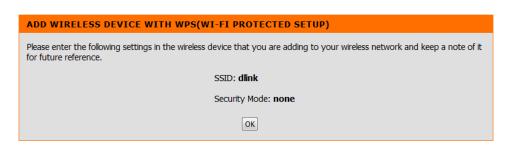

# **User Limit Settings**

In this section, you may set a limit to the number of wireless clients to prevent heavy wireless traffic.

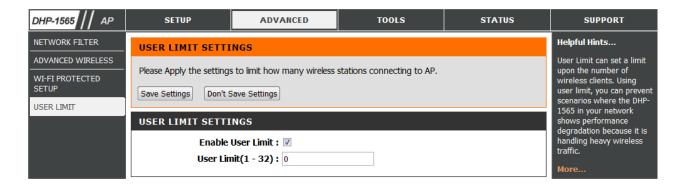

#### **Admin**

This page will allow you to change the Administrator password. The administrator password has read/write access.

**Password:** Enter a new password for the Admin User Name. The administrator account can change the configuration of the device.

**Verify** Enter the same password that you entered in **Password:** the previous textbox in order to confirm its accuracy.

System Name: Enter DHP-1565.

**Enable** Enables a challenge-response test which will **Graphical:** require users to type letters or numbers from a distorted image displayed on the screen to prevent online hackers and unauthorized users from gaining access to your device's configuration. This feature is disabled by default.

**Save Settings:** Click **Save Settings** to save and activate the new changes.

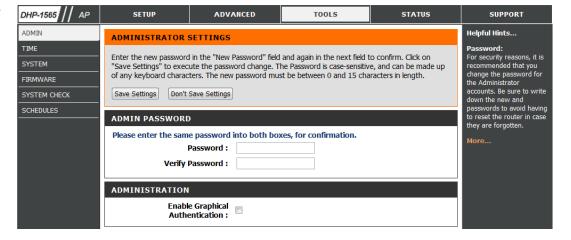

#### **Time**

This page will allow you to change the Administrator password. The administrator password has read/write access.

**Time Zone:** Select the Time Zone from the drop-down menu.

**Daylight** To select Daylight Saving time manually, select **Saving:** enabled or disabled, and enter a start date and an end date for daylight saving time.

**Server:** synchronizes computer clock times in a network of computers. Check this box to use a NTP server. This will only connect to a server on the Internet, not a local server.

NTP Server Enter the NTP server or select one from the drop Used: down menu.

Manual: To manually input the time, enter the values in these fields for the Year, Month, Day, Hour, Minute, and Second and then click **Set Time**. You can also click **Copy Your Computer's Time Settings**.

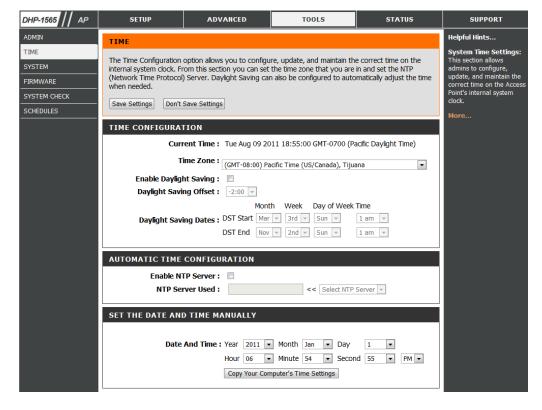

### System Settings

**Save Settings to** Use this option to save the current router configuration Local Hard Drive: settings to a file on the hard disk of the computer you are using. First, click the **Save** button. You will then see a file dialog, where you can select a location and file name for the settings.

Load Settings Use this option to load previously saved router from Local Hard configuration settings. First, use the Browse control **Drive:** to find a previously save file of configuration settings. Then, click the **Load** button to transfer those settings to the router.

**Restore to** This option will restore all configuration settings Factory Default back to the settings that were in effect at the time **Settings:** the router was shipped from the factory. Any settings that have not been saved will be lost, including any rules that you have created. If you want to save the current router configuration settings, use the Save button above.

**Reboot Device:** Click to reboot the router.

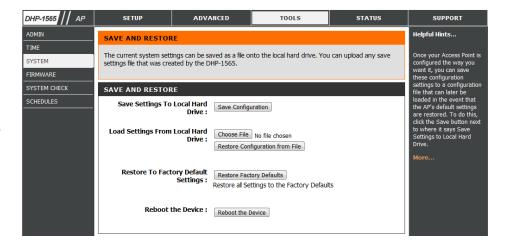

#### **Firmware**

You can upgrade the firmware of the access point from this page. Make sure the firmware you would like to use is on the local hard drive of your computer. Click **Browse...** to locate the firmware file to be used for the update. Please check the D-Link support site for firmware updates at http://support.dlink.com. You can download firmware upgrades to your hard drive from the D-Link support site.

Firmware Click on the **Check Now** button to find out if **Information:** there is an updated firmware or language pack version. If a new version exists, download the new firmware to your hard drive.

**Firmware** After you have downloaded the new firmware, **Upgrade:** click Browse to locate the firmware update on your hard drive. Click **Upload** to complete the firmware upgrade.

**Notification** Check Online for the latest firmware version in **Options:** order to have your router check automatically for new firmware upgrades.

#### **Language Pack**

You can change the language of the web UI by uploading available language packs.

Choose File: After you have downloaded the new language pack, click Choose File to locate the language pack file on your hard drive. Click Upload to complete the language pack upgrade.

**Note:** In most cases you must unzip the file first before uploading.

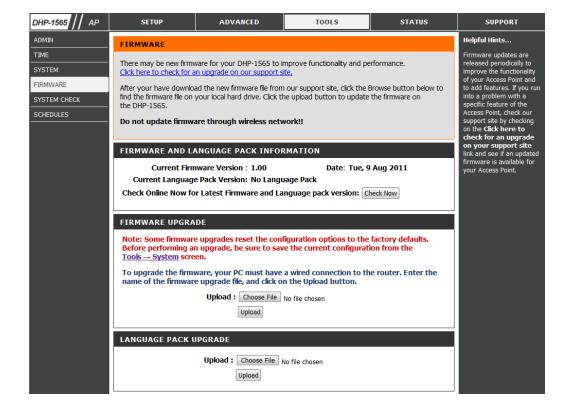

# **System Check**

Ping Test: The Ping Test is used to send Ping packets to

test if a computer is on the Internet. Enter the IP Address or host name that you wish to Ping and

click Ping.

Ping Results: The results of your ping attempts will be

displayed here.

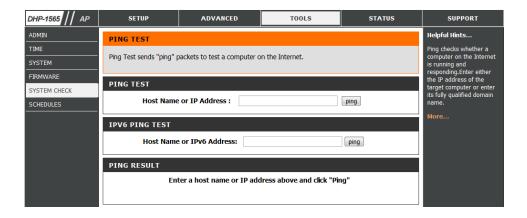

#### **Schedules**

Schedules can be created for use with enforcing rules. For example, if you would like to restrict web access to Mon-Fri from 3:00 p.m. to 8:00 p.m., you could create a schedule selecting Mon, Tue, Wed, Thu, and Fri and enter a Start Time of 3:00 p.m. and End Time of 8:00 p.m.

Name: Enter a name for your new schedule.

Days: Select a day, a range of days, or All Week to include

every day.

**Time:** Check All Days or enter a start and end time for your

schedule.

**Add:** After making your changes, click **Save** to save

**Schedule** the schedule rule.

**Rules** 

List: The list of schedules will be listed here. Click the

Edit icon to make changes or click the Delete icon

to remove the schedule.

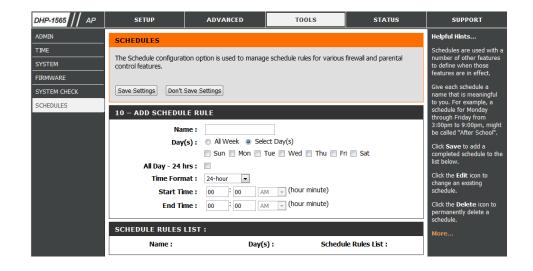

# **Status**

#### **Device Info**

This page displays the current information for the DHP-1565. It will display the LAN and wireless LAN information.

**General:** Displays the access point's time and firmware version.

**LAN:** Displays the MAC address and the private (local) IP settings for the access point.

**Wireless LAN:** Displays the wireless MAC address and your wireless settings such as SSID and Channel.

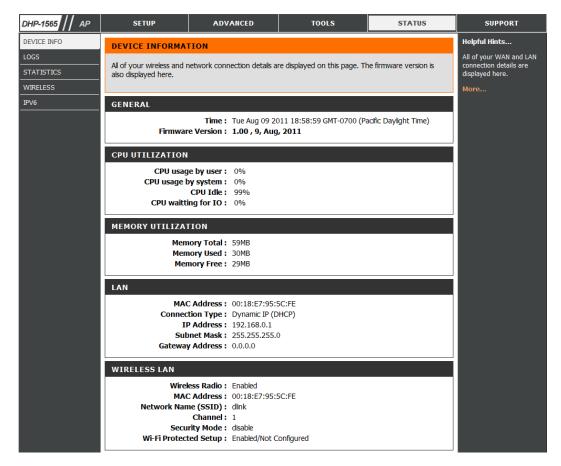

### Logs

The DHP-1565 keeps a running log of events and activities occurring on the AP. If the AP is rebooted, the logs are automatically cleared. You can save the log files under Log Settings.

**Log Options:** You can select the types of messages that you

would like to display from the log: System Activity, Debug Information, Attacks, Dropped Packets, and Notice. Select the types you want to view and click Apply Log Settings Now.

First Page: This button directs you to the first page of the

log.

Last Page: This button directs you to the last page of the

log.

Previous: This button directs you to the previous page

of the log.

**Next:** This button directs you to the next page of the

log.

**Clear:** This button clears all current log content.

Log Settings: This button opens a new menu where you can

configure the log settings.

**Refresh:** This button refreshes the log.

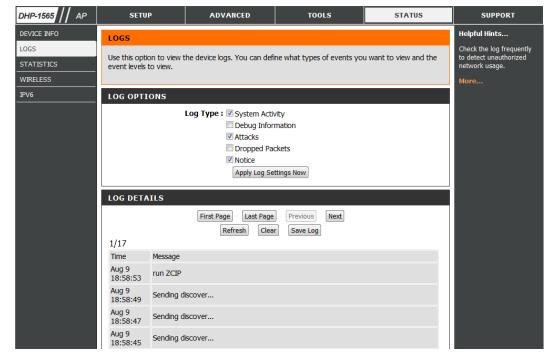

### **Statistics**

The DHP-1360 keeps statistics of the traffic that passes through it. You can view the amount of packets that pass through the LAN and wireless portions of the network. The traffic counter will reset if the access point is rebooted.

**Refresh Statistics:** Click the **Refresh** button to refresh the Access Point's traffic statistics.

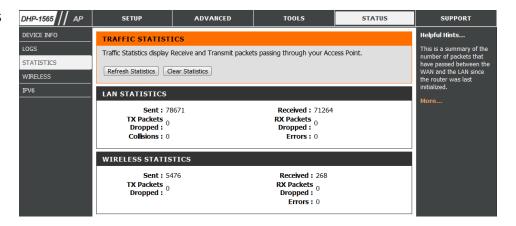

# Wireless

This section allows you to view the wireless clients that are connected to your wireless access point.

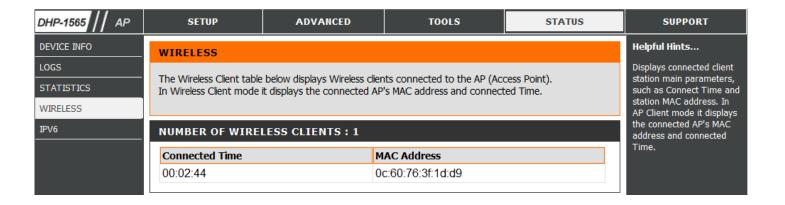

# IPv6

This section will display all of your IPv6 Internet and network connection details.

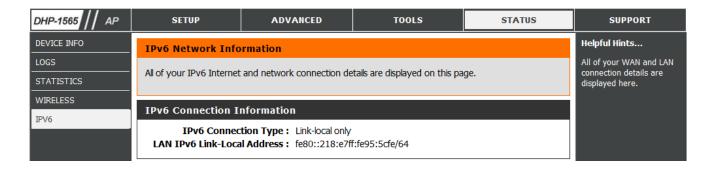

# **Support**

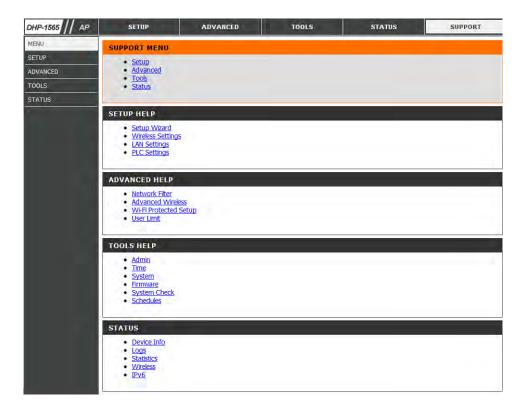

# **Wireless Security**

This section will show you the different levels of security you can use to protect your data from intruders. The DHP-1565 offers the following types of security:

• WPA2 (Wi-Fi Protected Access 2)

WPA2-PSK (Pre-Shared Key)

• WPA (Wi-Fi Protected Access)

• WPA-PSK (Pre-Shared Key)

# What is WPA?

WPA (Wi-Fi Protected Access), is a Wi-Fi standard that was designed to improve the security features of WEP (Wired Equivalent Privacy).

The 2 major improvements over WEP:

- Improved data encryption through the Temporal Key Integrity Protocol (TKIP). TKIP scrambles the keys using a hashing algorithm and, by adding an integrity-checking feature, ensures that the keys haven't been tampered with. WPA2 is based on 802.11i and uses Advanced Encryption Standard (AES) instead of TKIP.
- User authentication, which is generally missing in WEP, through the extensible authentication protocol (EAP). WEP regulates access to a wireless network based on a computer's hardware-specific MAC address, which is relatively simple to be sniffed out and stolen. EAP is built on a more secure public-key encryption system to ensure that only authorized network users can access the network.

WPA-PSK/WPA2-PSK uses a passphrase or key to authenticate your wireless connection. The key is an alpha-numeric password between 8 and 63 characters long. The password can include symbols (!?\*&\_) and spaces. This key must be the exact same key entered on your wireless router or access point.

WPA/WPA2 incorporates user authentication through the Extensible Authentication Protocol (EAP). EAP is built on a more secure public key encryption system to ensure that only authorized network users can access the network.

# **Configure WEP**

It is recommended to enable encryption on your wireless router before your wireless network adapters. Please establish wireless connectivity before enabling encryption. Your wireless signal may degrade when enabling encryption due to the added overhead.

- 1. Log into the web-based configuration by opening a web browser and entering the IP address of the router (192.168.0.1).
- 2. Click on **Setup** and then click **Wireless Settings** on the left side.
- 3. Click the Manual Wireless Connection Setup button.
- 4. Next to Security Mode, select WEP.
- 5. Next to WEP Encryption, select 64bit or 128bit.
- 6. Next to *Default WEP Key*, select the WEP key you would like to use as the default WEP key. The available option is **WEP Key 1**.
- 7. Enter the WEP key you would like to use in the WEP Key field.
- 8. Click **Save Settings** to save your settings. If you are configuring the router with a wireless adapter, you will lose connectivity until you enable WEP on your adapter and enter the same WEP key as you did on the router.

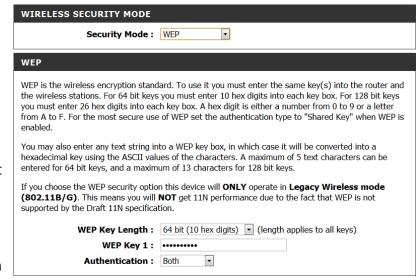

# Configure WPA/WPA2-Personal (PSK)

It is recommended to enable encryption on your wireless router before your wireless network adapters. Please establish wireless connectivity before enabling encryption. Your wireless signal may degrade when enabling encryption due to the added overhead.

- 1. Log into the web-based configuration by opening a web browser and entering the IP address of the router (192.168.0.1).
- 2. Click on **Setup** and then click **Wireless Settings** on the left side.
- 3. Click the Manual Wireless Connection Setup button.
- 4. Next to Security Mode, select WPA-Personal
- 5. Next to WPA Mode, select WPA/WPA2, WPA2 only or WPA only
- 6. Next to Cypher Type select TKIP, AES or TKIP and AES.
- 7. Enter the WPA network key you would like to use in the Network Key field.
- 8. Click **Save Settings** to save your settings. If you are configuring the router with a wireless adapter, you will lose connectivity until you enable WPA-PSK on your adapter and enter the same passphrase as you did on the router.

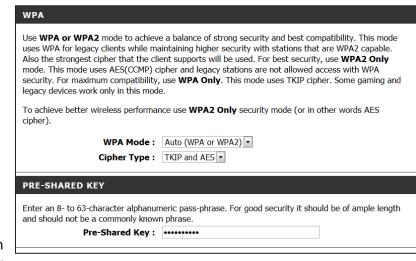

# **Configure WPA/WPA2-Enterprise (RADIUS)**

It is recommended to enable encryption on your wireless router before your wireless network adapters. Please establish wireless connectivity before enabling encryption. Your wireless signal may degrade when enabling encryption due to the added overhead.

- 1. Log into the web-based configuration by opening a web browser and entering the IP address of the router (192.168.0.1).
- 2. Click on **Setup** and then click **Wireless Settings** on the left side.
- 3. Click the **Manual Wireless Connection Setup** button.
- 4. Next to Security Mode, select WPA- Enterprise.
- 5. Next to WPA mode, select Auto (WPA or WPA2), WPA2 only or WPA only.
- 6. Next to Cipher Type, select (TKIP/AES), TKIP, or AES.
- 7. Next to RADIUS Server IP Address enter the IP Address of your RADIUS server.
- 8. Next to *Port*, enter the port you are using with your RADIUS server. 1812 is the default port.
- 9. Next to Shared Secret, enter the security key.
- 10. Click **Save Settings** to save your settings.

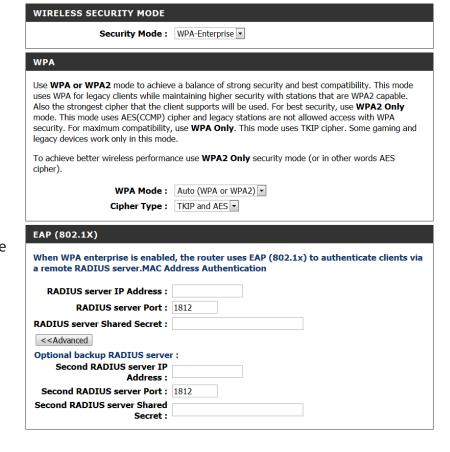

# Connect to a Wireless Network Using Windows® 7

It is recommended to enable wireless security (WPA/WPA2) on your wireless router or access point before configuring your wireless adapter. If you are joining an existing network, you will need to know the security key or passphrase being used.

1. Click on the wireless icon in your system tray (lower-right corner).

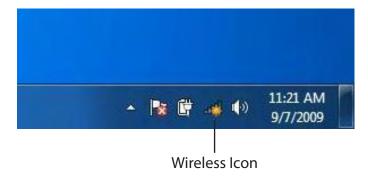

2. The utility will display any available wireless networks in your area.

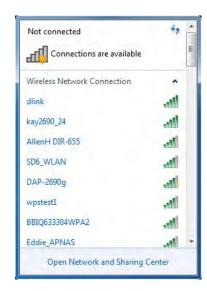

3. Highlight the wireless network (SSID) you would like to connect to and click the **Connect** button.

If you get a good signal but cannot access the Internet, check your TCP/IP settings for your wireless adapter. Refer to the Networking Basics section in this manual for more information.

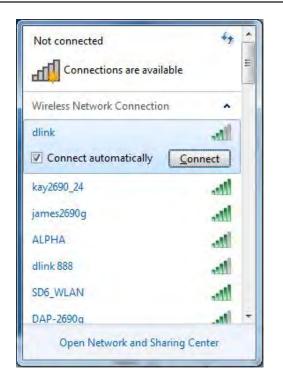

4. The following window appears while your computer tries to connect to the router.

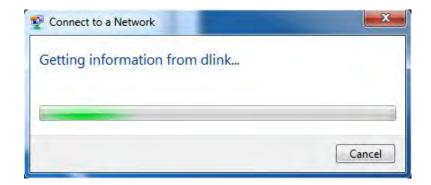

5. Enter the same security key or passphrase that is on your router and click **Connect**. You can also connect by pushing the WPS button on the router.

It may take 20-30 seconds to connect to the wireless network. If the connection fails, please verify that the security settings are correct. The key or passphrase must be exactly the same as on the wireless router.

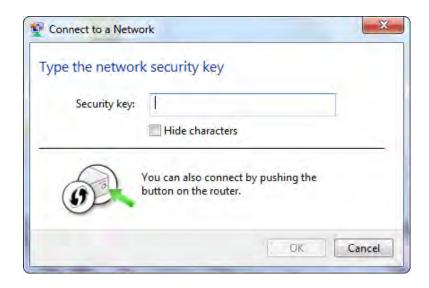

### **Configure WPS**

The WPS feature of the router can be configured using Windows 7. Carry out the following steps to use Windows 7 to configure the WPS feature of the router:

1. Click the **Start** button and select **Computer** from the Start menu.

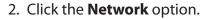

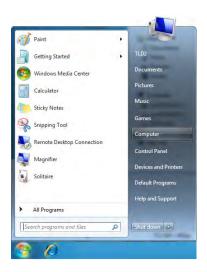

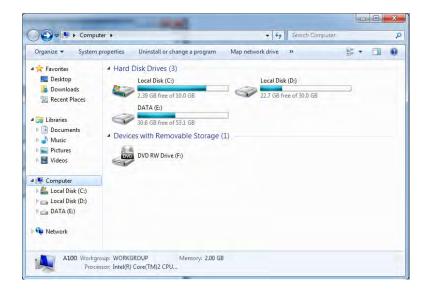

3. Double-click the DHP-1565.

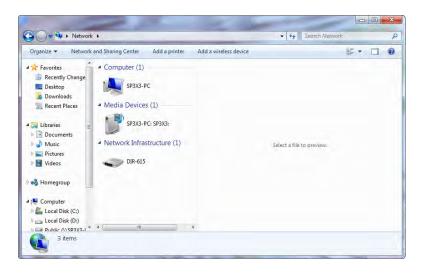

 Input the WPS PIN number (displayed in the WPS window on the Router's LCD screen or in the **Setup** > **Wireless Setup** menu in the Router's Web UI) and click **Next**.

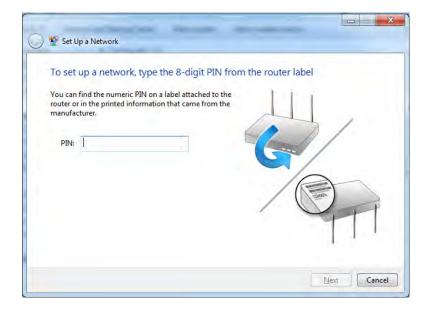

5. Type a name to identify the network.

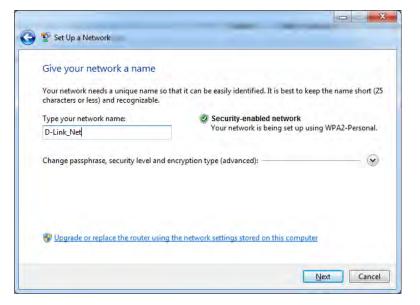

6. To configure advanced settings, click the vicon.

Click **Next** to continue.

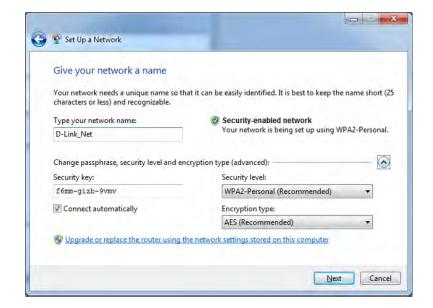

7. The following window appears while the Router is being configured.

Wait for the configuration to complete.

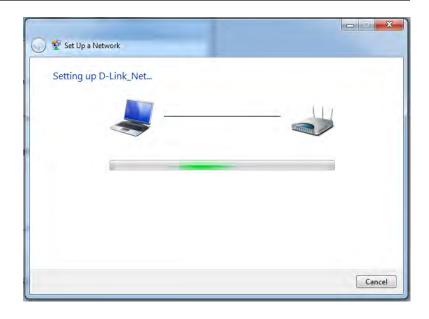

8. The following window informs you that WPS on the DHP-1565 has been setup successfully.

Make a note of the security key as you may need to provide this security key if adding an older wireless device to the network in the future.

9. Click **Close** to complete WPS setup.

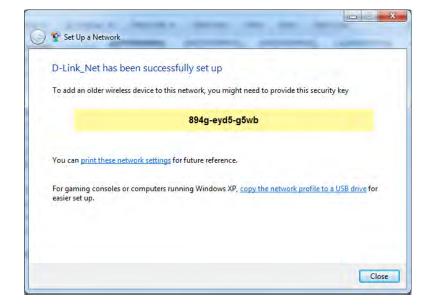

## **Using Windows Vista®**

Windows Vista® users may use the built-in wireless utility. If you are using another company's utility or Windows® 2000, please refer to the user manual of your wireless adapter for help with connecting to a wireless network. Most utilities will have a "site survey" option similar to the Windows Vista® utility as seen below.

If you receive the **Wireless Networks Detected** bubble, click on the center of the bubble to access the utility.

or

Right-click on the wireless computer icon in your system tray (lower-right corner next to the time). Select **Connect to a network**.

The utility will display any available wireless networks in your area. Click on a network (displayed using the SSID) and click the **Connect** button.

If you get a good signal but cannot access the Internet, check you TCP/IP settings for your wireless adapter. Refer to the **Networking Basics** section in this manual for more information.

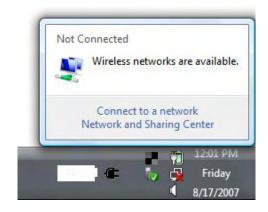

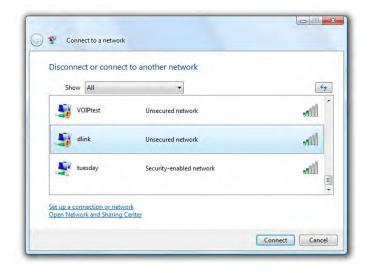

### **Configure Wireless Security**

It is recommended to enable wireless security (WPA/WPA2) on your wireless router or access point before configuring your wireless adapter. If you are joining an existing network, you will need to know the security key or passphrase being used.

1. Open the Windows Vista® Wireless Utility by right-clicking on the wireless computer icon in your system tray (lower right corner of screen). Select Connect to a network.

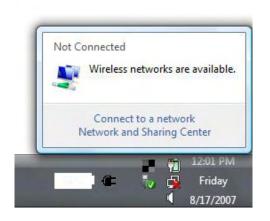

2. Highlight the wireless network (SSID) you would like to connect to and click Connect.

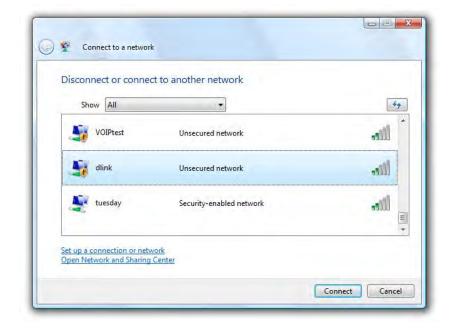

3. Enter the same security key or passphrase that is on your router and click Connect.

It may take 20-30 seconds to connect to the wireless network. If the connection fails, please verify that the security settings are correct. The key or passphrase must be exactly the same as on the wireless router.

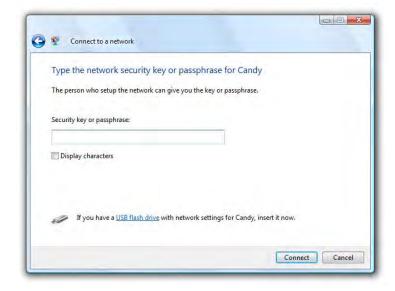

## **Using Windows® XP**

Windows® XP users may use the built-in wireless utility (Zero Configuration Utility). The following instructions are for Service Pack 2 users. If you are using another company's utility or Windows® 2000, please refer to the user manual of your wireless adapter for help with connecting to a wireless network. Most utilities will have a "site survey" option similar to the Windows® XP utility as seen below.

If you receive the **Wireless Networks Detected** bubble, click on the center of the bubble to access the utility.

or

Right-click on the wireless computer icon in your system tray (lower-right corner next to the time). Select **View Available Wireless Networks**.

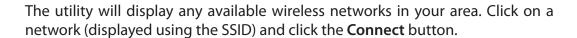

If you get a good signal but cannot access the Internet, check you TCP/IP settings for your wireless adapter. Refer to the **Networking Basics** section in this manual for more information.

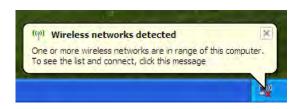

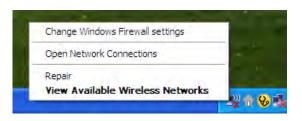

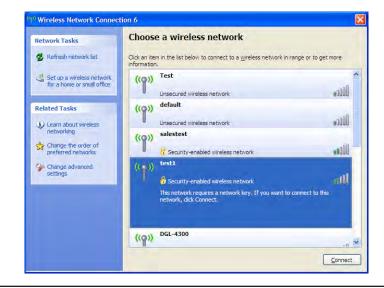

### **Configure WPA-PSK**

It is recommended to enable WPA on your wireless router or access point before configuring your wireless adapter. If you are joining an existing network, you will need to know the WPA key being used.

1. Open the Windows® XP Wireless Utility by right-clicking on the wireless computer icon in your system tray (lower-right corner of screen). Select View Available Wireless Networks.

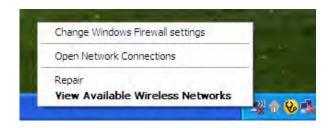

2. Highlight the wireless network (SSID) you would like to connect to and click **Connect**.

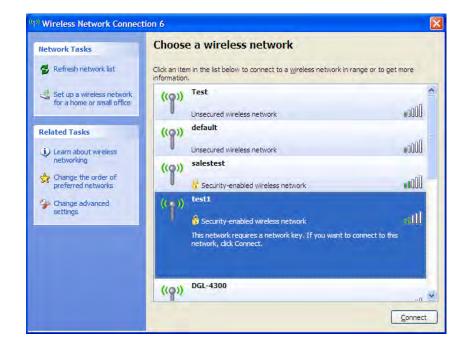

3. The Wireless Network Connection box will appear. Enter the WPA-PSK passphrase and click Connect.

It may take 20-30 seconds to connect to the wireless network. If the connection fails, please verify that the WPA-PSK settings are correct. The WPA-PSK passphrase must be exactly the same as on the wireless router.

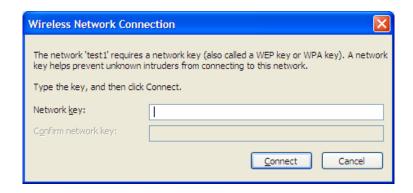

# **Troubleshooting**

This chapter provides solutions to problems that can occur during the installation and operation of the DHP-1565. Read the following descriptions if you are having problems. The examples below are illustrated in Windows\* XP. If you have a different operating system, the screenshots on your computer will look similar to the following examples.

#### 1. Why can't I access the web-based configuration utility?

When entering the IP address of the D-Link router (192.168.0.1 for example), you are not connecting to a website nor do you have to be connected to the Internet. The device has the utility built-in to a ROM chip in the device itself. Your computer must be on the same IP subnet to connect to the web-based utility.

- Make sure you have an updated Java-enabled web browser. We recommend the following:
  - Microsoft Internet Explorer 6.0 and higher
  - Mozilla Firefox 3.0 and higher
  - Google<sup>™</sup> Chrome 2.0 and higher
  - Apple Safari 3.0 and higher
- Verify physical connectivity by checking for solid link lights on the device. If you do not get a solid link light, try using a different cable or connect to a different port on the device if possible. If the computer is turned off, the link light may not be on.
- Disable any Internet security software running on the computer. Software firewalls such as Zone Alarm, Black Ice, Sygate, Norton Personal Firewall, and Windows® XP firewall may block access to the configuration pages. Check the help files included with your firewall software for more information on disabling or configuring it.

- Configure your Internet settings:
  - Go to **Start** > **Settings** > **Control Panel**. Double-click the **Internet Options** Icon. From the **Security** tab, click the button to restore the settings to their defaults.
  - Click the **Connection** tab and set the dial-up option to Never Dial a Connection. Click the LAN Settings button. Make sure nothing is checked. Click **OK**.
  - Go to the **Advanced** tab and click the button to restore these settings to their defaults. Click **OK** three times.
  - Close your web browser (if open) and open it.
- Access the web management. Open your web browser and enter the IP address of your D-Link router in the address bar. This should open the login page for your web management.
- If you still cannot access the configuration, unplug the power to the router for 10 seconds and plug back in. Wait about 30 seconds and try accessing the configuration. If you have multiple computers, try connecting using a different computer.

#### 2. What can I do if I forgot my password?

If you forgot your password, you must reset your router. Unfortunately this process will change all your settings back to the factory defaults.

To reset the router, locate the reset button (hole) on the rear panel of the unit. With the router powered on, use a paperclip to hold the button down for 5 seconds. Release the button and the router will go through its reboot process. Wait about 30 seconds to access the router. The default IP address is 192.168.0.1. When logging in, the username is **admin** and leave the password box empty.

#### 3. Why can't I connect to certain sites or send and receive emails when connecting through my router?

If you are having a problem sending or receiving e-mail, or connecting to secure sites such as eBay, banking sites, and Hotmail, we suggest lowering the MTU in increments of ten (Ex. 1492, 1482, 1472, etc).

#### Note: AOL DSL+ users must use MTU of 1400.

To find the proper MTU Size, you'll have to do a special ping of the destination you're trying to go to. A destination could be another computer, or a URL.

- Click on Start and then click Run.
- Windows 95, 98, and Me users type in **command** (Windows NT, 2000, and XP users type in **cmd**) and press **Enter** (or click **OK**).
- Once the window opens, you'll need to do a special ping. Use the following syntax:

ping [url] [-f] [-l] [MTU value]

Example: ping yahoo.com -f -l 1472

You should start at 1472 and work your way down by 10 each time. Once you get a reply, go up by 2 until you get a fragmented packet. Take that value and add 28 to the value to account for the various TCP/IP headers. For example, lets say that

```
C:\>ping yahoo.com -f -l 1482

Pinging yahoo.com [66.94.234.13] with 1482 bytes of data:

Packet needs to be fragmented but DF set.

Packet needs to be fragmented but DF set.

Packet needs to be fragmented but DF set.

Packet needs to be fragmented but DF set.

Packet needs to be fragmented but DF set.

Ping statistics for 66.94.234.13:

Packets: Sent = 4, Received = 0, Lost = 4 (100% loss),

Approximate round trip times in milli-seconds:

Minimum = 0ms, Maximum = 0ms, Average = 0ms

C:\>ping yahoo.com -f -l 1472

Pinging yahoo.com [66.94.234.13] with 1472 bytes of data:

Reply from 66.94.234.13: bytes=1472 time=93ms IIL=52

Reply from 66.94.234.13: bytes=1472 time=109ms IIL=52

Reply from 66.94.234.13: bytes=1472 time=125ms IIL=52

Reply from 66.94.234.13: bytes=1472 time=203ms IIL=52

Ping statistics for 66.94.234.13:

Packets: Sent = 4, Received = 4, Lost = 0 (0% loss),

Approximate round trip times in milli-seconds:

Minimum = 93ms, Maximum = 203ms, Average = 132ms

C:\>
```

1452 was the proper value, the actual MTU size would be 1480, which is the optimum for the network we're working with (1452+28=1480).

Once you find your MTU, you can now configure your router with the proper MTU size.

To change the MTU rate on your router follow the steps below:

- Open your browser, enter the IP address of your router (192.168.0.1) and click OK.
- Enter your username (admin) and password (blank by default). Click **OK** to enter the web configuration page for the device.
- Click on **Setup** and then click **Manual Configure**.
- To change the MTU enter the number in the MTU field and click **Save Settings** to save your settings.
- Test your e-mail. If changing the MTU does not resolve the problem, continue changing the MTU in increments of ten.

### **Wireless Basics**

D-Link wireless products are based on industry standards to provide easy-to-use and compatible high-speed wireless connectivity within your home, business or public access wireless networks. Strictly adhering to the IEEE standard, the D-Link wireless family of products will allow you to securely access the data you want, when and where you want it. You will be able to enjoy the freedom that wireless networking delivers.

A wireless local area network (WLAN) is a cellular computer network that transmits and receives data with radio signals instead of wires. Wireless LANs are used increasingly in both home and office environments, and public areas such as airports, coffee shops and universities. Innovative ways to utilize WLAN technology are helping people to work and communicate more efficiently. Increased mobility and the absence of cabling and other fixed infrastructure have proven to be beneficial for many users.

Wireless users can use the same applications they use on a wired network. Wireless adapter cards used on laptop and desktop systems support the same protocols as Ethernet adapter cards.

Under many circumstances, it may be desirable for mobile network devices to link to a conventional Ethernet LAN in order to use servers, printers or an Internet connection supplied through the wired LAN. A Wireless Router is a device used to provide this link.

#### What is Wireless?

Wireless or Wi-Fi technology is another way of connecting your computer to the network without using wires. Wi-Fi uses radio frequency to connect wirelessly, so you have the freedom to connect computers anywhere in your home or office network.

#### Why D-Link Wireless?

D-Link is the worldwide leader and award winning designer, developer, and manufacturer of networking products. D-Link delivers the performance you need at a price you can afford. D-Link has all the products you need to build your network.

#### How does wireless work?

Wireless works similar to how cordless phone work, through radio signals to transmit data from one point A to point B. But wireless technology has restrictions as to how you can access the network. You must be within the wireless network range area to be able to connect your computer. There are two different types of wireless networks Wireless Local Area Network (WLAN), and Wireless Personal Area Network (WPAN).

#### Wireless Local Area Network (WLAN)

In a wireless local area network, a device called an Access Point (AP) connects computers to the network. The access point has a small antenna attached to it, which allows it to transmit data back and forth over radio signals. With an indoor access point as seen in the picture, the signal can travel up to 300 feet. With an outdoor access point the signal can reach out up to 30 miles to serve places like manufacturing plants, industrial locations, college and high school campuses, airports, golf courses, and many other outdoor venues.

#### Wireless Personal Area Network (WPAN)

Bluetooth is the industry standard wireless technology used for WPAN. Bluetooth devices in WPAN operate in a range up to 30 feet away. Compared to WLAN the speed and wireless operation range are both less than WLAN, but in return it doesn't use nearly as much power which makes it ideal for personal devices, such as mobile phones, PDAs, headphones, laptops, speakers, and other devices that operate on batteries.

#### Who uses wireless?

Wireless technology as become so popular in recent years that almost everyone is using it, whether it's for home, office, business, D-Link has a wireless solution for it.

#### Home

- Gives everyone at home broadband access
- Surf the web, check e-mail, instant message, etc.
- Gets rid of the cables around the house
- Simple and easy to use

#### **Small Office and Home Office**

- Stay on top of everything at home as you would at office
- Remotely access your office network from home
- Share Internet connection and printer with multiple computers
- No need to dedicate office space

#### Where is wireless used?

Wireless technology is expanding everywhere not just at home or office. People like the freedom of mobility and it's becoming so popular that more and more public facilities now provide wireless access to attract people. The wireless connection in public places is usually called "hotspots".

Using a D-Link Cardbus Adapter with your laptop, you can access the hotspot to connect to Internet from remote locations like: Airports, Hotels, Coffee Shops, Libraries, Restaurants, and Convention Centers.

Wireless network is easy to setup, but if you're installing it for the first time it could be quite a task not knowing where to start. That's why we've put together a few setup steps and tips to help you through the process of setting up a wireless network.

#### **Tips**

Here are a few things to keep in mind, when you install a wireless network.

#### **Centralize your router or Access Point**

Make sure you place the router/access point in a centralized location within your network for the best performance. Try to place the router/access point as high as possible in the room, so the signal gets dispersed throughout your home. If you have a two-story home, you may need a repeater to boost the signal to extend the range.

#### **Eliminate Interference**

Place home appliances such as cordless telephones, microwaves, and televisions as far away as possible from the router/access point. This would significantly reduce any interference that the appliances might cause since they operate on same frequency.

#### Security

Don't let you next-door neighbors or intruders connect to your wireless network. Secure your wireless network by turning on the WPA or WEP security feature on the router. Refer to product manual for detail information on how to set it up.

### **Wireless Modes**

There are basically two modes of networking:

- Infrastructure All wireless clients will connect to an access point or wireless router.
- Ad-Hoc Directly connecting to another computer, for peer-to-peer communication, using wireless network adapters on each computer, such as two or more DHP-1565 wireless network Cardbus adapters.

An Infrastructure network contains an Access Point or wireless router. All the wireless devices, or clients, will connect to the wireless router or access point.

An Ad-Hoc network contains only clients, such as laptops with wireless cardbus adapters. All the adapters must be in Ad-Hoc mode to communicate.

# **Networking Basics**

### **Check your IP address**

After you install your new D-Link adapter, by default, the TCP/IP settings should be set to obtain an IP address from a DHCP server (i.e. wireless router) automatically. To verify your IP address, please follow the steps below.

Click on **Start** > **Run**. In the run box type **cmd** and click **OK**. (Windows® 7/Vista® users type **cmd** in the **Start Search** box.)

At the prompt, type *ipconfig* and press Enter.

This will display the IP address, subnet mask, and the default gateway of your adapter.

If the address is 0.0.0.0, check your adapter installation, security settings, and the settings on your router. Some firewall software programs may block a DHCP request on newly installed adapters.

### **Statically Assign an IP address**

If you are not using a DHCP capable gateway/router, or you need to assign a static IP address, please follow the steps below:

#### Step 1

Windows 7 - Click on Start > Control Panel > Network and Internet > Network and Sharing Center > Change Adapter Settings.

Windows Vista - Click on Start > Control Panel > Network and Internet > Network and Sharing Center > Manage Network Connections.

Windows XP - Click on Start > Control Panel > Network Connections.

Windows® 2000 - From the desktop, right-click My Network Places > Properties.

#### Step 2

Right-click on the **Local Area Connection** which represents your network adapter and select **Properties**.

#### Step 3

Highlight Internet Protocol (TCP/IP) and click Properties.

#### Step 4

Click **Use the following IP address** and enter an IP address that is on the same subnet as your network or the LAN IP address on your router.

**Example:** If the router's LAN IP address is 192.168.0.1, make your IP address 192.168.0.X where X is a number between 2 and 99. Make sure that the number you choose is not in use on the network. Set Default Gateway the same as the LAN IP address of your router (192.168.0.1).

Set Primary DNS the same as the LAN IP address of your router (192.168.0.1). The Secondary DNS is not needed or you may enter a DNS server from your ISP.

#### Step 5

Click **OK** twice to save your settings.

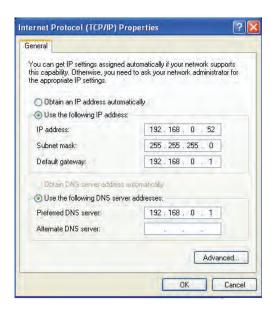

# **Technical Specifications**

#### Standards

- IEEE 802.3
- IEEE 802.3u
- IEEE 802.11b
- IEEE 802.11g
- IEEE 802.11n
- HomePlug AV

#### **Ethernet Interface**

- 10/100/1000 Base-TX Ethernet Port with Auto MDI/MDIX
- RJ-45 Connector

#### Security

- 128-bit AES Data encryption
- WEP 64/128-Bit Data encryption
- Wi-Fi Protected Access (WPA/WPA2)
- WPS™

#### Maximum PowerLine Data Rate

• 500 Mbps

#### Antenna

• Two fixed internal 3dBi PCB antennas

#### **PowerLine Modulations Scheme**

OFDM Symbol Modulation

#### **PowerLine Frequency Band**

• 2Mhz to 70Mhz

#### Security

- •128-bit AES Data encryption
- WEP 64/128-Bit Data encryption
- Wi-Fi Protected Access (WPA/WPA2)
- WPS™

#### **LEDs**

• Power

- Internet
- Powerline

#### **Power Saving**

- Power saving mode supported
- Compliant with European Energy using Product Directive (EuP)

#### **Safety Certifications**

• UL

#### **EMC Certifications**

- FCC
- ٠IC

#### **Operating Temperature**

• 30°F to 104°F (0°C to 40°C)

#### **Operating Humidity**

• 10% to 95% (Non-condensing)

<sup>1</sup> Maximum wireless signal rate derived from IEEE Standard 802.11g and 802.11n specifications. Actual data throughput will vary. Network conditions and environmental factors, including volume of network traffic, building materials and construction, and network overhead, lower actual data throughput rate. Environmental factors will adversely affect wireless signal range.

<sup>2</sup> Frequency Range varies depending on country's regulation

#### Wireless Signal Rates<sup>1</sup>

#### IEEE 802.11n:

#### 20MHz Channel:

- 1Nss: 65/72.2 Mbps (max)
- 2Nss: 130/144.44 Mbps (max)

#### 40MHz Channel:

- 1Nss: 135/150 Mbps (max)
- 2Nss: 270/300 Mbps (max)

#### IEEE 802.11g:

54Mbps 48Mbps 36Mbps 24Mbps • 18Mbps • 12Mbps • 11Mbps • 9Mbps • 6Mbps

### Wireless Frequency Range<sup>2</sup> (North America) • 2.412GHz to 2.462GHz (802.11g/n)

#### Warranty

• 1 Year

# **Contacting Technical Support**

U.S. and Canadian customers can contact D-Link technical support through our web site or by phone.

Before you contact technical support, please have the following ready:

- Model number of the product (e.g. DHP-1565)
- Hardware Revision (located on the label on the bottom of the router (e.g. rev A1))
- Serial Number (S/N number located on the label on the bottom of the router).

You can find software updates and user documentation on the D-Link website as well as frequently asked questions and answers to technical issues.

For customers within the United States:

**Phone Support:** 

(877) 453-5465

**Internet Support:** 

http://support.dlink.com

For customers within Canada:

**Phone Support:** 

(800) 361-5265

**Internet Support:** 

http://support.dlink.ca

# Warranty

Subject to the terms and conditions set forth herein, D-Link Systems, Inc. ("D-Link") provides this Limited Warranty:

- Only to the person or entity that originally purchased the product from D-Link or its authorized reseller or distributor, and
- Only for products purchased and delivered within the fifty states of the United States, the District of Columbia, U.S. Possessions or Protectorates, U.S. Military Installations, or addresses with an APO or FPO.

#### **Limited Warranty:**

D-Link warrants that the hardware portion of the D-Link product described below ("Hardware") will be free from material defects in workmanship and materials under normal use from the date of original retail purchase of the product, for the period set forth below ("Warranty Period"), except as otherwise stated herein.

- Hardware (excluding power supplies): One (1) year
- Power supplies: One (1) year

The customer's sole and exclusive remedy and the entire liability of D-Link and its suppliers under this Limited Warranty will be, at D-Link's option, to repair or replace the defective Hardware during the Warranty Period at no charge to the original owner or to refund the actual purchase price paid. Any repair or replacement will be rendered by D-Link at an Authorized D-Link Service Office. The replacement hardware need not be new or have an identical make, model or part. D-Link may, at its option, replace the defective Hardware or any part thereof with any reconditioned product that D-Link reasonably determines is substantially equivalent (or superior) in all material respects to the defective Hardware. Repaired or replacement hardware will be warranted for the remainder of the original Warranty Period or ninety (90) days, whichever is longer, and is subject to the same limitations and exclusions. If a material defect is incapable of correction, or if D-Link determines that it is not practical to repair or replace the defective Hardware, the actual price paid by the original purchaser for the defective Hardware will be refunded by D-Link upon return to D-Link of the defective Hardware. All Hardware or part thereof that is replaced by D-Link, or for which the purchase price is refunded, shall become the property of D-Link upon replacement or refund.

#### **Limited Software Warranty:**

D-Link warrants that the software portion of the product ("Software") will substantially conform to D-Link's then current functional specifications for the Software, as set forth in the applicable documentation, from the date of original retail purchase of the Software for a period of ninety (90) days ("Software Warranty Period"), provided that the Software is properly installed on approved hardware and operated as contemplated in its documentation. D-Link further warrants that, during the Software Warranty Period, the magnetic media on which D-Link delivers the Software will be free of physical defects. The customer's sole and exclusive remedy and the entire liability of D-Link and its suppliers under this Limited Warranty will be, at D-Link's option, to replace the non-conforming Software (or defective media) with software that substantially conforms to D-Link's functional specifications for the Software or to refund the portion of the actual purchase price paid that is attributable to the Software. Except as otherwise agreed by D-Link in writing, the replacement Software is provided only to the original licensee, and is subject to the terms and conditions of the license granted by D-Link for the Software. Replacement Software will be warranted for the remainder of the original Warranty Period and is subject to the same limitations and exclusions. If a material non-conformance is incapable of correction, or if D-Link determines in its sole discretion that it is not practical to replace the non-conforming Software, the price paid by the original licensee for the non-conforming Software will be refunded by D-Link; provided that the non-conforming Software (and all copies thereof) is first returned to D-Link. The license granted respecting any Software for which a refund is given automatically terminates.

#### Non-Applicability of Warranty:

The Limited Warranty provided hereunder for Hardware and Software portions of D-Link's products will not be applied to and does not cover any refurbished product and any product purchased through the inventory clearance or liquidation sale or other sales in which D-Link, the sellers, or the liquidators expressly disclaim their warranty obligation pertaining to the product and in that case, the product is being sold "As-Is" without any warranty whatsoever including, without limitation, the Limited Warranty as described herein, notwithstanding anything stated herein to the contrary.

#### **Submitting A Claim:**

The customer shall return the product to the original purchase point based on its return policy. In case the return policy period has expired and the product is within warranty, the customer shall submit a claim to D-Link as outlined below:

The customer must submit with the product as part of the claim a written description of the Hardware defect or Software nonconformance in sufficient detail to allow D-Link to confirm the same, along with proof of purchase of the product (such as a copy of the dated purchase invoice for the product) if the product is not registered.

• The customer must obtain a Case ID Number from D-LinkTechnical Support (USA 1-877-453-5465 or Canada 1-800-361-5265), who will attempt to assist the customer in resolving any suspected defects with the product. If the product is considered defective, the customer must obtain a Return Material Authorization ("RMA") number by completing the RMA form. Enter the assigned Case ID Number at https://rma.dlink.com/ (USA only) or https://rma.dlink.ca (Canada only).

- After an RMA number is issued, the defective product must be packaged securely in the original or other suitable shipping package
  to ensure that it will not be damaged in transit, and the RMA number must be prominently marked on the outside of the package.
  Do not include any manuals or accessories in the shipping package. D-Link will only replace the defective portion of the product
  and will not ship back any accessories.
- The customer is responsible for all in-bound shipping charges to D-Link. No Cash on Delivery ("COD") is allowed. Products sent COD will either be rejected by D-Link or become the property of D-Link. Products shall be fully insured by the customer and shipped to D-Link Systems, Inc.
- **USA residents** send to 17595 Mt. Herrmann, Fountain Valley, CA 92708. D-Link will not be held responsible for any packages that are lost in transit to D-Link. The repaired or replaced packages will be shipped to the customer via UPS Ground or any common carrier selected by D-Link. Return shipping charges shall be prepaid by D-Link if you use an address in the United States, otherwise we will ship the product to you freight collect. Expedited shipping is available upon request and provided shipping charges are prepaid by the customer. D-Link may reject or return any product that is not packaged and shipped in strict compliance with the foregoing requirements, or for which an RMA number is not visible from the outside of the package. The product owner agrees to pay D-Link's reasonable handling and return shipping charges for any product that is not packaged and shipped in accordance with the foregoing requirements, or that is determined by D-Link not to be defective or non-conforming.
- Canadian residents send to D-Link Networks, Inc., 2525 Meadowvale Boulevard Mississauga, Ontario, L5N 5S2 Canada. D-Link will not be held responsible for any packages that are lost in transit to D-Link. The repaired or replaced packages will be shipped to the customer via Purolator Canada or any common carrier selected by D-Link. Return shipping charges shall be prepaid by D-Link if you use an address in Canada, otherwise we will ship the product to you freight collect. Expedited shipping is available upon request and provided shipping charges are prepaid by the customer. D-Link may reject or return any product that is not packaged and shipped in strict compliance with the foregoing requirements, or for which an RMA number is not visible from the outside of the package. The product owner agrees to pay D-Link's reasonable handling and return shipping charges for any product that is not packaged and shipped in accordance with the foregoing requirements, or that is determined by D-Link not to be defective or non-conforming. RMA phone number: 1-800-361-5265 Hours of Operation: Monday-Friday, 9:00AM 9:00PM EST

#### What Is Not Covered:

The Limited Warranty provided herein by D-Link does not cover:

Products that, in D-Link's judgment, have been subjected to abuse, accident, alteration, modification, tampering, negligence, misuse, faulty installation, lack of reasonable care, repair or service in any way that is not contemplated in the documentation for the product, or if the model or serial number has been altered, tampered with, defaced or removed; Initial installation, installation and removal of the product for repair, and shipping costs; Operational adjustments covered in the operating manual for the product, and normal maintenance; Damage that occurs in shipment, due to act of God, failures due to power surge, and cosmetic damage; Any hardware, software, firmware or other products or services provided by anyone other than D-Link; and Products that have been purchased from inventory clearance or liquidation sales or other sales in which D-Link, the sellers, or the liquidators expressly disclaim their warranty obligation pertaining to the product.

While necessary maintenance or repairs on your Product can be performed by any company, we recommend that you use only an Authorized D-Link Service Office. Improper or incorrectly performed maintenance or repair voids this Limited Warranty.

#### **Disclaimer of Other Warranties:**

EXCEPT FOR THE LIMITED WARRANTY SPECIFIED HEREIN, THE PRODUCT IS PROVIDED "AS-IS" WITHOUT ANY WARRANTY OF ANY KIND WHATSOEVER INCLUDING, WITHOUT LIMITATION, ANY WARRANTY OF MERCHANTABILITY, FITNESS FOR A PARTICULAR PURPOSE AND NONINFRINGEMENT.

IF ANY IMPLIED WARRANTY CANNOT BE DISCLAIMED IN ANY TERRITORY WHERE A PRODUCT IS SOLD, THE DURATION OF SUCH IMPLIED WARRANTY SHALL BE LIMITED TO THE DURATION OF THE APPLICABLE WARRANTY PERIOD SET FORTH ABOVE. EXCEPT AS EXPRESSLY COVERED UNDER THE LIMITED WARRANTY PROVIDED HEREIN, THE ENTIRE RISK AS TO THE QUALITY, SELECTION AND PERFORMANCE OF THE PRODUCT IS WITH THE PURCHASER OF THE PRODUCT.

#### **Limitation of Liability:**

TO THE MAXIMUM EXTENT PERMITTED BY LAW, D-LINK IS NOT LIABLE UNDER ANY CONTRACT, NEGLIGENCE, STRICT LIABILITY OR OTHER LEGAL OR EQUITABLE THEORY FOR ANY LOSS OF USE OF THE PRODUCT, INCONVENIENCE OR DAMAGES OF ANY CHARACTER, WHETHER DIRECT, SPECIAL, INCIDENTAL OR CONSEQUENTIAL (INCLUDING, BUT NOT LIMITED TO, DAMAGES FOR LOSS OF GOODWILL, LOSS OF REVENUE OR PROFIT, WORK STOPPAGE, COMPUTER FAILURE OR MALFUNCTION, FAILURE OF OTHER EQUIPMENT OR COMPUTER PROGRAMS TO WHICH D-LINK'S PRODUCT IS CONNECTED WITH, LOSS OF INFORMATION OR DATA CONTAINED IN, STORED ON, OR INTEGRATED WITH ANY PRODUCT RETURNED TO D-LINK FOR WARRANTY SERVICE) RESULTING FROM THE USE OF THE PRODUCT, RELATING TO WARRANTY SERVICE, OR ARISING OUT OF ANY BREACH OF THIS LIMITED WARRANTY, EVEN IF D-LINK HAS BEEN ADVISED OF THE POSSIBILITY OF SUCH DAMAGES. THE SOLE REMEDY FOR A BREACH OF THE FOREGOING LIMITED WARRANTY IS REPAIR, REPLACEMENT OR REFUND OF THE DEFECTIVE OR NONCONFORMING PRODUCT. THE MAXIMUM LIABILITY OF D-LINK UNDER THIS WARRANTY IS LIMITED TO THE PURCHASE PRICE OF THE PRODUCT COVERED BY THE WARRANTY. THE FOREGOING EXPRESS WRITTEN WARRANTIES AND REMEDIES ARE EXCLUSIVE AND ARE IN LIEU OF ANY OTHER WARRANTIES OR REMEDIES, EXPRESS, IMPLIED OR STATUTORY.

#### **Governing Law:**

This Limited Warranty shall be governed by the laws of the State of California. Some states do not allow exclusion or limitation of incidental or consequential damages, or limitations on how long an implied warranty lasts, so the foregoing limitations and exclusions may not apply. This Limited Warranty provides specific legal rights and you may also have other rights which vary from state to state.

#### **Trademarks:**

D-Link is a registered trademark of D-Link Corporation/D-Link Systems, Inc. Other trademarks or registered trademarks are the property of their respective owners.

#### **Copyright Statement:**

No part of this publication or documentation accompanying this product may be reproduced in any form or by any means or used to make any derivative such as translation, transformation, or adaptation without permission from D-Link Corporation/D-Link Systems, Inc., as stipulated by the United States Copyright Act of 1976 and any amendments thereto. Contents are subject to change without prior notice.

Copyright ©2011 by D-Link Corporation/D-Link Systems, Inc. All rights reserved.

#### **CE Mark Warning:**

This is a Class B product. In a domestic environment, this product may cause radio interference, in which case the user may be required to take adequate measures.

#### **FCC Statement:**

This equipment has been tested and found to comply with the limits for a Class B digital device, pursuant to Part 15 of the FCC Rules. These limits are designed to provide reasonable protection against harmful interference in a residential installation. This equipment generates, uses and can radiate radio frequency energy and, if not installed and used in accordance with the instructions, may cause harmful interference to radio communications. However, there is no guarantee that interference will not occur in a particular installation. If this equipment does cause harmful interference to radio or television reception, which can be determined by turning the equipment off and on, the user is encouraged to try to correct the interference by one of the following measures:

- Reorient or relocate the receiving antenna.
- Increase the separation between the equipment and receiver.
- Connect the equipment into an outlet on a circuit different from that to which the receiver is connected.
- Consult the dealer or an experienced radio/TV technician for help.

This device complies with Part 15 of the FCC Rules. Operation is subject to the following two conditions: (1) This device may not cause harmful interference, and (2) this device must accept any interference received, including interference that may cause undesired operation.

#### **FCC Caution:**

Any changes or modifications not expressly approved by the party responsible for compliance could void the user's authority to operate this equipment.

#### **IMPORTANT NOTICE:**

#### **FCC Radiation Exposure Statement:**

This equipment complies with FCC radiation exposure limits set forth for an uncontrolled environment. This equipment should be installed and operated with minimum distance 20cm between the radiator & your body. To maintain compliance with FCC RF exposure compliance requirements, please avoid direct contact to the transmitting antenna during transmitting.

The availability of some specific channels and/or operational frequency bands are country dependent and are firmware programmed at the factory to match the intended destination. The firmware setting is not accessible by the end user.

#### **ICC Notice:**

Operation is subject to the following two conditions:

- (1) This device may not cause interference and
- (2) This device must accept any interference, including interference that may cause undesired operation of the device.

#### **IMPORTANT NOTE:**

#### **IC Radiation Exposure Statement:**

This equipment complies with IC radiation exposure limits set forth for an uncontrolled environment. End users must follow the specific operating instructions for satisfying RF exposure compliance. This equipment should be installed and operated with minimum distance 20cm between the radiator & your body.

This device has been designed to operate with an antenna having a maximum gain of 2 dB. Antenna having a higher gain is strictly prohibited per regulations of Industry Canada. The required antenna impedance is 50 ohms.

#### Règlement d'Industry Canada

Les conditions de fonctionnement sont sujettes à deux conditions:

- (1) Ce périphérique ne doit pas causer d'interférence et.
- (2) Ce périphérique doit accepter toute interférence, y compris les interférences pouvant perturber le bon fonctionnement de ce périphérique.

# Registration

Register your product online at registration.dlink.com

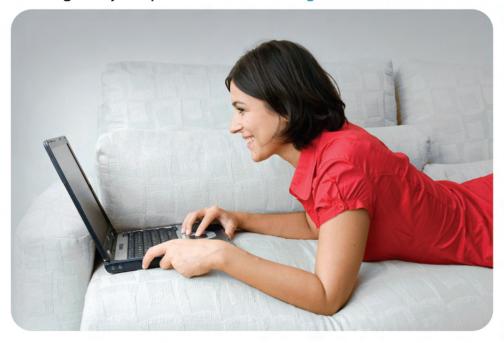

Product registration is entirely voluntary and failure to complete or return this form will not diminish your warranty rights.

Version 1.0 September 12, 2011